# **2500B Series Microwave Signal Generators**

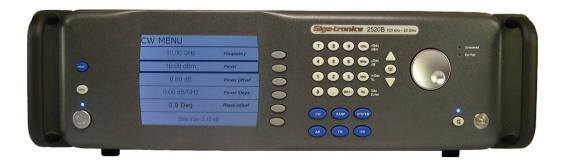

**Operation Manual** 

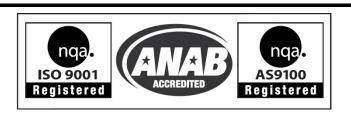

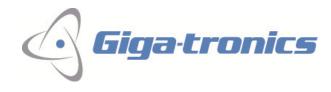

The information in this Rev E version of the manual applies to 2500B series instruments manufactured <u>after</u> the following date and serial numbers:

| Date:          | September 12, 2011 |
|----------------|--------------------|
| Serial Number: | 1138001            |
| Code:          | 16                 |

For information on previously manufactured instruments, refer to the manual that came with the instrument.

All technical data and specifications in this publication are subject to change without prior notice and do not represent a commitment on the part of Giga-tronics, Incorporated.

© 2011, 2012 Giga-tronics Incorporated. All rights reserved. Printed in the U.S.A.

#### Warranty

Giga-tronics 2500B Series instruments are warranted against defective materials and workmanship for one year from date of shipment. Giga-tronics will at its option repair or replace products that are proven defective during the warranty period. This warranty DOES NOT cover damage resulting from improper use, nor workmanship other than Giga-tronics service. There is no implied warranty of fitness for a particular purpose, nor is Giga-tronics liable for any consequential damages. Specification and price change privileges are reserved by Giga-tronics.

#### **CONTACT INFORMATION**

Giga-tronics, Incorporated

4650 Norris Canyon Road

San Ramon, California 94583

**Telephone:** 800.726.4442 (only within the United States)

925.328.4650

**Fax:** 925.328.4700

On the Internet: <a href="www.gigatronics.com">www.gigatronics.com</a>

# **Regulatory Compliance Information**

This product complies with the essential requirements of the following applicable European Directives, and carries the CE mark accordingly.

Low Voltage Directive 73/23/EEC, amended by 93/68/EEC

EMC Directive 89/336/EEC, amended by 93/68/EEC

Electrical Safety EN61010-1 (1993)

EMC – Emissions and Immunity EN61326-1 (1997)

Manufacturer's Name: Manufacturer's Address

Giga-tronics, Incorporated 4650 Norris Canyon Road

San Ramon, California 94583

U.S.A.

Type of Equipment: Model Series Number

Microwave Signal Generator 2500B Series

#### **Model Numbers:**

2502B, 2508B, 2520B, 2526B, 2540B, 2550B

### Declaration of Conformity on file. Contact Giga-tronics at the following;

#### Giga-tronics, Incorporated

4650 Norris Canyon Road

San Ramon, California 94583

**Telephone:** 800.726.4442 (only within the United States)

925.328.4650

**Fax:** 925.328.4700

# **Record of changes to this Manual**

Use the table below to maintain a permanent record of changes to this document. Replacement pages are issued as a TPCI (Technical Publication Change Instruction), and must be inserted at the front of the manual's binder. Remove the corresponding old pages, insert the new pages, and record the changes here. Do the same thing with TPCI pages that are issued after you have received this manual.

| TPCI Number | TPCI Issue Date | Date Entered | Comments |
|-------------|-----------------|--------------|----------|
|             |                 |              |          |
|             |                 |              |          |
|             |                 |              |          |
|             |                 |              |          |
|             |                 |              |          |
|             |                 |              |          |
|             |                 |              |          |
|             |                 |              |          |
|             |                 |              |          |
|             |                 |              |          |
|             |                 |              |          |
|             |                 |              |          |
|             |                 |              |          |
|             |                 |              |          |
|             |                 |              |          |
|             |                 |              |          |
|             |                 |              |          |
|             |                 |              |          |
|             |                 |              |          |
|             |                 |              |          |
|             |                 |              |          |
|             |                 |              |          |
|             |                 |              |          |

# **Table of Contents**

| CHAPTER 1 SAFETY AND MANUAL CONVENTIONS                   |    |
|-----------------------------------------------------------|----|
| 1.1 Unsafe Operating Conditions                           | 1  |
| 1.2 Safety and Manual Conventions                         |    |
| 1.3 Personal Safety Alert                                 | 1  |
| 1.4 Equipment Safety Alert                                |    |
| 1.5 Notes                                                 |    |
| 1.6 Graphic Symbols for Front Panel Buttons               | 2  |
| CHAPTER 2 INTRODUCTION                                    | 3  |
| 2.1 Overview                                              |    |
| 2.2 Giga-tronics 2500B Microwave Signal Generator Summary |    |
| 2.3 Configuration Information                             | 4  |
| 2.3.1 Special Configurations                              |    |
| 2.4 Receiving and Inspection                              |    |
| 2.5 Prepare the 2500B for Use                             | 6  |
| 2.5.1 Cooling Considerations                              | 6  |
| 2.5.2 AC Power Requirements                               | 6  |
| 2.5.3 Start-up the 2500B                                  |    |
| 2.5.4 Reset the 2500B to Factory-Default Values           |    |
| 2.5.5 Replace the AC Line Fuse                            | 9  |
| 2.6 Shipping, Repair, and Calibration                     |    |
| 2.6.1 Shipping the 2500B                                  |    |
| 2.6.2 Repairs                                             |    |
| 2.6.3 Calibration                                         |    |
| 2.7 2500B Front Panel                                     | 11 |
| 2.7.1 Menus                                               | 14 |
| 2.7.2 Menu Structure                                      |    |
| 2.7.3 Access the Menus                                    |    |
| 2.7.4 Softkeys                                            |    |
| 2.7.5 Modify Menu Parameters                              |    |
| 2.7.6 Modify the Step Size                                |    |
| 2.8 2500B Rear Panel                                      |    |
| CHAPTER 3 CW OPERATION                                    |    |
| 3.1 CW Menu Description                                   |    |
| 3.2 Generate a CW Signal                                  | 24 |
| CHAPTER 4 RAMP OPERATION                                  | 27 |
| 4.1 Ramp Menu Description                                 | 27 |
| 4.2 Generate a Frequency-Swept Signal                     |    |
| 4.3 Generate a Power-Swept Signal                         | 35 |
| CHAPTER 5 MODULATION OPERATION                            | 36 |
| 5.1 AM Menu Description                                   |    |
| 5.2 Generate an Internally Modulated AM Signal            | 40 |

| 5.3 Generate an Externally Modulated AM Signal      |     |
|-----------------------------------------------------|-----|
| 5.4 FM Menu Description                             |     |
| 5.5 Generate an Internally Modulated FM Signal      |     |
| 5.6 Generate an Externally Modulated FM Signal      |     |
| 5.7 Generate an Externally Phase Modulated Signal   |     |
| 5.8 Pulse Modulation (PM) Menu Description          |     |
| 5.9 Generate an External Pulse-Modulated Signal     |     |
| CHAPTER 6 SPECIAL MODES                             |     |
| 6.1 Use Cable Correction                            |     |
| 6.2 Use External ALC                                |     |
| 6.3 Use the External Reference Input                |     |
| CHAPTER 7 SYSTEM MENUS                              | 75  |
| 7.1 System Menus Description                        | 75  |
| 7.2 Use the Ref Tune Function                       | 80  |
| Chapter 8 Language Menus                            | 82  |
| 8.1 Language Menu Description                       | 82  |
| CHAPTER 9 PERFORMANCE VERIFICATION                  | 86  |
| 9.1 Specifications                                  | 86  |
| 9.2 Performance Verification Procedures             |     |
| 9.2.1 List of Performance Verification Procedures   | 100 |
| 9.2.2 Datasheets                                    | 101 |
| 9.2.3 Test Equipment                                | 101 |
| 9.2.4 Frequency Range, Resolution, and Accuracy     | 102 |
| 9.2.5 Spectral Purity                               | 103 |
| 9.2.6 Maximum Leveled Power                         | 106 |
| 9.2.7 Level Accuracy                                |     |
| 9.2.8 Step Attenuator Level Accuracy                |     |
| 9.2.9 Amplitude Modulation Accuracy                 |     |
| 9.2.10 Amplitude Modulation Bandwidth               |     |
| 9.2.11 Frequency Modulation Accuracy - Low Rate     |     |
| 9.2.12 Frequency Modulation Accuracy - High Rate    |     |
| 9.2.13 Pulse Modulation: Rise and Fall Time         |     |
| 9.2.14 Pulse Modulation: Pulse Power Level Accuracy |     |
| 9.2.15 Pulse Modulation: Pulse On/Off Ratio         | 128 |
| APPENDIX A ACCESSORIES AND OPTIONS                  | 130 |
| A.1 2500B Accessory & Option List                   | 130 |
| Appendix B Error Messages                           | 132 |
| B.1 Start-up Error Messages                         | 132 |
| B.2 NV RAM Messages                                 | 134 |
| B 3 Remote Frror Messages                           | 135 |

# **List of Tables**

| Table 1: 2500B Serial Number Label                       | 4  |
|----------------------------------------------------------|----|
| Table 2: Receiving and Inspection of the 2500B           | 5  |
| Table 3: 2500B AC Power and Fuse Specifications          | 6  |
| Table 4: Start-Up the 2500B                              | 7  |
| Table 5: Reset the 2500B to Default Values               | 8  |
| Table 6: Replace the 2500B Line Fuse                     | 9  |
| Table 7: Contacting Giga-tronics Customer Service        | 10 |
| Table 8: 2500B Front Panel                               | 12 |
| Table 9: 2500B Display Description                       | 14 |
| Table 10: Modify a Menu Parameter                        | 17 |
| Table 11: Change the Step Size of a Parameter            | 18 |
| Table 12: 2500B Rear Panel                               | 20 |
| Table 13: CW Menu                                        | 23 |
| Table 14: Generate a CW Signal                           | 24 |
| Table 15: Ramp Menus                                     |    |
| Table 16: Generate a Frequency Swept Signal              |    |
| Table 17: Generate a Power Swept Signal                  | 35 |
| Table 18: AM Menus                                       | 37 |
| Table 19: Generate an Internally Modulated AM Signal     |    |
| Table 20: Generate an Externally Modulated AM Signal     | 42 |
| Table 21: FM Menus                                       |    |
| Table 22: Generate an Internally Modulated FM Signal     |    |
| Table 23: Generate an Externally Modulated FM Signal     |    |
| Table 24: Generate an Externally Phase Modulated Signal  |    |
| Table 25: PM Menus                                       |    |
| Table 26: Generate an Externally Pulse Modulated Signal  |    |
| Table 27: Use Cable Correction                           |    |
| Table 28: External ALC Using a Crystal (Diode) Detector  |    |
| Table 29: External ALC Using a Power Meter               |    |
| Table 30: Use an External Frequency Reference            |    |
| Table 31: System Menus                                   |    |
| Table 32: System Menu - Connectivity                     |    |
| Table 33: System Menu – Service Submenu                  |    |
| Table 34: System Menu –Ethernet Submenu                  |    |
| Table 35: Use the Ref Tune Feature                       |    |
| Table 36: Language Menus                                 |    |
| Table 37: General Specifications                         |    |
| Table 38: 2500B Series Model Frequency Ranges            |    |
| Table 39: Frequency Specifications                       |    |
| Table 40: Frequency Bands                                |    |
| Table 41: Spectral Purity                                |    |
| Table 42: General Power Specifications                   |    |
| Table 43: Maximum Leveled Output Power in dBm - Standard | 91 |

| Table 44: Maximum Leveled Output Power in dBm - Option 20        | 92  |
|------------------------------------------------------------------|-----|
| Table 45: Minimum Leveled RF Output Power In dBm                 | 93  |
| Table 46: RF Power level Accuracy in dB                          | 93  |
| Table 48: SSB Phase Noise - Option 28A                           | 94  |
| Table 49: SSB Phase Noise - Option 28B                           | 94  |
| Table 50: Frequency and Power Sweep                              | 94  |
| Table 51: Amplitude Modulation                                   | 95  |
| Table 52: Frequency Modulation                                   | 95  |
| Table 53: Phase Modulation                                       | 96  |
| Table 54: Pulse Modulation                                       | 96  |
| Table 55: List Mode                                              | 97  |
| Table 56: External ALC                                           | 97  |
| Table 57: Internal Modulation Generator                          | 98  |
| Table 58: Remote Programming                                     | 99  |
| Table 59: List of Performance Verification Procedures            |     |
| Table 60: Equipment for 2500B Performance Verification           | 101 |
| Table 61: Frequency Range, Resolution, and Accuracy              | 102 |
| Table 62: Datasheet 1: Frequency Range, Resolution, and Accuracy |     |
| Table 63: Spectral Purity                                        | 104 |
| Table 64: Datasheet 2: Spectral Purity                           |     |
| Table 65: Maximum Leveled Power                                  | 106 |
| Table 66: Datasheet 3: Maximum Leveled Power                     | 107 |
| Table 67: Level Accuracy                                         | 108 |
| Table 68: Datasheet 4: Level Accuracy                            | 109 |
| Table 69: Step Attenuator Level Accuracy                         | 111 |
| Table 70: Datasheet 5: Step Attenuator Level Accuracy Test       | 112 |
| Table 71: Amplitude Modulation Accuracy                          |     |
| Table 72: Datasheet 6: Amplitude Modulation Accuracy Test        |     |
| Table 73: Amplitude Modulation Bandwidth                         | 116 |
| Table 74: Datasheet 7: Amplitude Modulation Bandwidth            | 117 |
| Table 75: Frequency Modulation Accuracy - Low Rate               | 119 |
| Table 76: Datasheet 8: FM Accuracy - Low Rate                    | 120 |
| Table 77: Frequency Modulation Accuracy - High Rate              | 121 |
| Table 78: Datasheet 9: FM Accuracy - High Rate                   | 122 |
| Table 79: Pulse Modulation: Rise and Fall Time                   | 124 |
| Table 80: Datasheet 10: Pulse Modulation Rise and Fall Time Test | 125 |
| Table 81: Pulse Modulation: Pulse Level Accuracy                 | 127 |
| Table 82: Pulse Modulation: On/Off Ratio                         | 129 |
| Table 83: 2500B Add-on Accessories and Options                   | 130 |
| Table 84: Start-up Error Messages                                | 133 |
| Table 85: 2500B Remote Error Messages                            | 135 |

# **List of Figures**

| Figure 1: 2500B Start Up                                        | 7  |
|-----------------------------------------------------------------|----|
| Figure 2: 2500B Fuse Holder                                     | 9  |
| Figure 3: 2520B Front Panel                                     | 11 |
| Figure 4: Functional Areas of the 2500B Display                 | 14 |
| Figure 5: Structure of the 2500B Menus                          | 16 |
| Figure 6: 2500B Rear Panel                                      | 19 |
| Figure 7: CW Menu                                               | 22 |
| Figure 8: Power Offset Example                                  | 23 |
| Figure 9: Ramp Main Menu                                        | 27 |
| Figure 10: Ramp Freq Start/Stop Sweep Menu                      | 28 |
| Figure 11: Ramp Freq Center/Span Sweep Menu                     | 29 |
| Figure 12: Ramp Power Sweep Menu                                |    |
| Figure 13: Step Freq Sweep Menu                                 | 31 |
| Figure 14: Intensity Marker Menu                                |    |
| Figure 15: Amplitude Marker Menu                                | 33 |
| Figure 16: AM Main Menu and Submenus                            | 36 |
| Figure 17: AM External Menu                                     | 37 |
| Figure 18: AM Internal Waveform                                 | 38 |
| Figure 19: AM - Internal Noise Menu                             | 39 |
| Figure 20: FM Main Menu and Submenus                            |    |
| Figure 21: FM External Menu                                     | 45 |
| Figure 22: DC FM Menu                                           | 46 |
| Figure 23: FM Internal Menu                                     | 47 |
| Figure 24: ΦM External Menu                                     | 48 |
| Figure 25: ФМ Internal Menu                                     | 49 |
| Figure 26: PM Main Menu and Submenus                            | 56 |
| Figure 27: PM External Menu                                     |    |
| Figure 28: PM Internal Continuous Menu                          |    |
| Figure 29: PM Internal Gated Menu                               |    |
| Figure 30: PM Internal Triggered Menu                           | 61 |
| Figure 31: PM Burst Mode Menu                                   |    |
| Figure 32: PM Burst Mode Menu 2                                 |    |
| Figure 33: Pulse Modulation Using an External Modulation Source | 65 |
| Figure 34: 8650A/B Universal Power Meter; Front Panel Controls  | 69 |
| Figure 35: Cable Connection Setup                               |    |
| Figure 36: Setup for External ALC                               | 71 |
| Figure 37: System Main Menu and Submenus                        | 75 |
| Figure 38: System Menu                                          | 76 |
| Figure 39: Connectivity Menu                                    |    |
| Figure 40: Service Menu                                         |    |
| Figure 41: Ethernet Menu                                        |    |
| Figure 42: Reference Tune Setup                                 | 80 |

| Figure 43: Ref Tune Input Circuit                                           | 80  |
|-----------------------------------------------------------------------------|-----|
| Figure 44: Language Menu 1                                                  | 82  |
| Figure 45: Language Menu 2                                                  | 84  |
| Figure 46: Language Menu 3                                                  | 85  |
| Figure 47: 2500B Mechanical Specifications                                  | 87  |
| Figure 48: Setup; Frequency Range, Resolution, and Accuracy                 | 102 |
| Figure 49: Spectral Purity Test Setup                                       | 104 |
| Figure 50: Power Specifications Test Setup                                  | 106 |
| Figure 51: Step Attenuator Level Accuracy Test Setup                        | 110 |
| Figure 52: Amplitude Modulation Accuracy and Bandwidth Test Setup           | 113 |
| Figure 53: Frequency Modulation Accuracy and Deviation Bandwidth Test Setup | 118 |
| Figure 54: Pulse Modulation Rise and Fall Time Test                         | 123 |
| Figure 55: Pulse Modulation Level Accuracy Test Setup                       | 126 |
| Figure 56: Pulse Modulation On/Off Ratio Test Setup                         |     |
| Figure 57: Checksum Test Failure Screen                                     |     |

# **Chapter 1 Safety and Manual Conventions**

## 1.1 Unsafe Operating Conditions

If you notice any of the following conditions while operating electronics equipment, IMMEDIATELY de-energize the equipment.

- The instrument fails to operate normally, or operates erratically.
- The power cable, receptacle, or plug on the instrument is damaged
- The instrument causes electrical shock or operates at abnormally high temperature.
- A liquid or foreign substance falls into the instrument
- The instrument generates an abnormal sound, smell, smoke, or sparking light.

If any of the above conditions occurs, contact Giga-tronics to get the instrument repaired.

WARNING
Continuing to operate the instrument with any of the above conditions could cause death or serious damage to the instrument and any equipment connected to it.

## 1.2 Safety and Manual Conventions

This manual contains conventions regarding safety and equipment usage as described below.

## 1.3 Personal Safety Alert

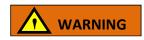

**WARNING:** Indicates a hazardous situation, which, if not avoided, could result in death or serious injury.

## 1.4 Equipment Safety Alert

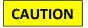

**CAUTION:** Indicates a situation that can damage or adversely affect the 2500B or associated equipment.

#### 1.5 Notes

Notes are denoted and used as follows:

**NOTE:** Highlights or amplifies an essential operating or maintenance procedure, practice, condition or statement.

# 1.6 Graphic Symbols for Front Panel Buttons

(Refer to Figure 3 on page 11)

**Softkeys** are adjacent to menu items that appear in the right-side area of the display. Pressing a softkey selects a menu item, which makes the menu item modifiable, or opens a submenu.

The menu items next to the softkeys are different for different menus, thus changing the function of the softkeys.

In this manual, softkeys are shown as: Soft Button followed by the name of the softkey.

For example: Soft Button Frequency, for setting the instrument frequency.

Menu Buttons are shown as: Menu Name For example, the System Menu button is: System

Other front panel buttons are shown graphically as: RF ON Local Preset

Step Up/Step Down buttons:  $\triangle$ 

Rotary knob:

# **Chapter 2 Introduction**

#### 2.1 Overview

This chapter describes the controls, inputs/outputs, indicators, and display of the 2500B.

**NOTE:** In this manual, the term "2500B" is used to refer to all models in the 2500B series. A specific model of 2500B is referred to when necessary.

### 2.2 Giga-tronics 2500B Microwave Signal Generator Summary

The Giga-tronics 2500B series of microwave generators are high-performance, flexible instruments ideal for research and development (R & D) and manufacturing environments.

Among the characteristics that make the 2500B series an excellent choice for a wide variety of applications are:

- Frequency range from 100 kHz to 50 GHz (depending on model in series)
- Low phase noise
- Ultra-Low Close-in Phase Noise (Option 28)
- High output power (Option 20)
- Fast switching of both frequency and power (Option 29)
- Fast switching in both list mode and under remote control
- Full suite of analog modulation (Options 17A and 17B)
- Narrow pulse modulation ≤ 100 ns (Option 32)
- All 2500B signal generators comply with MIL-PRF-28800F, Class 3

In addition, the following are standard features on all models in the 2500B series:

- High stability time-base
- 10 MHz and 100 MHz reference input/output
- External ALC, digital ramp frequency and power sweep
- Automation Xpress Interface software
- Analog Sweep
- Emulation modes

NOTE: Complete technical data for all options for the 2500B series is located on page 130.

# 2.3 Configuration Information

Specific information regarding each 2500B is included on the serial number label on the rear of the instrument. The information on this label is described below.

Table 1: 2500B Serial Number Label

| 2500B Serial Number Label |                                                                                                    |
|---------------------------|----------------------------------------------------------------------------------------------------|
| Descriptor                | Type of Information                                                                                                    |
| Code                      | This is a two-digit manufacturing code                                                                                                    |
| Model                     | This is a four-number code formatted as 25XXB. There are six models, each with a different frequency range. See below.                                                   |
| Serial                    | This is a seven-digit serial number, and provides a unique identifier for each 2500B.                                                                                    |
| Opt                       | When options have been included in the 2500B, one or more two-digit numbers are listed on this line of the label. For more information about options, refer to page 130. |
| Model                     | Frequency Range                                                                                                    |
| 2502B                     | 100 kHz to 2.5 GHz                                                                                                    |
| 2508B                     | 2 GHz to 8 GHz                                                                                                    |
| 2520B                     | 2 GHz to 20 GHz                                                                                                    |
| 2526B                     | 2 GHz to 26.5 GHz                                                                                                    |
| 2540B                     | 2 GHz to 40 GHz                                                                                                    |
| 2550B                     | 2 GHz to 50 GHz                                                                                                    |

**NOTE:** The models shown above whose frequency ranges start at 2 GHz can be ordered with Option 18, which extends the frequency range down to 100 kHz.

#### 2.3.1 Special Configurations

When the 2500B has been configured for user-specific application(s), supplemental pages are inserted in the front of the binder for this manual. Remove the indicated page(s) and replace it (them) with the furnished Special Configuration supplemental page(s).

If the "Opt." line contains a three digit number (for example, 641), there is a combination of options and/or special modifications installed in the instrument. Information relating to these special configurations is contained in supplemental pages included with the manual.

Information about standard options starts on page 130.

# 2.4 Receiving and Inspection

Follow the procedure in Table 2 for receiving and inspecting the 2500B.

Table 2: Receiving and Inspection of the 2500B

|      | Receiving and Inspection of the 2500B                                                                                                    |
|------|----------------------------------------------------------------------------------------------------|
| Step | Action                                                                                                    |
| 1.   | Before opening the shipping container, inspect it for any signs of damage.  If THERE IS evidence of damage; record the location and extent of the damage and contact the shipper immediately to report the damage.  If there is NO EVIDENCE of damage; continue to the next step.                                                                         |
| 2.   | Open the shipping container and inspect the contents for evidence of damage. The contents should include any external, loose options and accessories, and the following:  Operation Manual Power cord, 6 feet Automation Express CD-ROM NOTE: for complete information about Automation Xpress, refer to the 2500B Programming Manual, Part Number 34783. |
|      | If any of the contents are damaged or missing, contact Giga-tronics immediately. Refer to the Contact Information on page ii of this manual.                                                                                                    |
|      | End of procedure                                                                                                    |

## 2.5 Prepare the 2500B for Use

#### 2.5.1 Cooling Considerations

The 2500B has an internal cooling fan. The air intake is located on the rear panel of the instrument. When placing or installing the instrument for use, ensure there are no obstructions to the flow of air into the instrument, nor obstruction for exhaust air flow at either side of the instrument.

#### 2.5.2 AC Power Requirements

Table 3 below describes the power requirements and internal fuse specifications for the 2500B.

**AC Line Cord:** All 2500B microwave signal generators are supplied with a 6-foot, three-wire power cord with three-terminal polarized plug with a safety ground. If a different power cord is used, it must not exceed 3 meters (9 feet) in order to meet safety requirements.

**Table 3: 2500B AC Power and Fuse Specifications** 

| 2500B AC Power and Fuse Specifications |                                                                                                    |  |
|----------------------------------------|----------------------------------------------------------------------------------------------------|--|
| Parameter Specification                |                                                                                                    |  |
| AC line voltage                        | 90 to 253 Volts.                                                                                                    |  |
|                                        | <b>NOTE:</b> The 2500B automatically adjusts to operate at any voltage within the voltage range shown above. No adjustments are necessary. |  |
| AC line frequency                      | 47 to 440 Hz                                                                                                    |  |
| Internal fuse (in rear of 2500B)       | 3 A, Slow-Blow, 250V, Type T                                                                                                    |  |
|                                        | <b>NOTE:</b> The procedure for replacing the fuse is in Table 6 on page 9.                                                                 |  |

# 2.5.3 Start-up the 2500B

Table 4 below describes how to start-up the 2500B.

Table 4: Start-Up the 2500B

|      | Start-Up the 2500B                                                                                                    |  |  |  |
|------|----------------------------------------------------------------------------------------------------|--|--|--|
| Step | Action                                                                                                    |  |  |  |
| 1.   | Place the 2500B in the location where it will be used, observing the recommendations in section 2.5 on page 6.                                                                                                    |  |  |  |
| 2.   | Plug the 2500B power cord into a suitable source of electrical power (see Table 3 on page 6 for electrical power specifications).                                                                                                    |  |  |  |
|      | Press the power switch on the front panel of the 2500B. The 2500B displays the following sequence of screens: <ul> <li>"Initializing" momentarily appears on the display.</li> <li>The screen shown in Figure 1 appears.</li> </ul> The following information is displayed on the start-up screen:   • The firmware version |  |  |  |
|      | <ul> <li>The serial number of the 2500B</li> <li>The Build Date (BD) or the firmware version</li> <li>The Build Time (BT) of the firmware version</li> <li>A progress bar at the bottom of the screen</li> </ul>                                                                                                    |  |  |  |
| 3.   | V4.45 SN: 9999002  BD:Feb 21 2011 BT:13:23:10  Giga-tronics  Model #: 2520B                                                                                                    |  |  |  |
|      | Starting Up  Figure 1: 2500B Start Up                                                                                                    |  |  |  |
|      | Upon the successful conclusion of start-up, the CW Menu is displayed.                                                                                                    |  |  |  |
|      |                                                                                                    |  |  |  |

### 2.5.4 Reset the 2500B to Factory-Default Values

The 2500B uses non-volatile memory (NVRAM), which is preserved with a battery for storing the instrument's current state, saved setups, and lists. If you want to return these saved settings in NVRAM to the default values they were set to at the factory, perform the procedure below.

Table 5: Reset the 2500B to Default Values

| Reset the 2500B to Default Values |                                                                                                    |  |  |  |
|-----------------------------------|----------------------------------------------------------------------------------------------------|--|--|--|
| Step                              | Action                                                                                                    |  |  |  |
| 1.                                | Press the power switch on the front of the 2500B to de-energize the instrument. Wait 5 seconds, then go to the next step.                                |  |  |  |
| 2.                                | Push the power switch in to energize the unit. While the message "INITIALIZING" is displayed, press and hold the Preset button.                          |  |  |  |
| 3.                                | When the "Resetting Memory" screen is displayed, release the PRESET button.                                                                              |  |  |  |
| 4.                                | The system continues to power up normally. All information stored in the memory locations is cleared, and the system resets to factory default settings. |  |  |  |
|                                   | End of Procedure                                                                                                    |  |  |  |

### 2.5.5 Replace the AC Line Fuse

If the AC line fuse in the 2500B continues to blow, it's usually an indication of internal problems. If this occurs, contact Giga-tronics for help (see Table 7 on page 10). Table 6 below describes how to replace the fuse in the 2500B.

Table 6: Replace the 2500B Line Fuse

|      | Replace the 2500B Line Fuse                                                                                                    |  |  |
|------|----------------------------------------------------------------------------------------------------|--|--|
| Step | Action                                                                                                    |  |  |
| 1.   | Use the power switch on the front of the 2500B to switch the unit into STANDBY.                                                                                                    |  |  |
| 2.   | On the rear of the 2500B, disconnect the AC line cord. The fuse compartment is located to the left of the AC line cord socket.                                                                                                    |  |  |
| 3.   | Remove the fuse as follows (see Figure 2):  A) Use a small flat-blade screwdriver to pry open the fuse compartment.  B) Pull out the white fuse holder.  C) You can now remove the fuse from the fuse holder.  A  B  C  TOPICATION No user serviceable parts  No user serviceable parts  No user serviceable parts |  |  |
| 4.   | Figure 2: 2500B Fuse Holder  Replace the fuse with a new fuse (3 A, Slow-Blow, 250V, Type T).                                                                                                    |  |  |
| ٠,   | <ul> <li>Push the fuse holder in, and close the fuse compartment door.</li> </ul>                                                                                                    |  |  |
| 5.   | Plug the AC line cord into the rear of the 2500B and return the instrument to operation. <b>NOTE:</b> If the 2500B continues to blow fuses, contact your local Giga-tronics sales representative or the Giga-tronics factory. See the contact information on page ii of this manual.                               |  |  |
|      | End of Procedure                                                                                                    |  |  |

## 2.6 Shipping, Repair, and Calibration

#### **2.6.1 Shipping the 2500B**

If it is necessary to ship the 2500B, observe the following:

- Use the best packaging materials available. If possible, reuse the original shipping container.
- If the original shipping container is not available, use a strong carton (350 lbs./sq. in. bursting strength) or a wooden hox
- Wrap the instrument in electro-static dissipative material before placing it into the shipping container.
- Completely fill the areas on all sides of the instrument with packaging material. Take extra precaution to protect the front and rear panels.
- Seal the package with strong tape or metal bands. Mark the outside of the package clearly, and in bold type, as follows:

#### FRAGILE — DELICATE INSTRUMENT

#### 2.6.2 Repairs

The Giga-tronics 2500B microwave signal generator is a robust instrument that has been designed and built for years of trouble-free service. However, if you experience problems with the instrument, do the following:

1. Contact your local Giga-tronics sales office, or the factory, and be prepared to provide the model, serial number, and any included options of your instrument, and a description of the problem. To contact the factory directly, use the following information:

| Tab | ole | <b>7</b> : | Contacting | Giga- | -tronic | s Cu | stomer | Service |
|-----|-----|------------|------------|-------|---------|------|--------|---------|
|-----|-----|------------|------------|-------|---------|------|--------|---------|

| Contacting Giga-tronics Customer Service |                         |  |  |
|------------------------------------------|-------------------------|--|--|
| Email                                    | repairs@gigatronics.com |  |  |
| Telephone (within the United States)     | 800.726.4442            |  |  |
| Telephone                                | 925.328.4669            |  |  |
| Fax                                      | 925.328.4702            |  |  |

- 2. If it is has been determined that you must ship the 2500B to the factory or a service center for repair, you will be issued a *Return Materials Authorization (RMA)* number. Use the RMA number in all correspondence regarding the repair.
- 3. Pack the 2500B for shipment as described in the previous section, and enclose all relevant information regarding the problem.
- 4. Ship the 2500B to the address provided by Giga-tronics Customer Service.

#### 2.6.3 Calibration

Giga-tronics recommends that the 2500B be calibrated every two years. For more information regarding calibration of your instrument, contact Giga-tronics (see page ii of this manual).

#### 2.7 2500B Front Panel

Figure 3, below, describes the main features of the front panel of the 2500B. Refer to the tables on the following pages for detailed descriptions of the parts of the front panel.

**NOTE:** A 2520B is shown in Figure 3. The 2520B front panel is representative of the entire 2500B series.

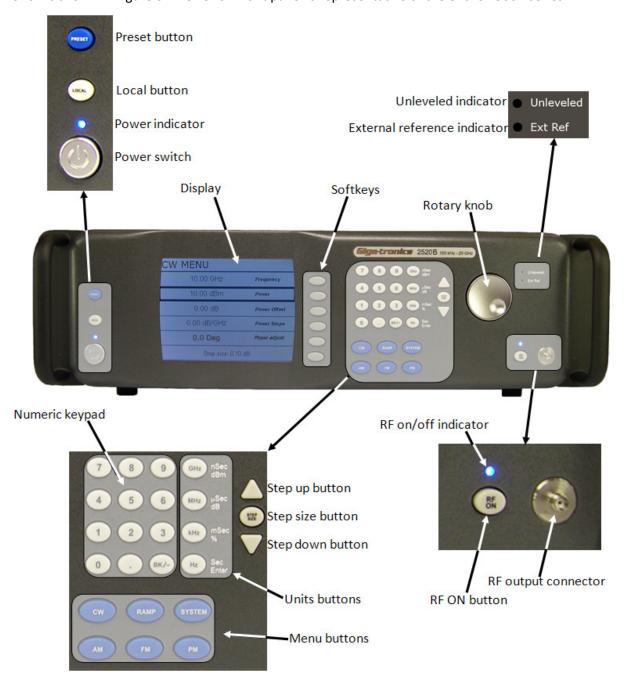

Figure 3: 2520B Front Panel

**Table 8: 2500B Front Panel** 

|                                           | 2500B Front Panel                                                                                                    |  |
|-------------------------------------------|----------------------------------------------------------------------------------------------------|--|
| Name                                      | Description                                                                                                    |  |
| POWER button                              | <ul> <li>Puts the 2500B into one of two states:</li> <li>STANDBY; power is applied to the internal timebase oscillator. This is to maintain timebase stability when the 2500B is not in use.</li> <li>ON; all functions of the 2500B are available for use.</li> <li>NOTE: To ensure specified performance, allow the 2500B to remain ON or in STANDBY for at least 30 minutes prior to using the instrument.</li> </ul>                                                            |  |
| POWER indicator                           | <ul> <li>BLUE indicates the instrument is ON and all functions are available.</li> <li>AMBER indicates the instrument is in STANDBY mode.</li> </ul>                                                                                                    |  |
| LOCAL button                              | <ul> <li>If in REMOTE mode, pressing this button puts the instrument into LOCAL mode.</li> <li>If the unit is in LOCAL mode: pressing this button displays menus that allow you to choose the remote command language used during remote operation.</li> </ul>                                                                                                    |  |
| PRESET button                             | <ul> <li>Pressing the PRESET button momentarily presets instrument settings to factory default values, but does not affect system memory locations, display contrast, or the GPIB address.</li> <li>Pressing and holding the PRESET button while the unit is powering up initializes NVRAM, which includes presetting instrument settings to factory default values as well as initializing all ten system memory locations, the display contrast, and the GPIB address.</li> </ul> |  |
| Display                                   | <ul> <li>Displays current instrument settings, and menus for modifying the settings.</li> <li>The active display is the group of instrument settings and associated menu items that are currently displayed.</li> </ul>                                                                                                    |  |
| Softkeys                                  | Selects the menu items adjacent to them in the display for modification.                                                                                                    |  |
| Numeric Keypad                            | Use for entering numeric settings for generator functions.                                                                                                    |  |
| STEP SIZE button                          | Selects and allows editing of the step size by the Step Up/Step Down buttons, rotary knob, or numeric keypad. To change a step size, see Table 11 on page 18.                                                                                                    |  |
| RF ON button                              | Activates RF power output from the 2500B.                                                                                                    |  |
| Step up/down<br>buttons                   | Increases or decreases the selected parameter in the display by the amount specified by the step size.                                                                                                    |  |
| Rotary knob                               | Adjusts the parameter that is selected in the display. When a maximum or minimum limit is reached, a message appears at the bottom of the display.                                                                                                    |  |
| Unleveled indicator                       | When this indicator illuminates, it means that the power output cannot be increased any further, even though the power output displayed on the front panel may show an increase. The unleveled point varies with frequency.                                                                                                    |  |
| External Reference<br>(Ext Ref) Indicator | Illuminated when the 2500B is operating with an external reference applied.                                                                                                    |  |

| 2500B Front Panel                                 |                                                                                                    |  |  |
|---------------------------------------------------|----------------------------------------------------------------------------------------------------|--|--|
| Name                                              | Description                                                                                                    |  |  |
| RF On/Off Indicator                               | This indicator has two states:  • BLUE indicates the 2500B RF output is active.  • NOT illuminated indicates the RF output is not active.                                                                                                    |  |  |
| RF Output                                         | The connector type of the RF Output is determined by the upper frequency limit of the instrument, as follows:  • 2502B and 2508B: type-N (F)  • 2520B: SMA (F)  • 2526B: SMA (F)  • 2540B: 2.92 mm (F)  • 2550B: 2.4 mm (F)  NOTE: On some options, the RF output is on the rear panel. Refer to page 130 for information about all options. |  |  |
| Menu buttons                                      |                                                                                                    |  |  |
| CW Button                                         | Press this button to display the CW Menu. Shows parameters related to the CW functions and the Cable Correction functions and their associated menu items.                                                                                                    |  |  |
| RAMP Button                                       | Press this button to display either the Ramp Frequency or Ramp Power Menus.                                                                                                    |  |  |
| SYSTEM Button                                     | Press this button to display either the System 1 or System 2 menu.                                                                                                    |  |  |
| AM Button                                         | Press this button to display the Amplitude Modulation (AM) menus.                                                                                                    |  |  |
| FM Button<br>(Includes phase<br>modulation menus) | Press this button to display the Frequency Modulation (FM) and Phase Modulation (ΦM) menus.                                                                                                    |  |  |
| PM Button                                         | Press this button to display the Pulse Modulation (PM) menu.                                                                                                    |  |  |

#### **2.7.1 Menus**

Menus appear on the front panel display of the 2500B. The figure below shows the CW menu to illustrate the common areas of all menus.

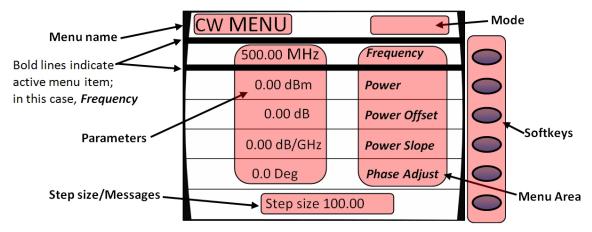

Figure 4: Functional Areas of the 2500B Display

**Table 9: 2500B Display Description** 

| 2500B Display Description |                                                                                                    |  |  |
|---------------------------|----------------------------------------------------------------------------------------------------|--|--|
| Area of Display           | Description                                                                                                    |  |  |
| Menu Name                 | Name of the menu that is displayed. This is called the active menu.                                                                                                    |  |  |
| Parameters                | Displays the current values of the instrument settings associated with the active menu. Parameters can be modified by the rotary knob or Step Up/Down buttons.                                                                                                    |  |  |
| Step<br>Size/Messages     | The step size is the minimum increment by which a parameter can be modified. The step size can be adjusted. Non-error user messages can also appear in this area.                                                                                                    |  |  |
| Menu Area                 | <ul> <li>Displays one of the following:</li> <li>Submenus</li> <li>Menu items that can be modified in the active menu.</li> <li>Menu items are selected (made active) by pressing the adjacent softkey.</li> <li>The row containing the active parameter has a bold border around it.</li> </ul> |  |  |
| Softkeys                  | Each softkey makes a submenu selectable or parameter active for modification.                                                                                                    |  |  |

| 2500B Display Description |                                                                                                    |  |  |  |
|---------------------------|----------------------------------------------------------------------------------------------------|--|--|--|
| Area of Display           | Description                                                                                                    |  |  |  |
| Mode                      | This area may contain one of the following codes:                                                                                                    |  |  |  |
|                           | OFS appears if a power offset greater than 0 dB is set in the CW menu.                                                                                                    |  |  |  |
|                           | SLP appears if a power slope greater than 0 dB/GHz is set in the CW menu.                                                                                                    |  |  |  |
|                           | AM appears if internal or external amplitude modulation is enabled                                                                                                    |  |  |  |
|                           | FM appears if internal or external frequency modulation is enabled                                                                                                    |  |  |  |
|                           | • <b>ФМ</b> appears if internal or external phase modulation is enabled                                                                                                    |  |  |  |
|                           | PM appears if internal or external pulse modulation is enabled                                                                                                    |  |  |  |
|                           | EXT LEVEL appears if ALC is set to external                                                                                                    |  |  |  |
|                           | UNLK appears if the Phase Lock Loop is unlocked                                                                                                    |  |  |  |
|                           | <b>OVEN COLD</b> appears if the internal temperature of the 2500B has not reached operational temperature. It is not recommended to use the 2500B while this indicator is active. |  |  |  |

#### 2.7.2 Menu Structure

Figure 5 below shows the structure of the menus of the 2500B. To access the menus, you must first press one of the blue Menu buttons (see Figure 3 on page 11).

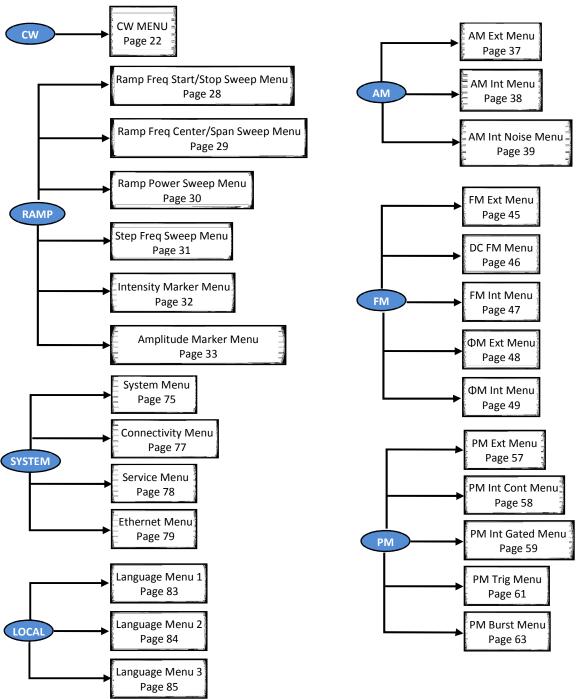

Figure 5: Structure of the 2500B Menus

#### 2.7.3 Access the Menus

- In local operation, the 2500B menus are accessed via the Menu buttons or Local button on the front panel (see Figure 3 on page 11). Pressing a Menu button causes the menu for that button to appear on the display. The Menu buttons are:
  - o CW
  - Ramp
  - System
  - o AM
  - ο FM; includes phase modulation (ΦM) menus
  - o PM
- The LOCAL button allows you to access and modify communication functions during remote operation of the 2500B (see Figure 3 on page 11).

#### 2.7.4 Softkeys

Use the softkeys (see Figure 4 on page 14) to select a submenu or parameter shown to the left of the softkey, in the display.

- Pressing a softkey next to a submenu displays the submenu and makes its parameters available for viewing and modification.
- Pressing a softkey next to a parameter makes it active for modification.

#### 2.7.5 Modify Menu Parameters

Parameters in the Menu Area of the display (see Figure 4 on page 14) can be modified using either the rotary knob, Step Up/Down keys, or the numeric keypad (see Figure 3 on page 11), except where otherwise noted. Table 10 below describes how to modify a menu parameter.

**Table 10: Modify a Menu Parameter** 

|      | Modify a Menu Parameter                                                                                                    |  |  |  |
|------|----------------------------------------------------------------------------------------------------|--|--|--|
| Step | Action                                                                                                    |  |  |  |
| 1.   | Press the softkey adjacent to the parameter you want to modify. Note that the parameter becomes enclosed in a bold outline box when it is selected. |  |  |  |
| 2.   | Modify the value of the parameter by using $\Delta$ $\nabla$ , $\odot$ , or the numeric keypad (except where otherwise noted).                      |  |  |  |
|      | End of Procedure                                                                                                    |  |  |  |

# 2.7.6 Modify the Step Size

The step size for a parameter can be modified as described below.

**Table 11: Change the Step Size of a Parameter** 

|      | Change the Step Size of a Parameter                                                                                                    |  |  |  |
|------|----------------------------------------------------------------------------------------------------|--|--|--|
| Step | Action                                                                                                    |  |  |  |
| 1.   | Use a softkey to select a parameter. For example, in the CW menu, select Frequency.                                                                                                    |  |  |  |
| 2.   | Press the Step Size button (see Figure 3 on page 11).                                                                                                    |  |  |  |
| 3.   | Enter a new step size using the numeric keypad.                                                                                                    |  |  |  |
| 4.   | Press the appropriate Units button (see Figure 3 on page 11).                                                                                                    |  |  |  |
| 5.   | Press the Step Size button to save the new step size. Now, when you change the CW frequency using the Step Up/Step Down buttons or the rotary knob, the parameter changes according to the new Step Size. |  |  |  |
|      | End of Procedure                                                                                                    |  |  |  |

#### **2.8 2500B Rear Panel**

Figure 6 below shows the locations of the components on the 2500B rear panel. Descriptions of the rear panel components are on the following pages.

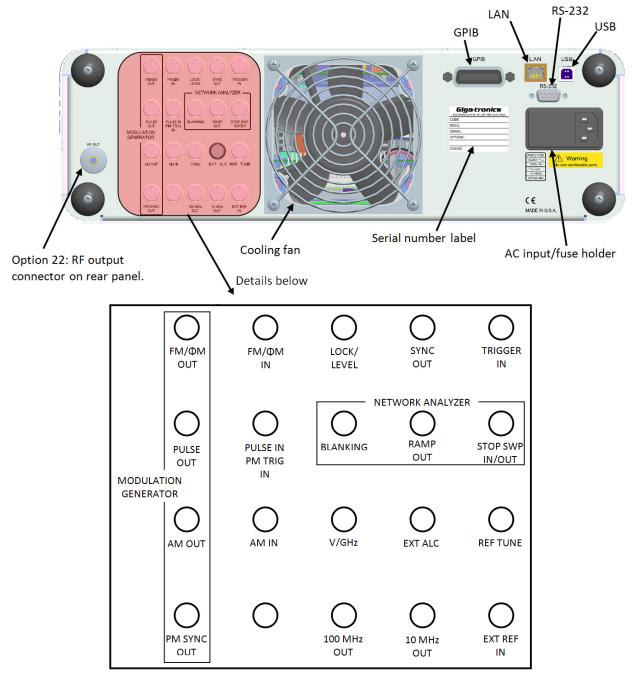

Figure 6: 2500B Rear Panel

Table 12: 2500B Rear Panel

| 2500B Rear Panel       |                                                                                                    |  |  |
|------------------------|----------------------------------------------------------------------------------------------------|--|--|
| Name                   | Description                                                                                                    |  |  |
| EXT ALC                | In external leveling, the RF output of the 2500B is detected by either a positive or negative crystal detector, or power meter with an analog output. The signals from these devices are connected to the ALC circuitry of the 2500B, which is used to compensate for standing wave effects or cable and component losses at the input of the device under test. |  |  |
| MODULATION GENER       | RATOR                                                                                                    |  |  |
| FM/фM OUT              | The internal modulation generator output; 2 Vpp into 10 k $\Omega$ .                                                                                                    |  |  |
| PULSE OUT              | A +4 V video representation of the pulsed RF output signal.                                                                                                    |  |  |
| AM OUT                 | The internal modulation generator output; 2 Vp-p into 10 k $\Omega$ .                                                                                                    |  |  |
| PM SYNC OUT            | A synchronization output pulse of > 75 ns width, TTL levels that can be delayed relative to the leading edge of the video signal at the PULSE OUT connector. Limits of delay: $\geq$ 50 ns, $\leq$ 10 ms.                                                                                                    |  |  |
| FM/фМ IN               | <ul> <li>A 50 Ω input for an external FM or φM modulating signal. The input signal can be any waveform compatible with bandwidth considerations. A 1-V peak input produces maximum deviation. Maximum input is ± 1 V p-p.</li> <li>An externally supplied DC signal can be applied to this input to modulate the frequency of the CW output.</li> </ul>          |  |  |
| AM IN                  | A 600 $\Omega$ input for an external AM signal. The input signal can be any waveform compatible with bandwidth considerations. Maximum input is $\pm$ 1 V p-p.                                                                                                    |  |  |
| PULSE IN<br>PM TRIG IN | A Pulse Modulation Input for external Pulse In. The input parameters are: TTL, polarity selectable, 50 $\Omega$ characteristic impedance, 2 k $\Omega$ pull-up.                                                                                                    |  |  |
| LOCK/LEVEL             | +5 Volt output, active high when the 2500B is phase locked and output leveled. The Lock and Level indicator is valid for CW and List mode.                                                                                                    |  |  |
| REF TUNE               | A 0 to +10 Volts, high-impedance input for tuning the internal reference in order to adjust the output frequency approximately +5 ppm. Do not exceed +15 Volts or apply a negative voltage greater than -1 Volt.                                                                                                    |  |  |
| SYNC OUT               | In List mode, the unit can be set to generate a pulse at this output when a specified list point is reached. The RF output can be delayed from the start of the list point up to a maximum of 10 ms. The pulse width of the SYNC OUT signal is determined as follows:  Pulse width = Step Time - Sync Delay - 10 µs.                                             |  |  |
|                        | In Ramp operation, the pulse occurs at the start of each ramp sweep. In either case, the output pulse is +5 Volts.                                                                                                    |  |  |
| TRIGGER IN             | Triggers a List. Accepts a TTL level signal of > 50 ns width.                                                                                                    |  |  |

| 2500B Rear Panel   |                                                                                                    |  |  |  |  |
|--------------------|----------------------------------------------------------------------------------------------------|--|--|--|--|
| Name Description   |                                                                                                    |  |  |  |  |
| NETWORK ANALYZER   | NETWORK ANALYZER                                                                                                    |  |  |  |  |
| BLANKING           | A +5 Volt output signal occurring at band crossings, filter switches, and retraces for the duration of those events.                                                                                             |  |  |  |  |
| RAMP OUT           | A 0 to 10 Volt ramp output scaled to the frequency sweep.                                                                                                    |  |  |  |  |
| STOP SWP<br>IN/OUT | Stop Sweep I/O is a 5 Volt, 2 k $\Omega$ , active-low signal that temporarily interrupts the instrument's frequency or power ramp sweep. This feature is only available with HP8340 or HP8370 command emulation. |  |  |  |  |
| V/GHz              | An output voltage that is directly proportional to output frequency. The output is 0.5 Volts per GHz.                                                                                                    |  |  |  |  |
| 100 MHz OUT        | > +5 dBm, AC coupled, 100 MHz low-noise reference output signal into 50 $\Omega$ .                                                                                                    |  |  |  |  |
| 10 MHz OUT         | 10 MHz TTL reference output signal into 50 $\Omega$ .                                                                                                    |  |  |  |  |
| EXT REF IN         | The external reference input. Can be either a 10 MHz input that is $>$ -5.0 dBm into 50 $\Omega$ or a 100 MHz input $>$ +5 dBm. The 100 MHz input level should not exceed +8 dBm for best performance.           |  |  |  |  |
|                    | <b>NOTE:</b> If the external frequency reference has excessive noise or drift, this will degrade the performance of the 2500B.                                                                                   |  |  |  |  |
| GPIB               | A 24-pin IEEE STD 488.2 connector for control of the instrument during remote operation using GPIB.                                                                                                    |  |  |  |  |
| RS-232             | A DB-9 connector for control of the instrument during remote operation using RS-232 serial communications.                                                                                                    |  |  |  |  |
| USB                | A USB connector for control of the instrument during remote operation using USB 2.0 (full speed) communications                                                                                                  |  |  |  |  |
| Ethernet           | An Ethernet connector for control of the instrument during remote operation using LAN interface communications.                                                                                                  |  |  |  |  |
| AC Power Input     | 90 to 253 V ac, auto-sensing, 47 Hz to 440 Hz.                                                                                                    |  |  |  |  |

**NOTE:** All rear panel I/O connectors (except the GPIB, RS-232, LAN, USB, and AC power connections) are type BNC unless otherwise stated. Some connectors may be inactive due to installed options.

# **Chapter 3 CW Operation**

This section describes the CW Menu of the 2500B, and includes an example procedure for generating a CW signal.

The CW specifications of the 2500B start on page 86.

# 3.1 CW Menu Description

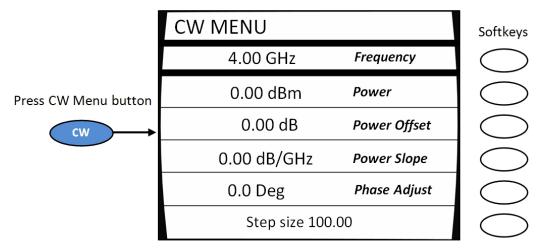

Figure 7: CW Menu

Table 13: CW Menu

| CW Menu      |                                                                                                    |  |  |
|--------------|----------------------------------------------------------------------------------------------------|--|--|
| Parameter    | Description                                                                                                    |  |  |
| Frequency    | The instrument's center frequency. The range of the center frequency is dependent on the model number and options of the instrument.                                                                                                    |  |  |
| Power        | The output power level of the selected frequency. The range of the output power level also depends on the Power Offset and Power Slope settings in the CW menu, as well as other settings of the instrument.                                                                                                    |  |  |
| Power Offset | The Power Offset feature increases the instrument's output power by the amount of the Power Offset setting, without changing the Power level as shown in the display. This allows you to compensate for the insertion or conversion loss of components that are attached to the instrument's RF output. An example is shown in Figure 8.  RF Mixer  +10 dBm is present at the output of the RF mixer  Actual power = 12.23 dBm  Power Level Setting = +10 dBm Power Offset Setting = 2.23 dB  Figure 8: Power Offset Example                                                                                                    |  |  |
|              | The Power Offset indicator ( <b>OFS</b> ) appears in the upper right-hand corner of the display when any power offset value greater than 0.00 dB is entered.                                                                                                    |  |  |
| Power Slope  | The power slope feature increases the instrument's output power linearly as a function of the output frequency. The power slope function allows you to automatically compensate for insertion/conversion losses of components attached to the instrument's RF output that exhibit a linear loss characteristic with frequency. The Power Slope indicator (SLP) appears in the upper right-hand corner of the display when the power slope is greater than 0.00 dB/GHz.                                                                                                    |  |  |
| Phase Adjust | <ul> <li>This menu item displays and allows you to modify the phase of the output signal. Note the following:</li> <li>The phase of the signal is maintained until the phase is readjusted or whenever the instrument frequency setting is changed.</li> <li>When the instrument frequency setting is changed, the phase adjust setting is reset to 0 degrees.</li> <li>Phase Adjust is specified for a minimum frequency range of 500 MHz to the maximum frequency range of the instrument. Phase adjust is available for frequencies below 500 MHz, however the output response time of the phase adjust is decreased.</li> </ul> |  |  |

### 3.2 Generate a CW Signal

This procedure describes how to setup the 2500B to generate a CW signal with the following characteristics:

• Frequency: 1.250 GHz

Power: 1 dBm

Power offset: adjust as necessary to compensate for losses in test setup

Power slope: adjust as necessary to compensate for losses that vary linearly with frequency

Phase adjust: adjust as necessary

**NOTE:** The example procedure below uses specific parameters to illustrate how to setup the 2500B. You can use this procedure for real-life situations by simply changing the parameters to fit your needs.

Use this setup where a single, un-modulated frequency is needed, and where losses and frequency response are not significant in the cables and fixtures connecting to the DUT.

This procedure describes how to set up the 2500B to generate a continuous wave (CW) signal at a specified output power level. This procedure is also used to configure the carrier signal when modulation is used.

**Table 14: Generate a CW Signal** 

| Generate a CW Signal |                                                                                                    |  |
|----------------------|----------------------------------------------------------------------------------------------------|--|
| Step                 | Action                                                                                                    |  |
| 1.                   | Press .                                                                                                    |  |
| 2.                   | Select Softkey Frequency. Enter the 1.250 GHz using the numeric keypad, $\triangle \nabla$ , or $\bigcirc$ . <b>NOTE:</b> Whenever the frequency of the instrument is changed, the Phase Adjust setting resets to 0 degrees. The Phase Adjust range is 500 MHz to the maximum frequency of the instrument. |  |
| 3.                   | If the step attenuator option IS INSTALLED in the unit: Go to the Step 4. If the step attenuator option IS NOT installed in the unit: Go to Step 5.                                                                                                    |  |

|                                                                                                    | Generate a CW Signal                                                                                                    |  |  |
|----------------------------------------------------------------------------------------------------|----------------------------------------------------------------------------------------------------|--|--|
| Step                                                                                                    | Action                                                                                                    |  |  |
| Step                                                                                                    | The step attenuator, if installed, can be set to one of two modes:  • Auto Mode: In this mode, the step attenuator automatically switches attenuation state as the instrument's output power level setting is varied. To set the step attenuator so that it automatically switches attenuation levels with changes in output power level;  1. Press System  2. Select Softkey System Menu.  3. Select Softkey Attenuation.  4. Use V or Softkey Attenuation to select Auto.  • Fixed Mode: In this mode, the step attenuator is set to a fixed level of attenuation. The maximum and minimum settable range is +25 dB to -20 dB relative to the attenuator setting. To set the step attenuator so that it remains fixed at a desired level of attenuation  1. Press System  2. Select Softkey System Menu. |  |  |
|                                                                                                    | <ul> <li>3. Select Softkey Attenuation.</li> <li>4. Use    ✓ or Softkey Attenuation to select the level of attenuation.</li> </ul>                                                                                                    |  |  |
| 5.                                                                                                    | Return to the main CW menu if necessary by pressing .                                                                                                    |  |  |
| 6.                                                                                                    | Select  Power, and enter 1.00 dBm:  On the numeric keypad (see Figure 3 on page 11), enter 1.00.  Press the GHz/nSec/dBm units button  NOTE: You can also change the value by using the $\triangle \nabla$ keys, or $\bigcirc$ .                                                                                                    |  |  |
| NEXT :                                                                                                    | STEP: The insertion/conversion loss compensation features of the 2500B includes the:                                                                                                    |  |  |
| <ul> <li>Power Offset feature, which is used to compensate for a fixed level of insertion or conversion loss;</li> <li>Power Slope feature, which is used to compensate for insertion or conversion loss that linearly varies with frequency.</li> </ul> |                                                                                                    |  |  |
| 7.                                                                                                    | If YOU WANT to use the insertion/conversion loss compensation features of the 2500B:  Perform either, or both, Step 8 and Step 9 as necessary.  If you DO NOT want to use the insertion/conversion loss compensation features of the 2500B:  Go to Step 10.                                                                                                    |  |  |
|                                                                                                    | To compensate for a fixed level of loss;                                                                                                    |  |  |
| 8.                                                                                                    | 1. Select Power Offset.                                                                                                    |  |  |
|                                                                                                    | 2. Enter the desired loss correction using the numeric keypad, $\triangle \nabla$ , or $\bigcirc$ . Note that when a correction factor is entered, <b>OFS</b> appears in the upper right corner of the display.                                                                                                    |  |  |

| Generate a CW Signal |                                                                                                    |  |  |
|----------------------|----------------------------------------------------------------------------------------------------|--|--|
| Step                 | Action                                                                                                    |  |  |
| 9.                   | To compensate for a loss that varies linearly with frequency;                                                                                                    |  |  |
|                      | 1. Select Softkey Power Slope.                                                                                                    |  |  |
|                      | 2. Enter the desired correction factor using the numeric keypad, $\triangle$ $\nabla$ keys, or $\bigcirc$ . Note that when this correction factor is entered, <b>SLP</b> appears in the upper right corner of the display.                                                             |  |  |
| 10.                  | <b>To adjust the phase of the output</b> ; select Softkey Phase Adjust, and enter the desired phase shift using the numeric keypad, $\triangle \nabla$ keys, or $\bigcirc$ .                                                                                                    |  |  |
| 11.                  | If the RF ON indicator is not lit, press the RF ON button to enable the RF output.                                                                                                    |  |  |
| 12.                  | Verify that the Unleveled indicator is not lit.                                                                                                    |  |  |
| 13.                  | If the Unleveled indicator is lit, then the combination of output power level, power offset, power slope, and step attenuator mode (if applicable) is set inappropriately, and the RF output is unleveled. Adjust the combination of settings until the Unleveled indicator turns off. |  |  |
|                      | End of Procedure                                                                                                    |  |  |

# **Chapter 4 Ramp Operation**

This chapter describes in detail the menus and parameters in the Ramp Menus. This chapter includes example procedures for using the 2500B front panel controls to setup ramps.

# 4.1 Ramp Menu Description

The Ramp Menu provides a powerful, flexible suite of functions to meet the most demanding test requirements. The figure below shows the Ramp Main Menu.

Ramps can be set up for frequency or power. When a ramp is created, one parameter is swept (either frequency or power), and the other parameter is held constant.

For example, if a frequency ramp is created, the power is held constant over the range of ramp frequencies. Conversely, if a power ramp is created, the frequency is held constant over the range of power.

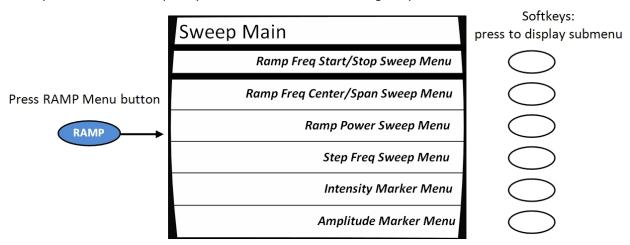

Figure 9: Ramp Main Menu

**Table 15: Ramp Menus** 

|                                                 | Ram                                                                                                    | p Menus                                                                                                    |                                                                                                    |
|-------------------------------------------------|----------------------------------------------------------------------------------------------------|----------------------------------------------------------------------------------------------------|----------------------------------------------------------------------------------------------------|
| Submenu                                         | Parameter                                                                                                    |                                                                                                    |                                                                                                    |
|                                                 | RAMP FREQ 1                                                                                                    |                                                                                                    |                                                                                                    |
|                                                 | 4.00 GHz                                                                                                    | Start Frequency                                                                                                    |                                                                                                    |
|                                                 | 4.00 GHz                                                                                                    | Stop Frequency                                                                                                    |                                                                                                    |
|                                                 | 0.10 dBm                                                                                                    | Power                                                                                                    | Press a softkey to                                                                                            |
|                                                 | 1.00 Sec                                                                                                    | Sweep Time                                                                                                    | modify a parameter                                                                                            |
|                                                 | Analog Sweep                                                                                                    | Resolution                                                                                                    |                                                                                                    |
|                                                 | Ramp Swee                                                                                                    | ping                                                                                                    |                                                                                                    |
|                                                 | Figure 10: Ramp Free                                                                                                    | Start/Stop Sweep Menu                                                                                                    |                                                                                                    |
| Ramp Freq Start/Stop Sweep Menu (see Figure 10) | frequency must be less that than the stop frequency, the value.  Stop Frequency This is the frequency must be greater frequency, the start frequency, the start frequency the output power level depends on the next of the power level is held cores where the sweep Time This is the during that the stop of the start frequency. | ending frequency is auto-<br>ending frequency of the<br>ending frequency of the<br>than the start frequence<br>ency is automatically set<br>evel during the frequence<br>two menu items and other<br>instant during a frequence<br>ration of a single sweep.<br>olution is the number of | cy sweep. The range of the power ner settings of the instrument. cy sweep.  frequency steps to be included in |

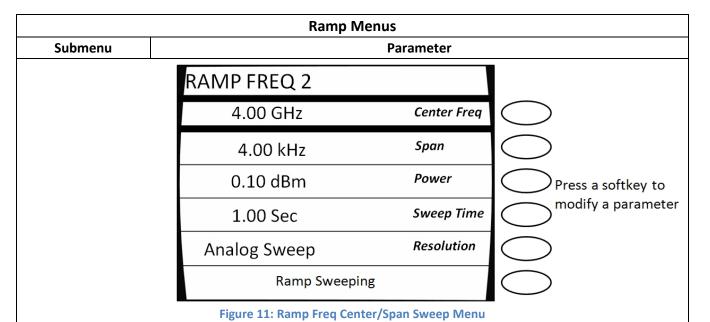

# Ramp Freq Center/Span Sweep Menu

(see Figure 11)

**Center Freq** The center frequency of the frequency span that is swept.

**Span** This menu item displays and allows you to modify the frequency range of the ramp (sweep). The span is centered on the Center frequency.

**Power** The output power level during the center/span frequency sweep. The range of the power level can be set to any valid power setting of the instrument.

**Sweep Time** This is the duration of one cycle of a frequency sweep.

**Resolution** This is the number of frequency steps in the frequency sweep.

The resolution can be set to:

- 401, 801, or 1601, or
- Analog sweep.

Analog Sweep provides a number of smooth frequency segments across a frequency range as opposed to the Digital Sweep feature which is made up of individual frequency points, from 401/801/1601 discrete frequency points.

A single Analog Sweep is comprised of a number of smaller sweep segments. Analog sweeps are broken down into anywhere from 1 to 685 sweep segments. Each segment is a smooth frequency ramp. The segment size depends on the current operating band and the sweep speed. Breaking a sweep into smaller segments allows the instrument to correct for RF amplitude variations between segments. See figure below.

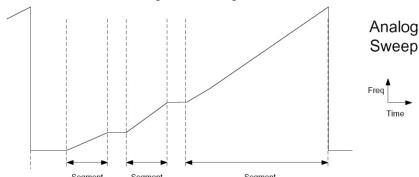

Use the step up/step down buttons or rotary knob to set the resolution; the numeric keypad cannot be used.

| Ramp Menus |                      |              |                    |
|------------|----------------------|--------------|--------------------|
| Submenu    | Parameter            |              |                    |
|            | RAMP POWER           |              |                    |
|            | 0.00 dBm             | Start Power  |                    |
|            | 10.00 dBm            | Stop Power   |                    |
|            | 4.00 GHz             | Frequency    | Press a softkey to |
|            | 10.00 Sec            | Sweep Time   | modify a parameter |
|            | 1.00 dBm             | Step Size    |                    |
|            | Ramp Sweeping        |              |                    |
|            | Figure 12: Pamp Powe | r Swoon Monu | -                  |

Figure 12: Ramp Power Sweep Menu

# Ramp Power Sweep Menu (see Figure 12)

This function sweeps the RF output power level linearly from a start power level to a stop power level in a set duration, then repeats the sweep. The power level can sweep from a lower to a higher power level, or in the reverse direction. The output frequency is held constant during a power sweep. The maximum settable range for ramp power sweep is 45 dB.

**NOTE**: As soon as the Ramp Power menu is chosen, the instrument calculates the ramp, and then begins sweeping the output power. The ramp is recalculated whenever a parameter is changed. During calculations, the following message is shown at the bottom of the display:

#### PREPARING SWEEP DATA...

When the calculations are complete and the output is actively sweeping, the following message is shown:

#### **RAMP SWEEPING**

**Start Power** This is the beginning power level of the power level sweep.

- The range for the start power parameter is -20 dBm to +25 dBm if the step attenuator option is not installed in the instrument.
- If the step attenuator option is installed, the start power range is from 25 dB above to 20 dB below the step attenuator setting.

**Stop Power** This is the ending power level of the sweep.

- If the step attenuator option is installed, the stop power range is from 25 dB above to 20 dB below the step attenuator setting chosen.
- If the step attenuator option is not installed in the instrument, the range for the stop power parameter is -20 dBm to +25 dBm.

**Frequency** This is the frequency that undergoes a power ramp. The range of adjustment of this parameter is dependent on the model number of the instrument.

**Sweep Time** This is the amount of time that elapses for one cycle of a power level sweep to complete.

**Step size** Power step size

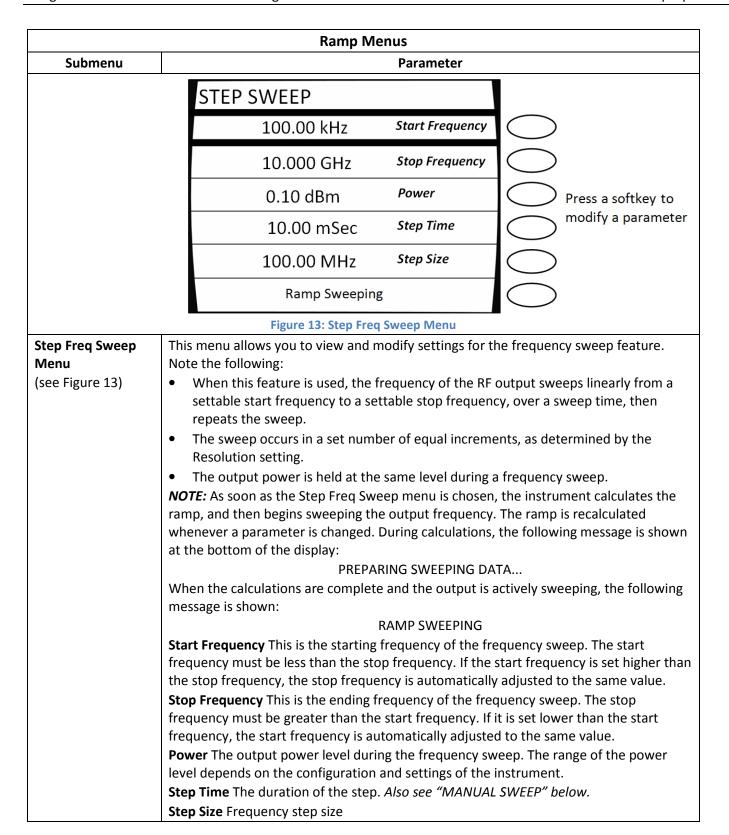

|                 | Ramp Menus                                                                                                    |  |  |  |
|-----------------|----------------------------------------------------------------------------------------------------|--|--|--|
| Submenu         | Parameter                                                                                                    |  |  |  |
| Step Freq Sweep | MANUAL SWEEP                                                                                                    |  |  |  |
| Menu, Continued | Manual Sweep is an extension of the Step Sweep mode.                                                                                                    |  |  |  |
| (see Figure 13) | During a Step Sweep, if the user wishes to switch to Manual Sweep, they can push any unit button (GHz, MHz, kHz, Hz) while the cursor is on the "Step Time" line. The Step Sweep will stop mid-sweep, and the "Step Time" line will show 0 ms to indicate that it is in the Manual Sweep mode. The user can then use the Rotary knob to dial the Manual Sweep forwards or backwards.  While in Manual Sweep mode, the bottom line of the display will show the current Manual Frequency. |  |  |  |
|                 | To return to normal Step Sweep, the user can press any unit button (GHz, MHz, kHz, Hz) while the cursor is on "Step Time", or enter a valid step time. The sweep will pick up from the current Manual Frequency.                                                                                                    |  |  |  |
|                 | The 0-10V Ramp Out functions in Step Sweep and Manual Sweep. If Manual Sweep is enabled, it remains enabled in Step Sweep if the user returns from some other mode such as CW or Ramp Sweep. Manual Sweep is always disabled at boot up.                                                                                                    |  |  |  |

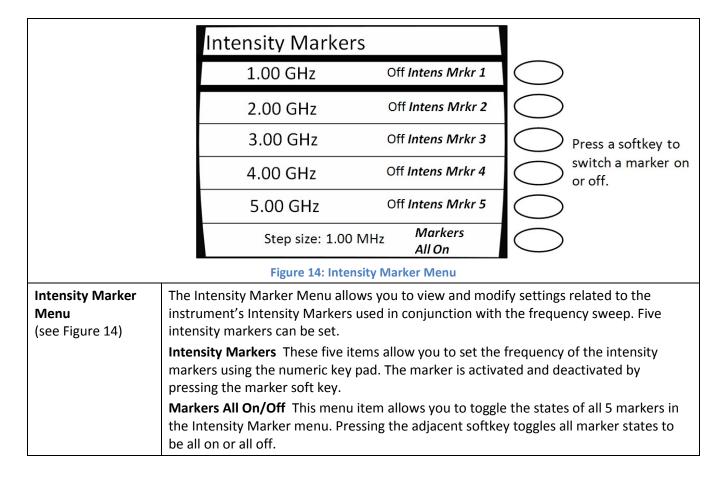

| Ramp Menus                                   |                                                                                        |                       |                                |                                                                         |
|----------------------------------------------|----------------------------------------------------------------------------------------|-----------------------|--------------------------------|-------------------------------------------------------------------------|
| Submenu                                      | Parameter                                                                              |                       |                                |                                                                         |
|                                              | Amp                                                                                    | l. Markers            |                                |                                                                         |
|                                              |                                                                                        | 1.00 GHz              | Off Ampl Mrkr 1                |                                                                         |
|                                              |                                                                                        | 2.00 GHz              | Off Ampl Mrkr 2                |                                                                         |
|                                              |                                                                                        | 3.00 GHz              | Off Ampl Mrkr 3                | Press a softkey to                                                      |
|                                              |                                                                                        | 4.00 GHz              | Off Ampl Mrkr 4                | switch a marker on or off.                                              |
|                                              |                                                                                        | 5.00 GHz              | Off Ampl Mrkr 5                |                                                                         |
|                                              |                                                                                        | Step size: 1.00 MF    | lz Markers<br>All On           |                                                                         |
|                                              |                                                                                        | Figure 15: Amplitud   | de Marker Menu                 |                                                                         |
| Amplitude Markers<br>Menu<br>(see Figure 15) | Menu instrument's Amplitude Markers used in conjunction with the frequency sweep. Five |                       | with the frequency sweep. Five |                                                                         |
|                                              | amplitude m                                                                            |                       | eric key pad. The ma           | you to set the frequency of the arker is activated and deactivated      |
|                                              |                                                                                        | 1arker menu. Pressing |                                | gle the states of all markers in the ey toggles all marker states to be |

# 4.2 Generate a Frequency-Swept Signal

This procedure describes how to set up a signal at a constant power level that sweeps linearly from a start frequency to a stop frequency over a set duration, then repeats the sweep. The signal will be set up with the following characteristics:

Start frequency: 1.00 GHz
 Stop frequency: 2.00 GHz
 Power level: 1.00 dBm

**NOTE:** The example procedure in this section uses specific parameters to illustrate how to setup the 2500B. You can use this procedure for real-life situations by simply changing the parameters to fit your needs.

**Table 16: Generate a Frequency Swept Signal** 

|      | Generate a Frequency-Swept Signal                                                                                                    |  |  |
|------|----------------------------------------------------------------------------------------------------|--|--|
| Step | Action                                                                                                    |  |  |
| 1.   | Press to display the Sweep Main menu.                                                                                                    |  |  |
| 2.   | Press Softkey RAMP FREQ Start/Stop Sweep menu.                                                                                                    |  |  |
| 3.   | Select Softkey Start Frequency, and enter 1.00 GHz using the numeric keypad (and Units buttons), $\triangle \nabla$ , or $\bigcirc$ .                                                                                                    |  |  |
| 4.   | Select Softkey Stop Frequency, and enter 2.00 GHz using the numeric keypad (and Units buttons), $\triangle \nabla$ , or $\bigcirc$ .                                                                                                    |  |  |
|      | <b>NOTE:</b> The ramp stop frequency must be set equal to or greater than the ramp start frequency.                                                                                                    |  |  |
| 5.   | Select Softkey Power and enter the 1.00 dBm using the numeric keypad (and Units buttons), $\triangle \nabla$ , or $\bigcirc$ .                                                                                                    |  |  |
| 6.   | Select Softkey Sweep Time, and enter 1.00 seconds using the numeric keypad (and Units buttons), $\triangle \nabla$ , or $\bigcirc$ .                                                                                                    |  |  |
| 7.   | Select Softkey Resolution, and select 401 using $\Delta$ $\nabla$ .                                                                                                    |  |  |
|      | <b>NOTE:</b> The resolution setting determines the number of discreet frequency steps that will be included in the frequency ramp. Three resolutions are available: 401, 801, or 1601. Higher resolution settings will result in more steps and a finer resolution ramp. |  |  |
| 8.   | If the RF ON indicator is not lit, press the RF ON button to enable the RF output. When the RF output is enabled, the RF ON indicator is illuminated blue.                                                                                                    |  |  |
|      | End of Procedure                                                                                                    |  |  |

# 4.3 Generate a Power-Swept Signal

This procedure describes how to set up the 2500B to generate a signal at a constant frequency that sweeps linearly from a set start power level to a set stop power level over a set amount of time, and repeats the sweep. The signal will be setup with the following characteristics:

Start power: 0.00 dBm
Stop power: 5.00 dBm
Frequency: 1.00 GHz
Sweep time: 5.00 second
Step size: 0.10 dB

**NOTE:** The example procedure in this section uses specific parameters to illustrate how to set up the 2500B. You can use this procedure for real-life situations by simply changing the parameters to fit your needs.

**Table 17: Generate a Power Swept Signal** 

|      | Generate a Power-Swept Signal                                                                                                    |  |  |
|------|----------------------------------------------------------------------------------------------------|--|--|
| Step | Action                                                                                                    |  |  |
| 1.   | Press RAMP to display the Sweep Main menu.                                                                                                    |  |  |
| 2.   | Select Softkey Ramp Power Sweep Menu.                                                                                                    |  |  |
| 3.   | Select Softkey Start Power, and enter 0.00 dBm using the numeric keypad (and Units buttons), $\triangle \nabla$ , or $\bigcirc$ .                                                                                                    |  |  |
| 4.   | If the step attenuator option IS INSTALLED in the unit; Go to Step 5.                                                                                                    |  |  |
|      | If the step attenuator option IS NOT installed in the unit; Go to Step 6.                                                                                                    |  |  |
| 5.   | Select Softkey Attenuation in the RAMP POWER menu, and use $\Delta$ $\nabla$ to select the desired step attenuator level.                                                                                                    |  |  |
|      | <b>NOTE:</b> The step attenuator cannot be set to auto-switch while in power sweep mode. Choose a step attenuator level so that the range of the power sweep will be within 25 dB above and 20 dB below the step attenuator level chosen. |  |  |
| 6.   | Select Softkey Stop Power, and enter 5.00 dBm using the numeric keypad (and Units buttons), $\triangle \nabla$ , or $\bigcirc$ .                                                                                                    |  |  |
|      | <b>NOTE:</b> The ramp stop power level can be set equal to, greater than, or less than the ramp start power level.                                                                                                    |  |  |
| 7.   | Select Softkey Frequency, and enter 1.00 GHz using the numeric keypad (and Units buttons) , $\triangle \nabla$ , or $\bigcirc$ .                                                                                                    |  |  |
| 8.   | Select Softkey Sweep Time, and enter 5.00 seconds using the numeric keypad (and Units buttons), $\triangle \nabla$ , or $\bigcirc$ .                                                                                                    |  |  |
| 9.   | Select Softkey Step Size, and enter 0.10 dB using the numeric keypad (and Units buttons), $\triangle \nabla$ , or $\bigcirc$ .                                                                                                    |  |  |
| 10.  | If the RF ON indicator is not lit, press the RF ON button to enable the RF output.                                                                                                    |  |  |
|      | When the RF output is enabled, the RF ON indicator is illuminated blue.                                                                                                    |  |  |
|      | End of Procedure                                                                                                    |  |  |

# **Chapter 5 Modulation Operation**

This section describes the modulation menus in the 2500B, and includes example procedures for setting up modulated test signals.

NOTE: This section only applies to instruments with Option 17A or Option 17B installed.

- Option 17A: add internal and external modulation
- Option 17B: add external modulation

**NOTE:** Option 32 is required for narrow pulse modulation (pulse width ≤ 100 ns).

## **5.1 AM Menu Description**

Press the AM Menu button to display the AM Main Menu. From here, you can go to one of three submenus. See Figure 16 below.

The following pages describe the AM menus and their parameters.

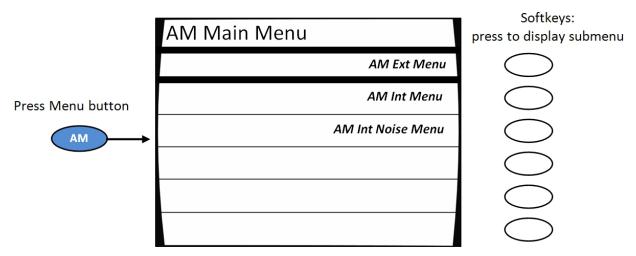

Figure 16: AM Main Menu and Submenus

**Table 18: AM Menus** 

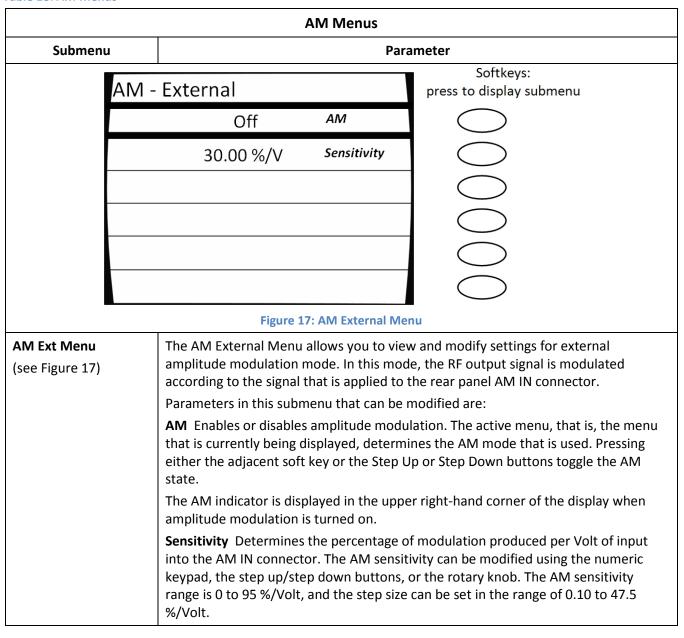

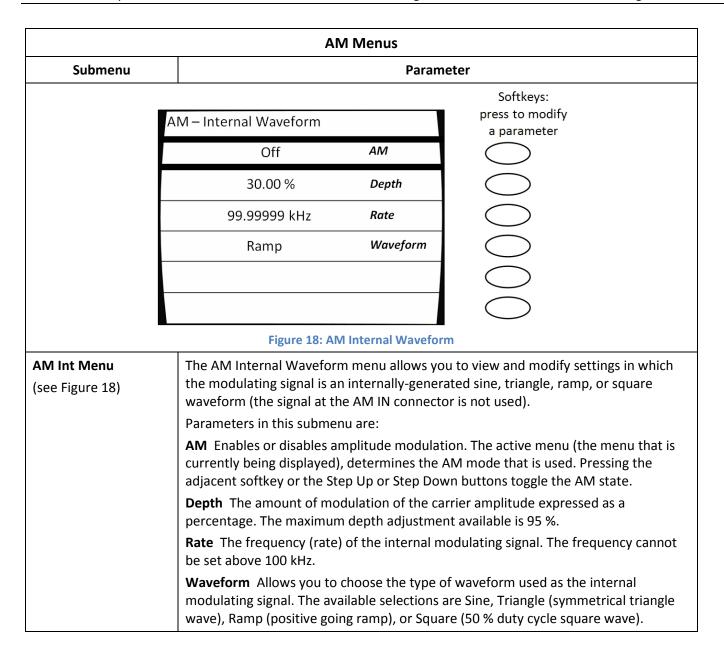

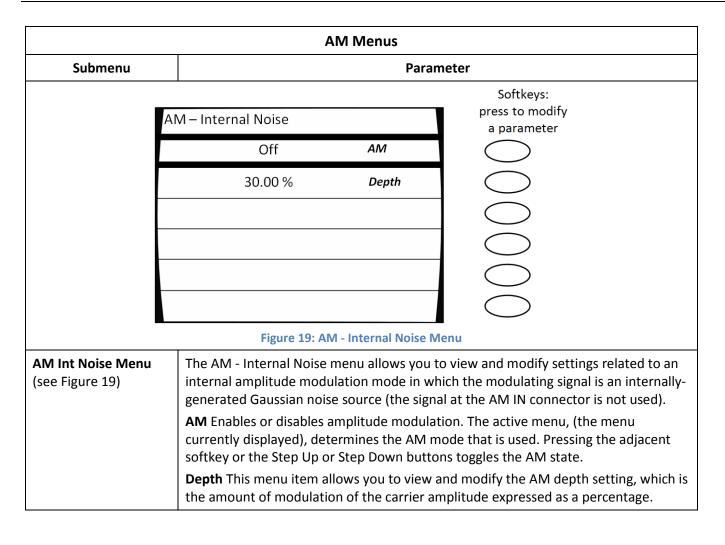

# 5.2 Generate an Internally Modulated AM Signal

The procedure below describes how to generate an AM signal with the following characteristics:

- Carrier frequency = 1.00 GHz
- Carrier power = 1.00 dBm
- Depth of AM modulation = 20 %
- Rate of AM modulation = 50 kHz
- Modulating waveform = sine wave

**NOTE:** The example procedure in this section uses specific parameters to illustrate how to setup the 2500B. You can use this procedure for real-life situations by simply changing the parameters to fit your needs.

**Table 19: Generate an Internally Modulated AM Signal** 

|      | Generate an Internally Modulated AM Signal                                                                        |
|------|----------------------------------------------------------------------------------------------------|
| Step | Action                                                                                                    |
| 1.   | Verify that the RF output is NOT energized by checking the RF on/off indicator on the front of the                |
|      | 2500B (see Figure 3 on page 11). If the indicator is lit, press the RF ON button to de-energize the RF output.    |
| 2.   | Connect the RF output on the 2500B as needed.                                                                     |
| 3.   | Press the CW menu button (see Figure 3 on page 11).                                                               |
| 4.   | In the CW menu, select 1.00 GHz for the frequency of the AM signal:                                               |
|      | 1. Press Frequency.                                                                                               |
|      | 2. On the numeric keypad on the front panel of the 2500B, enter 1.                                                |
|      | 3. Press the GHz Units button (next to the numeric keypad) to enter the new frequency.                            |
|      | <i>NOTE:</i> You can also use the $	riangle$ keys and $	riangle$ to change the frequency.                         |
| 5.   | In the CW menu, select 1.00 dBm for the power level of the AM signal:                                             |
|      | 1. Press Power.                                                                                                   |
|      | 2. On the numeric keypad on the front panel of the 2500B, enter 1.                                                |
|      | 3. Press the GHz (nSec/dBm) Units button (next to the numeric keypad) to enter the new power level.               |
|      | <b>NOTE:</b> You can also use the $	riangle$ keys and $	riangle$ to change the power level.                       |
| 6.   | Press the menu button.                                                                                            |
| 7.   | In the AM Main Menu, press AM Int Menu. This opens the AM — Internal Waveform submenu (see Figure 18 on page 38). |

|      | Generate an Internally Modulated AM Signal                                                                         |  |  |
|------|----------------------------------------------------------------------------------------------------|--|--|
| Step | Action                                                                                                    |  |  |
| 8.   | In the AM — Internal Waveform submenu, set the following parameters:                                               |  |  |
|      | 1. Turn on AM modulation; press Soft Button AM.                                                                    |  |  |
|      | 2. Set the depth of AM modulation; press Soft Button Depth.                                                        |  |  |
|      | a. Use the numeric keypad, $\triangle$ $\nabla$ keys, or $\bigodot$ to change the depth of AM modulation to 20 %.  |  |  |
|      | 3. Set the rate of AM modulation; press Soft Button Rate.                                                          |  |  |
|      | a. Use the numeric keypad, $\triangle$ $\nabla$ keys, or $\bigodot$ to change the rate of AM modulation to 50 kHz. |  |  |
|      | 4. Set the type of waveform used for AM modulation as a sine wave; press Soft Button Waveform until Sine selected. |  |  |
| 9.   | Press the RF ON button to energize the RF output of the 2500B.                                                     |  |  |
|      | End of Procedure                                                                                                   |  |  |

# 5.3 Generate an Externally Modulated AM Signal

The procedure below describes how to generate an AM signal using an external modulation source. The AM signal is set up to have the following characteristics:

- Carrier frequency = 1.00 GHz
- Carrier power = 1.00 dBm
- Depth of AM modulation = 50 %/V
- Rate of AM modulation = 50 kHz
- Modulating waveform = sine wave

**NOTE:** The example procedure in this section uses specific parameters to illustrate how to setup the 2500B. You can use this procedure for real-life situations by simply changing the parameters to fit your needs.

### **Equipment and Materials**

- External AM modulation source (see specifications in Table 50 on page 95)
- Cables and connectors for connecting the AM modulation source to the 2500B
- Cables and connectors for connecting device to be tested to the 2500B RF Output

Table 20: Generate an Externally Modulated AM Signal

|      | Generate an Externally Modulated AM Signal                                                                                                |
|------|----------------------------------------------------------------------------------------------------|
| Step | Action                                                                                                    |
| 1.   | Verify that the RF output is NOT energized by checking the RF on/off indicator on the front of the                                        |
|      | 2500B (see Figure 3 on page 11). If the indicator is lit, press the RF ON button to de-energize the RF output.                            |
| 2.   | Connect the RF output on the 2500B as needed.                                                                                             |
| 3.   | On the rear of the 2500B, locate the AM IN connector (see Figure 6 on page 19).                                                           |
| 4.   | Connect the external AM modulation source to the AM IN connector (see Table 50 on page 95 for specifications for the external AM signal). |
| 5.   | Press the menu button.                                                                                                    |
| 6.   | In the CW menu, select 1.00 GHz for the frequency of the AM signal:                                                                       |
|      | 1. Press Soft Button Frequency.                                                                                                    |
|      | 2. On the numeric keypad on the front panel of the 2500B, enter 1.                                                                        |
|      | 3. Press the GHz Units button (next to the numeric keypad) to enter the new frequency.                                                    |
|      | <b>NOTE:</b> You can also use the $	riangle$ keys and $	riangle$ to change the frequency.                                                 |
| 7.   | In the CW menu, select 1 dBm for the power level of the AM signal:                                                                        |
|      | 1. Press Soft Button Power.                                                                                                    |
|      | 2. On the numeric keypad on the front panel of the 2500B, enter 1.                                                                        |
|      | <ol><li>Press the GHz (nSec/dBm) Units button (next to the numeric keypad) to enter the new power<br/>level.</li></ol>                    |
|      | <b>NOTE:</b> You can also use the $	riangle$ keys and $	riangle$ to change the power level.                                               |
| 8.   | Press to display the AM Main Menu (see Figure 16 on page 36).                                                                             |
| 9.   | Press Soft Button AM Ext Menu.                                                                                                    |
| 10.  | Press AM to switch AM mode ON.                                                                                                    |
| 11.  | Press Sensitivity.                                                                                                    |
| 12.  | Adjust the sensitivity to 50 %/Volt:                                                                                                    |
|      | 1. On the numeric keypad, enter 50.                                                                                                    |
|      | 2. Press the kHz/mSec/ % Units button (see Figure 3 on page 11).                                                                          |
|      | <b>NOTE:</b> You can also set the sensitivity by the using the $\triangle$ $\nabla$ keys and $\bigcirc$ .                                 |
| 13.  | Set the external AM modulation source for the following output:                                                                           |
|      | Frequency: 50 kHz                                                                                                    |
|      | Amplitude: 1 V peak (or 2 V peak-to-peak)                                                                                                 |
|      | Output waveform: sine wave                                                                                                    |

|      | Generate an Externally Modulated AM Signal                |  |  |
|------|-----------------------------------------------------------|--|--|
| Step | Action                                                    |  |  |
| 14.  | Energize the output of the external AM modulation source. |  |  |
| 15.  | Energize the RF output of the 2500B.                      |  |  |
|      | End of Procedure                                          |  |  |

# 5.4 FM Menu Description

Pressing the FM menu button displays the FM Main Menu. From here, you can choose from among five submenus for modifying parameters for frequency and phase modulation. See Figure 20.

The following pages describe the FM menu and submenus in detail.

NOTE: The FM Menu includes phase modulation modes.

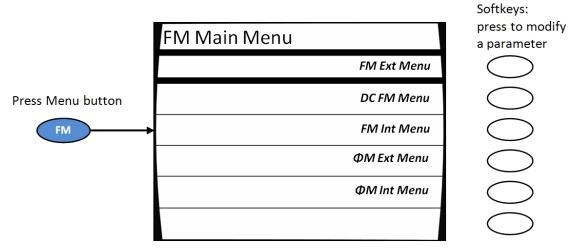

Figure 20: FM Main Menu and Submenus

**Table 21: FM Menus** 

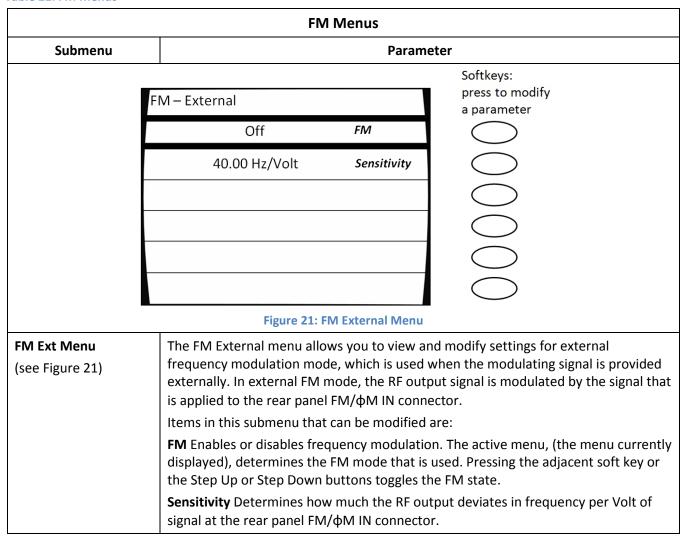

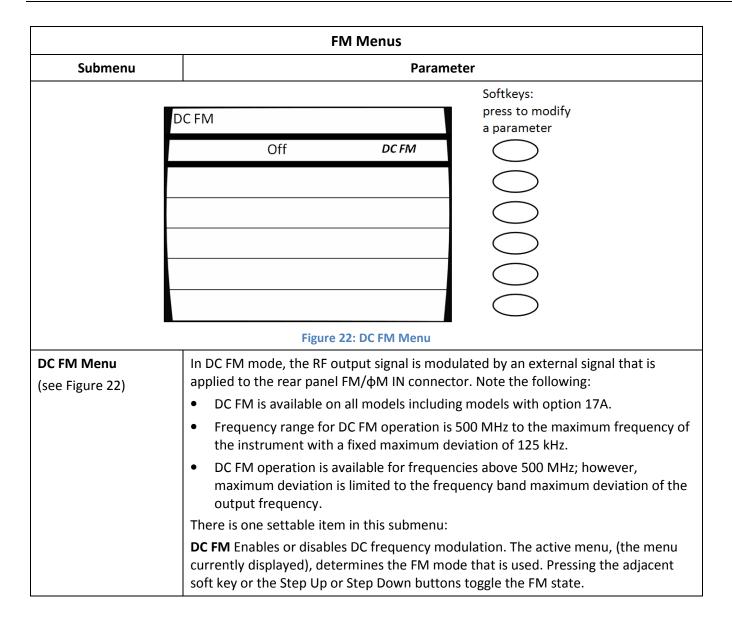

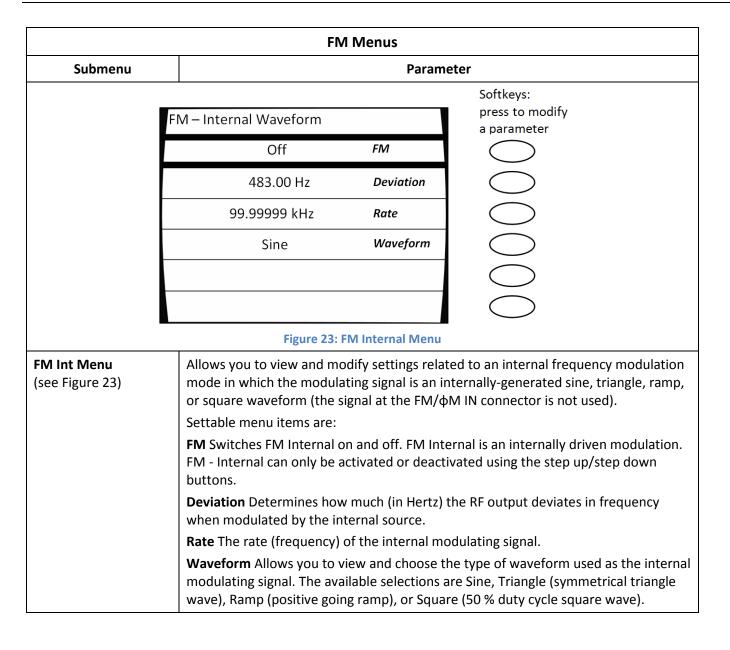

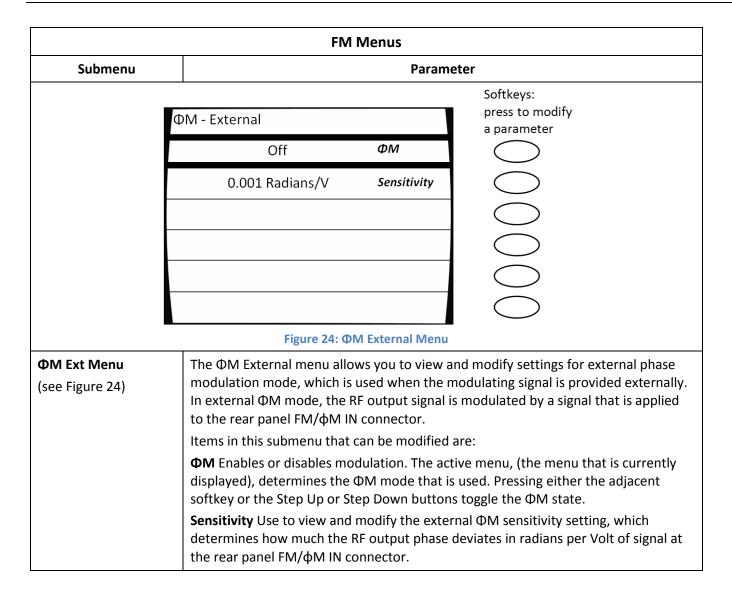

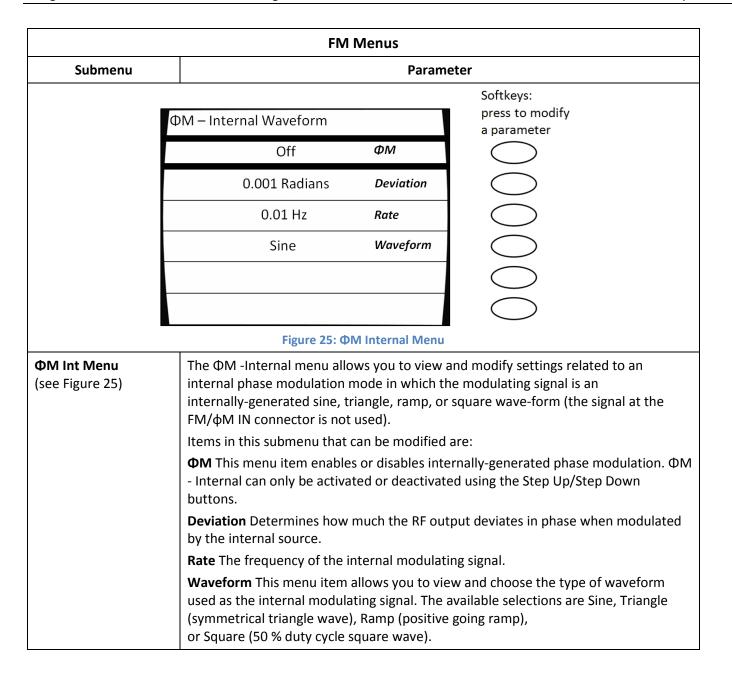

# 5.5 Generate an Internally Modulated FM Signal

The procedure below describes how to generate an internally-modulated FM signal with the following characteristics:

- Carrier frequency = 1.00 GHz
- Carrier power = 1.00 dBm
- Deviation = 200 Hz
- Rate of FM modulation = 50 kHz
- Modulating waveform = sine wave

**NOTE:** The example procedure in this section uses specific parameters to illustrate how to setup the 2500B. You can use this procedure for real-life situations by simply changing the parameters to fit your needs.

## **Equipment and Materials**

Cables and connectors for connecting device to be tested to the 2500B RF Output

**Table 22: Generate an Internally Modulated FM Signal** 

|      | Generate an Internally Modulated FM Signal                                                                            |
|------|----------------------------------------------------------------------------------------------------|
| Step | Action                                                                                                    |
| 1.   | Verify that the RF output is NOT energized by checking the RF on/off indicator on the front of the                    |
|      | 2500B (see Figure 3 on page 11). If the indicator is lit, press the RF ON button to de-energize the RF output.        |
| 2.   | Connect the RF output on the 2500B as needed.                                                                         |
| 3.   | Press the CW menu button.                                                                                             |
| 4.   | In the CW menu, select 1.00 GHz for the frequency of the FM signal:                                                   |
|      | 4. Press Frequency.                                                                                                   |
|      | 5. On the numeric keypad on the front panel of the 2500B, enter 1.                                                    |
|      | 6. Press the GHz Units button (next to the numeric keypad) to enter the new frequency.                                |
|      | <i>NOTE:</i> You can also use the $	riangle 	au$ keys and $	riangle 	ext{to change the frequency.}$                   |
| 5.   | In the CW menu, select 1.00 dBm for the power level of the FM signal:                                                 |
|      | 1. Press Power.                                                                                                    |
|      | 2. On the numeric keypad on the front panel of the 2500B, enter 1.                                                    |
|      | 3. Press the GHz (nSec/dBm) Units button (next to the numeric keypad) to enter the new power level.                   |
|      | <b>NOTE:</b> You can also use the $	riangle$ keys and $	riangle$ to change the power level.                           |
| 6.   | Press the FM Menu button. The FM Main Menu opens in the display.                                                      |
| 7.   | In the FM Main Menu, press Soft Button FM Int Menu. The FM — Internal Waveform menu opens (see Figure 23 on page 47). |
| 8.   | Press Soft Button FM to switch FM on.                                                                                 |

|      | Generate an Internally Modulated FM Signal                                                |
|------|-------------------------------------------------------------------------------------------|
| Step | Action                                                                                    |
| 9.   | Press Soft Button Deviation.                                                              |
| 10.  | Set the FM deviation to 200 Hz:                                                           |
|      | 1. On the numeric keypad on the front panel of the 2500B, enter 200.                      |
|      | 2. Press the Hz Units button (next to the numeric keypad) to enter the new frequency.     |
|      | <i>NOTE:</i> You can also use the $	riangle$ keys and $	riangle$ to change the frequency. |
| 11.  | Press Soft Button Rate.                                                                   |
| 12.  | Set the FM rate (frequency of the modulating signal) 50.00 kHz:                           |
|      | 1. On the numeric keypad on the front panel of the 2500B, enter 50.                       |
|      | 2. Press the kHz Units button (next to the numeric keypad) to enter the new frequency.    |
|      | <i>NOTE:</i> You can also use the $	riangle$ keys and $	riangle$ to change the frequency. |
| 13.  | Repeatedly press Soft Button Waveform until Sine is displayed.                            |
| 14.  | Press the RF ON button to energize the RF output of the 2500B.                            |
|      | End of Procedure                                                                          |

# 5.6 Generate an Externally Modulated FM Signal

The procedure below describes how to generate an FM signal that uses an external FM modulation source connected to the 2500B. An FM signal is created with the following characteristics:

- Carrier frequency = 1.00 GHz
- Carrier power = 1.00 dBm
- Deviation = 1.00 kHz
- Rate of FM modulation = 50 kHz
- Modulating waveform = sine wave

**NOTE:** The example procedure in this section uses specific parameters to illustrate how to setup the 2500B. You can use this procedure for real-life situations by simply changing the parameters to fit your needs.

### **Equipment and Materials**

- External FM modulation source (see specifications in Table 51 on page 95)
- Cables and connectors for connecting the FM modulation source to the 2500B
- Cables and connectors for connecting device to be tested to the 2500B RF Output

**Table 23: Generate an Externally Modulated FM Signal** 

|      | Generate an Externally Modulated FM Signal                                                                       |  |  |
|------|----------------------------------------------------------------------------------------------------|--|--|
| Step | Action                                                                                                    |  |  |
| 1.   | Verify that the RF output is NOT energized by checking the RF on/off indicator on the front of the               |  |  |
|      | 2500B (see Figure 3 on page 11). If the indicator is lit, press the RF ON button to de-energize the RF output.   |  |  |
| 2.   | Connect the RF output on the 2500B as needed.                                                                    |  |  |
| 3.   | On the rear of the 2500B, locate the FM/ΦM IN connector (see Figure 6 on page 19).                               |  |  |
| 4.   | Connect the external FM modulation source to the FM/ΦM IN connector (see specifications in Table 51 on page 95). |  |  |
| 5.   | Press the menu button.                                                                                           |  |  |
| 6.   | In the CW menu, select 1.00 GHz for the frequency of the FM signal:                                              |  |  |
|      | 1. Press Soft Button Frequency.                                                                                  |  |  |
|      | 2. On the numeric keypad on the front panel of the 2500B, enter 1.                                               |  |  |
|      | 3. Press the GHz Units button (next to the numeric keypad) to enter the new frequency.                           |  |  |
|      | <i>NOTE:</i> You can also use the $	riangle$ keys and $	riangle$ to change the frequency.                        |  |  |
| 7.   | In the CW menu, select 1.00 dBm for the power level of the FM signal:                                            |  |  |
|      | 1. Press Soft Button Power.                                                                                      |  |  |
|      | 2. On the numeric keypad on the front panel of the 2500B, enter 1.                                               |  |  |
|      | 3. Press the GHz (nSec/dBm) Units button (next to the numeric keypad) to enter the new power level.              |  |  |
|      | <i>NOTE:</i> You can also use the $	riangle$ keys and $	riangle$ to change the power level.                      |  |  |

| Generate an Externally Modulated FM Signal |                                                                                                    |  |  |
|--------------------------------------------|----------------------------------------------------------------------------------------------------|--|--|
| Step                                       | Action                                                                                                    |  |  |
| 8.                                         | Press the Menu button. The FM Main Menu opens in the display.                                                         |  |  |
| 9.                                         | In the FM Main Menu, press Soft Button FM Ext Menu. The FM — External Waveform menu opens (see Figure 21 on page 45). |  |  |
| 10.                                        | Press Soft Button FM to switch FM on.                                                                                 |  |  |
| 11.                                        | Press Soft Button Sensitivity. Set the Sensitivity to 1.00 kHz per Volt as follows:                                   |  |  |
|                                            | 1. On the numeric keypad on the front panel of the 2500B, enter 1.                                                    |  |  |
|                                            | 2. Press the kHz Units button (next to the numeric keypad) to enter the new power level.                              |  |  |
|                                            | <i>NOTE:</i> You can also use the $	riangle$ $	riangle$ keys and $	riangle$ to change the power level.                |  |  |
| 12.                                        | Setup the external FM modulation source as follows:                                                                   |  |  |
|                                            | Frequency: 50 kHz                                                                                                    |  |  |
|                                            | Amplitude: 1.00 V peak (or 2 V peak-to-peak)                                                                          |  |  |
| 13.                                        | Press the RF ON button to energize the RF output of the 2500B.                                                        |  |  |
|                                            | End of Procedure                                                                                                    |  |  |

# 5.7 Generate an Externally Phase Modulated Signal

The procedure in this section describes how to generate a phase-modulated ( $\Phi$ M) signal from the 2500B using an external phase modulation source connected to the 2500B. The  $\Phi$ M signal is set up to have the following characteristics:

- Carrier frequency = 4.00 GHz
- Carrier power = 1.00 dBm
- Deviation = 1 rad
- Rate of phase modulation = 1 kHz
- Modulating waveform = sine wave

## **Equipment and Materials**

- External phase modulation source (see specifications in Table 51 on page 95)
- Cables and connectors for connecting the ΦM modulation source to the 2500B
- Cables and connectors for connecting the device to be tested to the 2500B RF Output

**Table 24: Generate an Externally Phase Modulated Signal** 

| Generate an Externally Phase Modulated Signal |                                                                                                    |  |  |  |
|-----------------------------------------------|----------------------------------------------------------------------------------------------------|--|--|--|
| Step                                          | Action                                                                                                    |  |  |  |
| 1.                                            | Verify that the RF output is NOT energized by checking the RF on/off indicator on the front of the             |  |  |  |
|                                               | 2500B (see Figure 3 on page 11). If the indicator is lit, press the RF ON button to de-energize the RF output. |  |  |  |
| 2.                                            | Connect the RF output on the 2500B as needed.                                                                  |  |  |  |
| 3.                                            | On the rear of the 2500B, locate the FM/ΦM IN connector (see Figure 6 on page 19).                             |  |  |  |
| 4.                                            | Connect the external ΦM modulation source to the FM/ΦM IN connector.                                           |  |  |  |
| 5.                                            | Press the CW menu button.                                                                                      |  |  |  |
| 6.                                            | In the CW menu, select 4.00 GHz for the frequency of the ΦM signal:                                            |  |  |  |
|                                               | 4. Press Frequency.                                                                                            |  |  |  |
|                                               | 5. On the numeric keypad on the front panel of the 2500B, enter 4.                                             |  |  |  |
|                                               | 6. Press the GHz Units button (next to the numeric keypad) to enter the new frequency.                         |  |  |  |
|                                               | <b>NOTE:</b> You can also use the $\triangle \nabla$ keys and $\bigcirc$ to change the frequency.              |  |  |  |
|                                               | In the CW menu, select 1 dBm for the power level of the ΦM signal:                                             |  |  |  |
|                                               | 4. Press Power.                                                                                                |  |  |  |
|                                               | 5. On the numeric keypad on the front panel of the 2500B, enter 1.                                             |  |  |  |
|                                               | 6. Press the GHz (nSec/dBm) Units button (next to the numeric keypad) to enter the new power level.            |  |  |  |
|                                               | <i>NOTE:</i> You can also use the $	riangle$ keys and $	riangle$ to change the power level.                    |  |  |  |
| 14.                                           | Press the FM Menu button. The FM Main Menu opens in the display.                                               |  |  |  |

|      | Generate an Externally Phase Modulated Signal                                                                                                    |  |  |
|------|----------------------------------------------------------------------------------------------------|--|--|
| Step | Action                                                                                                    |  |  |
| 15.  | In the FM Main Menu, press Soft Button ΦM Ext Menu. The ΦM — External Waveform menu opens (see Figure 21 on page 45).                                                                                                    |  |  |
| 16.  | Press Soft Button                                                                                                    |  |  |
| 17.  | Press Soft Button Sensitivity. Set the Sensitivity to 1 radian per Volt as follows:  3. On the numeric keypad on the front panel of the 2500B, enter 1.  4. Press the Hz Units button (next to the numeric keypad) to enter the new phase deviation level.  **NOTE: You can also use the \( \subseteq \subseteq \) keys and \( \subseteq \) to change the phase deviation. |  |  |
| 18.  | Setup the external ΦM modulation source as follows:  • Amplitude = 1 V peak (or 2 V peak-to-peak)  • Frequency = 1 kHz                                                                                                    |  |  |
| 19.  | Press the RF ON button to energize the RF output of the 2500B.                                                                                                    |  |  |
|      | End of Procedure                                                                                                    |  |  |

# 5.8 Pulse Modulation (PM) Menu Description

**NOTE:** Option 32 is required for narrow pulse modulation (pulse width  $\leq$  100 ns).

Pressing the PM menu button provides access to the internal and external pulse modulation features of the instrument. Figure 26 illustrates the PM Main menu and five submenus.

The following pages describe the PM submenus in detail.

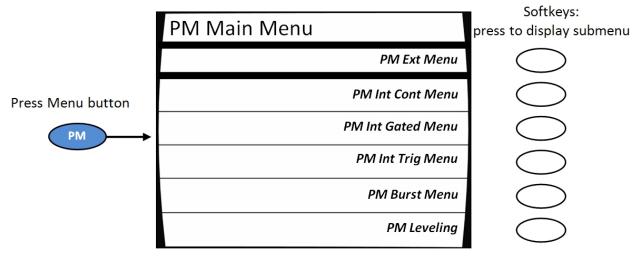

Figure 26: PM Main Menu and Submenus

Pressing the bottom-right softkey toggles the PM leveling Menu between two states:

- Always on
- Off for pulse widths < 1μs (causes 1 ms cal pulse)

**Table 25: PM Menus** 

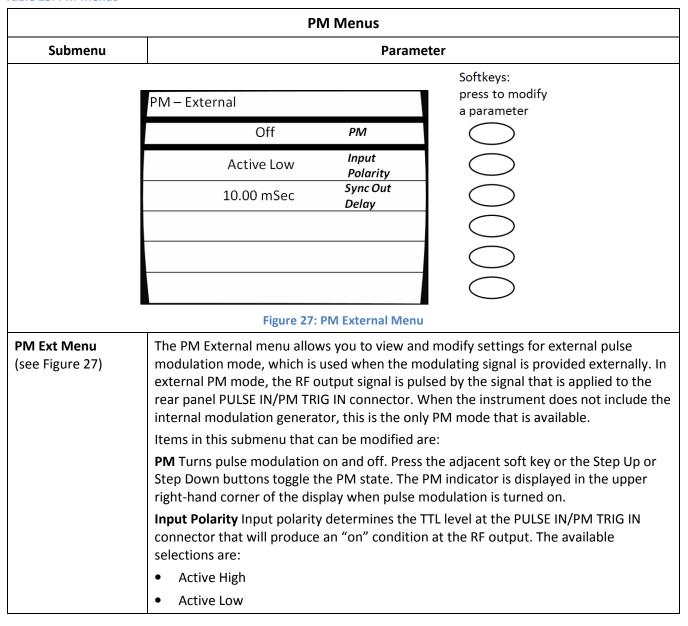

|                                     | F                                                                                                    | PM Menus           |                                                                                  |
|-------------------------------------|----------------------------------------------------------------------------------------------------|--------------------|----------------------------------------------------------------------------------|
| Submenu                             | Submenu Parameter                                                                                                    |                    |                                                                                  |
|                                     |                                                                                                    |                    | Softkeys:                                                                        |
|                                     | PIVI — Internal Continuous                                                                                                    |                    | press to modify<br>a parameter                                                   |
|                                     | Off                                                                                                    | PM                 |                                                                                  |
|                                     | 1.00 Sec                                                                                                    | PRI                |                                                                                  |
|                                     | 10.00 mSec                                                                                                    | Width              |                                                                                  |
|                                     | 10.00mSec                                                                                                    | Sync Out<br>Delay  |                                                                                  |
|                                     |                                                                                                    |                    |                                                                                  |
|                                     |                                                                                                    |                    |                                                                                  |
|                                     | _                                                                                                    | nternal Continuous |                                                                                  |
| PM Int Cont Menu<br>(see Figure 28) | The PM Internal Continuous menu produces a continuous pulse-modulated RF output with pulse characteristics determined by an internally-generated pulse signal (any signal at the PULSE IN/PM TRIG IN connector is ignored).  Items in this submenu that can be modified are:  PM Turns pulse modulation on and off. Press the adjacent soft key or the Step Up or Step Down buttons toggle the PM state. The PM indicator is displayed in the upper right-hand corner of the display when pulse modulation is turned on.  PRI The pulse repetition interval (PRI) of the internal pulse modulating signal. PRI sets the duration between similar edges of the modulating signal, and thus, the RF output's pulse repetition interval. The frequency of the pulses is the reciprocal of the PRI; frequency = 1/PRI.  NOTE: This parameter setting is used for the internal continuous and internal gated pulse modulation modes; it is not set and stored separately for those modes.  Width: The width of the internal pulse modulating signal. Sets the duration of the longest state of the internal modulating signal and the RF output's pulse width.  NOTE: This parameter setting is used for all three internal pulse modulation modes (continuous, triggered, and gated); it is not set and stored separately for each of these |                    |                                                                                  |
|                                     | _ ·                                                                                                    | •                  | occurs between the leading edge of the the leading edge of the sync pulse at the |
|                                     | 1                                                                                                    | -                  | nree internal pulse modulation modes it and stored separately for each of these  |

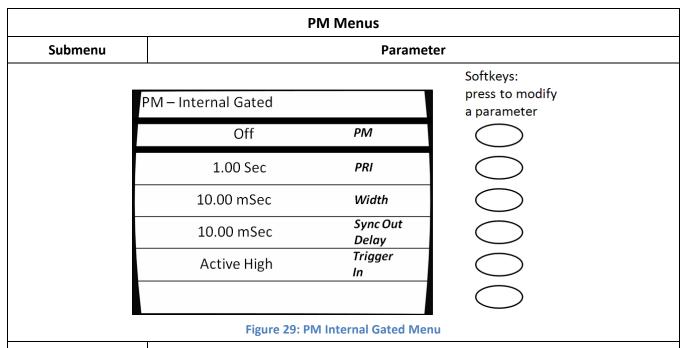

PM Int Gated Menu (see Figure 29)

The PM Internal Gated menu allows you to view and modify the internal gated pulse modulation mode. In this mode, the instrument's CW signal is pulse modulated according to the PRI and Width settings of its internal pulse modulation generator, but appears at the RF output connector as determined by the gating signal that is applied to the rear-panel PULSE IN/PM TRIG IN connector.

**PM** Turns pulse modulation on and off. Pressing the adjacent soft key or the Step Up or Step Down buttons toggles the PM state. The PM indicator is displayed in the upper right-hand corner of the display when pulse modulation is turned on

**PRI** The pulse repetition interval (PRI) of the instrument's internal pulse modulating signal. The PRI parameter sets the duration between similar edges of the modulating signal, and thus, the pulse repetition interval (frequency) of the pulsed RF output.

**NOTE:** This parameter setting is used for the internal continuous and internal gated pulse modulation modes; it is not set and stored separately for these modes.

**Width** Sets the duration of the longest state of the modulating signal pulses, and thus, the width of the pulses that appear at the RF output connector when an appropriate gating signal is applied to the rear-panel PULSE IN/PM TRIG IN connector.

• If the width parameter is set to a value that is more than the current PRI setting, the PRI setting is automatically adjusted to be 20 ns greater than the Width setting. The step size can be set in the range of 10 ns to 5 ms.

**NOTE:** The same width parameter setting gets used for all three internal pulse modulation modes (continuous, triggered, and gated); it is not set and stored separately for each of these modes.

| PM Menus                                           |                                                                                                    |  |  |
|----------------------------------------------------|----------------------------------------------------------------------------------------------------|--|--|
| Submenu                                            | Submenu Parameter                                                                                                    |  |  |
| PM Int Gated Menu,<br>continued<br>(see Figure 29) | <b>Synch Out Delay</b> Determines the amount of delay that occurs between the leading edge of the pulse video and the leading edge of the sync pulse at the PM SYNC OUT connector.                              |  |  |
|                                                    | <b>NOTE:</b> The same sync out delay parameter setting gets used for all three internal pulse modulation modes (continuous, triggered, and gated); it is not set and stored separately for each of these modes. |  |  |
|                                                    | <b>Trigger In</b> Determines the polarity of the TTL level at the PULSE IN/PM TRIG IN connector that is the active gating condition for a pulse modulated RF output. The available selections are as follows:   |  |  |
|                                                    | Active High                                                                                                    |  |  |
|                                                    | Active Low                                                                                                    |  |  |

|                                         | PM                                                                                                    | l Menus                                                                                                 |                                                                                                    |
|-----------------------------------------|----------------------------------------------------------------------------------------------------|----------------------------------------------------------------------------------------------------|----------------------------------------------------------------------------------------------------|
| Submenu                                 |                                                                                                    | Parame                                                                                                  | ter                                                                                                    |
|                                         | PM – Internal Triggered                                                                                                    |                                                                                                    | Softkeys:<br>press to modify<br>a parameter                                                                                                    |
|                                         | Off                                                                                                    | PM                                                                                                    | a parameter                                                                                                    |
|                                         | 100.00 nSec                                                                                                    | RF Pulse<br>Delay                                                                                       |                                                                                                    |
|                                         | 10.00 mSec                                                                                                    | Width                                                                                                   |                                                                                                    |
|                                         | 10.00 mSec                                                                                                    | Sync Out<br>Delay                                                                                       |                                                                                                    |
|                                         | Rising Edge                                                                                                    | Trigger<br>Polarity                                                                                     |                                                                                                    |
|                                         |                                                                                                    |                                                                                                    |                                                                                                    |
|                                         | Figure 30: PM In                                                                                                    | ternal Triggered M                                                                                      | enu                                                                                                    |
| <b>PM Int Trig Menu</b> (see Figure 30) | triggered pulse modulation in<br>pulse at the RF output conne<br>panel PULSE IN/PM TRIG IN of<br>determined by the Width set<br>set with the RF Pulse Delay so | node. In this mode<br>ctor whenever it<br>connector. The RF<br>ting in this menu,<br>etting in this men | view and modify settings for internal e, the instrument produces a single RF receives a valid trigger signal at the rearpulse thus generated has a width that is and is delayed by the amount of delay u. |
|                                         | softkey or the Step Up or Ste                                                                                                    | se modulation on<br>p Down buttons t                                                                    | and off. Pressing either the adjacent coggle the PM state. The PM indicator is e display when pulse modulation is                                                                                         |
|                                         | triggering edge (rising or falli                                                                                                    | ng) of the signal a                                                                                     | ay that occurs between the chosen at the PULSE IN/PM TRIG IN connector ear-panel PULSE OUT connector.                                                                                                    |
|                                         | <b>NOTE:</b> The pulse that subsequently appears at the RF output connector is typically delayed by approximately 50 ns.                                       |                                                                                                    |                                                                                                    |
|                                         | The RF pulse delay parameter co                                                                                                    |                                                                                                    | g the numeric keypad, the step up/step                                                                                                    |

| PM Menus                                          |                                                                                                    |  |
|---------------------------------------------------|----------------------------------------------------------------------------------------------------|--|
| Submenu                                           | Parameter                                                                                                    |  |
| PM Int Trig Menu,<br>Continued<br>(see Figure 30) | <b>Width</b> This menu item allows you to view and modify the width of the pulse that appears at the RF out-put connector when an appropriate triggering signal is applied to the rear-panel PULSE IN/PM TRIG IN connector.                                                                                                    |  |
|                                                   | <b>NOTE:</b> The same width parameter setting gets used for all three internal pulse modulation modes (continuous, triggered, and gated); it is not set and stored separately for each of these modes.                                                                                                    |  |
|                                                   | <b>Sync Out Delay</b> Determines the amount of delay that occurs between the leading edge of the video pulse at the PULSE OUT connector and the leading edge of the sync pulse at the PM SYNC OUT connector.                                                                                                    |  |
|                                                   | <b>Trigger Polarity</b> Allows you to view and choose the edge of the TTL pulsed input signal applied to the PULSE IN/PM TRIG IN connector that is used to trigger an RF pulse at the RF output connector. Determines whether the rising edge or falling edge of the pulse at the PULSE IN/ PM TRIG IN connector will trigger an RF pulse at the output. The available selections are: |  |
|                                                   | Rising Edge                                                                                                    |  |
|                                                   | Falling Edge                                                                                                    |  |

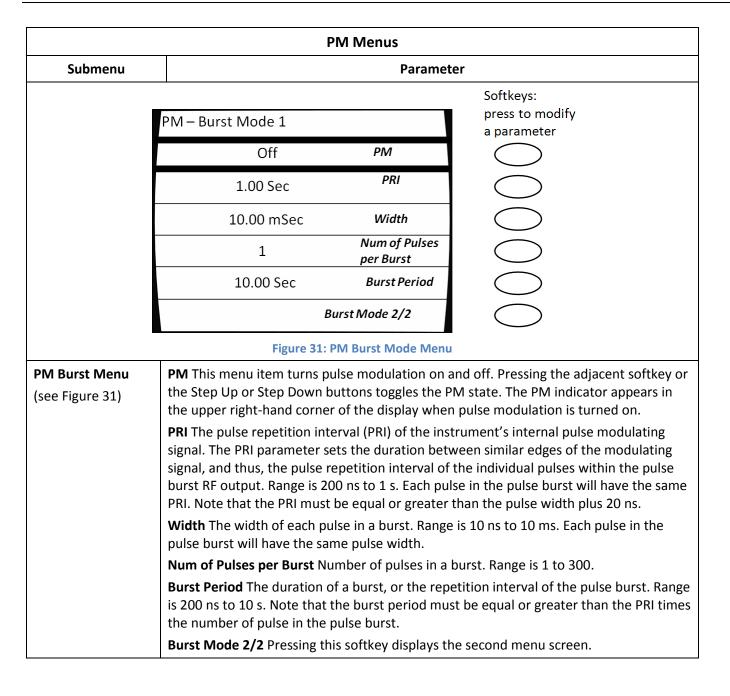

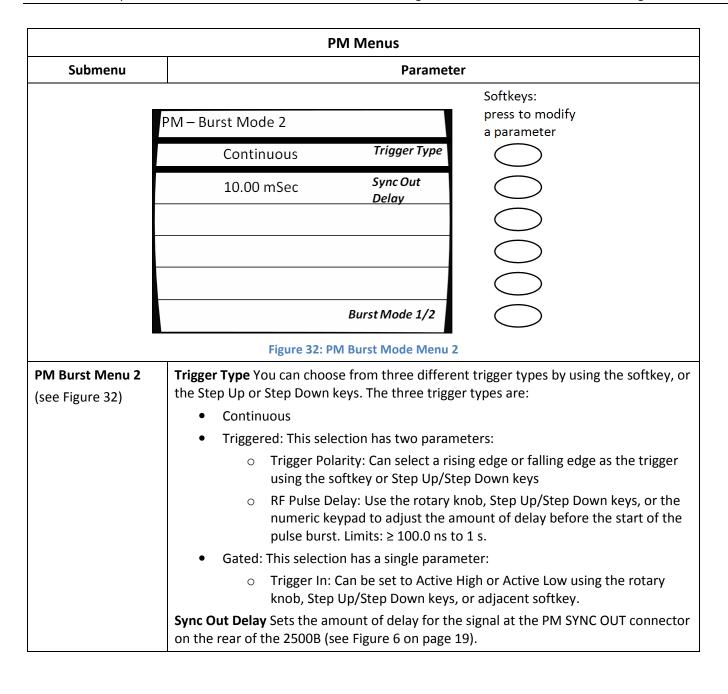

### 5.9 Generate an External Pulse-Modulated Signal

This procedure describes how to set up the 2500B to generate a signal that is pulse modulated by an external source.

When this type of pulse modulation is used, the RF output signal is pulsed according to the signal that is applied to the rear-panel PULSE IN/PM TRIG IN connector. Figure 33 shows an example of this with the input polarity of the PULSE IN/PM TRIG IN signal set to active high.

**NOTE:** The example procedure in this section uses specific parameters to illustrate how to setup the 2500B. You can use this procedure for real-life situations by simply changing the parameters to fit your needs.

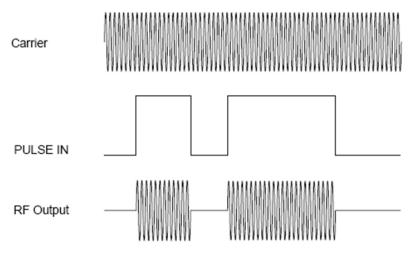

Figure 33: Pulse Modulation Using an External Modulation Source

In this procedure, a PM signal is generated with the following characteristics:

- Carrier frequency = 2.00 GHz
- Carrier power = 1.00 dBm
- External modulating signal pulse width = 1 ms
- External modulating signal pulse repetition interval (PRI) = 2 ms

#### **Equipment and Materials**

- External PM modulation source (see specifications in Table 53 on page 96)
- Cables and connectors for connecting the PM modulation source to the 2500B
- Cables and connectors for connecting device to be tested to the 2500B RF Output

**Table 26: Generate an Externally Pulse Modulated Signal** 

|      | Generate an Externally Pulse-Modulated Signal                                                                                                    |
|------|----------------------------------------------------------------------------------------------------|
| Step | Action                                                                                                    |
| 1.   | Perform steps 1 through 10 of the procedure Generate a CW Signal on page 24 to set the frequency and power level of the carrier.                                                                                                    |
| 2.   | Connect a TTL pulse source to the PULSE IN/PM TRIG IN connector on the rear of the instrument, and set it for the following characteristics:                                                                                                    |
|      | • Pulse width = 1 ms                                                                                                    |
|      | <ul> <li>Pulse repetition interval (PRI) = 2 ms</li> </ul>                                                                                                    |
| 3.   | Press to display the PM Main menu, then press Softkey PM Ext Menu.                                                                                                    |
| 4.   | Select Softkey PM, and use $\triangle$ $\nabla$ or press Softkey PM again to set PM to On (as indicated on the display).                                                                                                    |
| 5.   | Select Input Polarity, and choose the appropriate polarity setting using $\Delta$ $\nabla$ . <b>NOTE:</b>                                                                                                    |
|      | • With an Active High setting, a TTL high level at the PULSE IN/PM TRIG IN connector turns on the carrier at the RF output.                                                                                                    |
|      | • With an Active Low setting, a TTL high level at the PULSE IN/PM TRIG IN connector turns off the carrier at the RF output.                                                                                                    |
| 6.   | If you want to delay the signal at the PM SYNC OUT connector on the rear of the 2500B: Select                                                                                                    |
|      | Sync Out Delay, and enter the desired sync pulse delay setting using the numeric keypad, $\triangle \nabla$ , or $\bigcirc$ .                                                                                                    |
|      | Limits of delay: ≥ 50 ns; ≤ 10 ms                                                                                                    |
| 7.   | If the RF ON indicator is not lit, press the RF ON button to enable the RF output (see Figure 3 on page 11).                                                                                                    |
|      | NOTE: When the RF output is enabled, the RF ON indicator is blue.                                                                                                    |
| 8.   | Verify that the Unleveled indicator is not illuminated.                                                                                                    |
|      | <b>NOTE:</b> If the Unleveled indicator is lit, then the combination of output power level, power offset, power slope, and step attenuator mode (if applicable) is set inappropriately, and the RF output is unleveled. Adjust the combination of settings until the Unleveled indicator turns off. |
|      | End of Procedure                                                                                                    |

## **Chapter 6 Special Modes**

The 2500B has special modes that accommodate a wide variety of test configurations. These modes are:

- Cable Correction; Creates a power level correction-versus-frequency table to change the power output of the 2500B. The cable correction table is created based on a power measurement procedure performed prior to normal testing. If the normal test setup is changed, the power measurement procedure must be performed again in order to re-create the cable correction table.
   See page 68.
- External ALC; Uses a constant feedback loop to measure the power level externally, typically at the DUT.
   External ALC operation allows automatic adjustment of the RF power output of the 2500B to maintain a constant, known power level at the DUT.
   See page 71.
- External frequency reference: Uses an external 10 MHz or 100 MHz source as the frequency reference for the 2500B.
   See page 74.

#### **6.1 Use Cable Correction**

Cable Correction allows you to adjust the output power of the 2500B to compensate for losses created by connecting devices such as RF cables, connectors and other RF devices. The maximum correction is less than 10 dB, and depends on the absolute power output level. The power correction cannot exceed the maximum or minimum power output within a given setting of the step attenuator.

This function creates a user correction table of 1001 points for the frequency range of the unit. The power output for frequencies between the correction points is determined using a linear interpolation algorithm for the first frequency points above and below the selected frequency.

**NOTE:** The example procedure in this section uses specific parameters to illustrate how to setup the 2500B. You can use this procedure for real-life situations by simply changing the parameters to fit your needs.

#### **Required Equipment**

- Model 2500B series Microwave Signal Generator with firmware version 4.09 or higher
- Giga-tronics 8650A or 8650B series Universal Power Meter
- Giga-tronics 803XXA series CW Power Sensor, or other sensor appropriate to the frequency range and signal type to be calibrated (with power sensor cable)
- BNC Male to Male Coaxial Cable
- RS-232 Null Modem Cable, Male to Male (DB9)

#### **Table 27: Use Cable Correction**

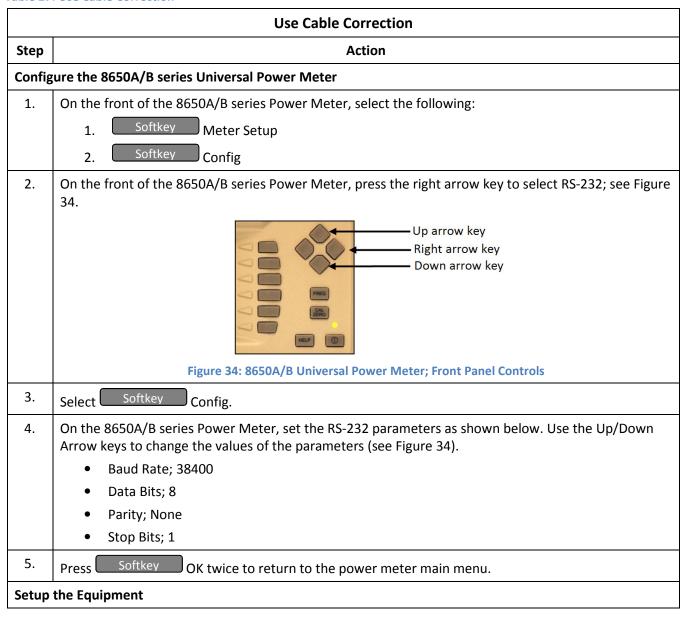

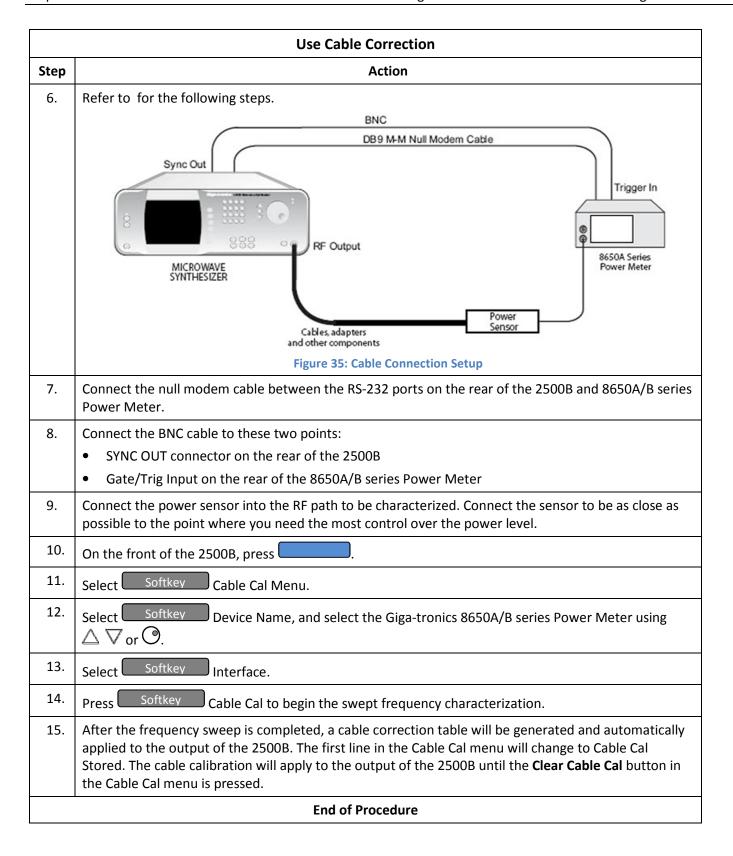

#### 6.2 Use External ALC

One application of this procedure would be a test setup where cables and fixtures connecting to the DUT incur significant losses, and you want to deliver a precise, known power level to the DUT under dynamic conditions.

With External Automatic Level Control (ALC), the power level close to the DUT is sampled by a power meter or crystal detector, and the sample is used to generate a signal that is connected to the 2500B. This signal is used to automatically adjust the RF output power of the 2500B to compensate for the power lost in the cables and fixture. See Figure 36 below.

**NOTE:** The example procedures in this section use specific parameters to illustrate how to setup the 2500B. You can use this procedure for real-life situations by simply changing the parameters to fit your needs.

This section describes two methods for using External ALC:

- Use External ALC with a crystal (diode) detector; see Table 28 on page 72.
- Use External ALC with a Power meter; see Table 29 on page 73.

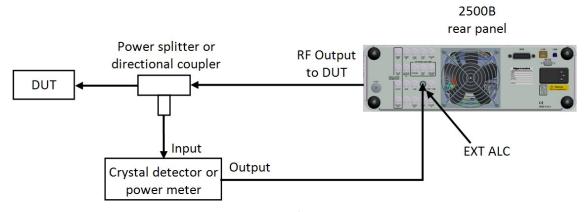

Figure 36: Setup for External ALC

Note the following about using external ALC:

- ALC can be used in CW, Ramp, and Pulse modes only.
- The output of the 2500B is typically sampled through a directional coupler or power splitter. The signal is detected using a positive or negative crystal (diode) detector or power meter.
- External ALC response with the instrument configured for Pulse Modulation varies according to duty cycle of the signal being sampled. Low duty cycles result in a slower response time for the instrument to level.
- Level control for External ALC operation using crystal detectors are described in dBV units.
- The crystal detector output may vary for power and frequency. Because of the variability of the crystal detector output, it may be necessary to characterize the crystal detector output with a power reference standard.

Table 28: External ALC Using a Crystal (Diode) Detector

|      | External ALC Using a Crystal (Diode) Detector                                                                                                    |
|------|----------------------------------------------------------------------------------------------------|
| Step | Action                                                                                                    |
| 1.   | Connect the RF output of the 2500B to a power splitter or directional coupler that is placed as close to the DUT as possible. See Figure 36 on page 71.   |
| 2.   | Connect the input of the crystal detector to the appropriate port of the power splitter or directional coupler.                                           |
| 3.   | Connect the output of the crystal detector to the EXT ALC connector on the rear panel using an appropriate cable.                                         |
| 4.   | Press System Menu. System Menu.                                                                                                    |
| 5.   | Select Softkey ALC Leveling.                                                                                                    |
| 6.   | Use $\  \  \  \  \  \  \  \  \  \  \  \  \ $                                                                                                    |
| 7.   | Press CW .                                                                                                    |
| 8.   | Select Softkey Frequency, and enter the desired CW frequency using the keypad, $\Delta$ $\nabla$ , or $\odot$ .                                           |
| 9.   | Select Power and enter the output level using the keypad, $\triangle \nabla$ , or $\bigcirc$ .                                                            |
|      | <b>NOTE:</b> When entering a new level setting using the keypad, use the dBm or dB Units buttons. Units are assumed to be in dBV.                         |
| 10.  | If the RF ON indicator is not lit, press the RF ON button to enable the RF output. The RF ON indicator is illuminated blue when the RF Output is enabled. |
|      | End of Procedure                                                                                                    |

**Table 29: External ALC Using a Power Meter** 

|      | External ALC Using a Power Meter                                                                                                    |
|------|----------------------------------------------------------------------------------------------------|
| Step | Action                                                                                                    |
| 1.   | Connect the sensor of the power meter to the appropriate port of the power splitter or directional coupler. See Figure 36 on page 71.                                                           |
| 2.   | Connect the Analog Out output of the power meter to the EXT ALC connector on the rear panel of the 2500B.                                                                                       |
| 3.   | Adjust the Analog Out range of the power meter from 0.0005 to 2 Volts.                                                                                                    |
| 4.   | Press System, then select Softkey System Menu.                                                                                                    |
| 5.   | Select Softkey ALC Leveling.                                                                                                    |
| 6.   | Select the Power Meter setting using $\Delta$ $\nabla$ or by repeatedly pressing ALC Leveling.                                                                                                  |
| 7.   | Press System.                                                                                                    |
| 8.   | Select Softkey Frequency, and enter the desired CW frequency using the numeric keypad, $\triangle \nabla$ , or $\bigcirc$ .                                                                     |
| 9.   | Select Level and enter the desired output level using the numeric keypad, $\triangle \nabla$ , or $\bigcirc$ .                                                                                  |
|      | <b>NOTE:</b> When entering a new level setting using the numeric keypad, use the dBm or dB Units buttons. Units are assumed to be in dBV. Use the following formula to convert to Volts to dBV: |
|      | $dBV = 20 \log_{10}(V)$ for a 50 Ohm system.                                                                                                    |
| 10.  | If the RF ON indicator is not lit, press the RF ON button to enable the RF Output. When the RF Output is enabled, the RF ON indicator is illuminated blue.                                      |
|      | End of Procedure                                                                                                    |

## 6.3 Use the External Reference Input

Internally, the 2500B generates a 100 MHz reference signal for the instrument. This reference signal is normally phase-locked to a high-stability internal 10 MHz signal.

However, if an external 10 MHz or 100 MHz signal is connected to the rear EXT REF IN connector, the internal 100 MHz reference signal phase-locks to this external signal. When an external signal is connected to the EXT REF IN connector, the instrument detects and automatically routes it through the instrument.

#### **Required Equipment**

- External signal reference (see Table 39 on page 88 for reference specifications)
- Cables and connectors to connect the equipment

**NOTE 1:** The example procedure in this section uses specific parameters to illustrate how to setup the 2500B. You can use this procedure for real-life situations by simply changing the parameters to fit your needs.

**NOTE 2:** If the external reference has excessive noise or drift, this will degrade the performance of the 2500B.

The procedure below describes how to use the EXT REF IN connector on the rear of the 2500B.

**Table 30: Use an External Frequency Reference** 

|      | Use an External Frequency Reference                                                                                                    |
|------|----------------------------------------------------------------------------------------------------|
| Step | Action                                                                                                    |
| 1.   | Verify that the RF output is NOT energized by checking the RF on/off indicator on the front of the 2500B (see Figure 3 on page 11). If the indicator is lit, press the RF ON button to de-energize the RF output.                                                                          |
| 2.   | Energize the external frequency reference and let it warm up according to the manufacturer's recommendations.  NOTE 4: Observe Notes 1 and 2 above regarding the integrity and specifications of the reference signal.                                                                     |
| 3.   | On the rear of the 2500B, locate the EXT REF IN connector (see Figure 6 on page 19).                                                                                                    |
| 4.   | Connect the external frequency reference to the EXT REF IN connector on the rear of the 2500B.  NOTE: The Ext Ref indicator on the front panel (see Figure 3 on page 11) illuminates when an energized, appropriate external frequency reference is connected to the EXT REF IN connector. |
| 5.   | Proceed to use the 2500B as you normally would.                                                                                                    |
|      | End of Procedure                                                                                                    |

## **Chapter 7 System Menus**

### 7.1 System Menus Description

The System menus gives you access to system-level settings, such as memory storage locations, GPIB address configuration, display contrast, and system volume control. System information, including the model number, serial number, firmware version, etc., can also be displayed.

Pressing the System menu button opens the main System menu, which consists of four submenus as shown in Figure 37. Any submenu can be opened by pressing the softkey next to the submenu's name. All parameters shown in the System menus can be modified once selected by their adjacent softkey.

Table 31 on page 76 describes the menu items of the System menus.

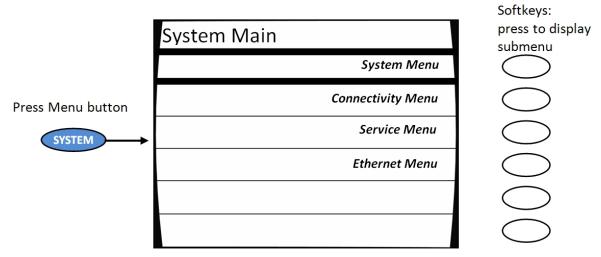

Figure 37: System Main Menu and Submenus

Table 31: System Menus

|                 | S                                                                                                    | System Menus                                    |                                                                                                    |
|-----------------|----------------------------------------------------------------------------------------------------|-------------------------------------------------|----------------------------------------------------------------------------------------------------|
| Submenu         |                                                                                                    | Action or Parameter                             |                                                                                                    |
|                 | System Softkeys:  press to modify a parameter                                                                                         |                                                 | •                                                                                                    |
|                 | 0 (Auto)                                                                                                    | Attenuation                                     |                                                                                                    |
|                 | Internal                                                                                                    | ALC Leveling                                    |                                                                                                    |
|                 | Disabled                                                                                                    | External Tune<br>Input                          |                                                                                                    |
|                 |                                                                                                    |                                                 |                                                                                                    |
|                 | Figu                                                                                                    | re 38: System Menu                              |                                                                                                    |
| System Menu     | Attenuation Provides contr                                                                                                    | ol of the step attenuato                        | or if it is installed in the instrument.                                                                    |
| (see Figure 38) | • The step attenuator option can insert up to 90 dB of attenuation (110 dB with option 27) into the RF output path of the instrument. |                                                 |                                                                                                    |
|                 | It is switchable in 10 dB steps                                                                                                    |                                                 |                                                                                                    |
|                 | Can be set to automation     be manually set to insert                                                                                | •                                               | ument's power level is varied, or it can enuation.                                                          |
|                 | <b>ALC Leveling</b> This menu iter settings are;                                                                                      | m allows you to set the                         | instrument's ALC input. The ALC input                                                                       |
|                 | Internal                                                                                                    |                                                 |                                                                                                    |
|                 | Positive Detector                                                                                                    |                                                 |                                                                                                    |
|                 | Negative Detector                                                                                                    |                                                 |                                                                                                    |
|                 | Power Meter.                                                                                                    |                                                 |                                                                                                    |
|                 | External ALC enables the instrument to compensate for device transmission losses without user intervention.                           |                                                 |                                                                                                    |
|                 | over a range of approximate                                                                                                    | ely 20 ppm (2 ppm with plied to the Ref Tune in | ne the output frequency of the 2500B option 28) using an analog tuning put on the rear panel. Pressing this |

**Table 32: System Menu - Connectivity** 

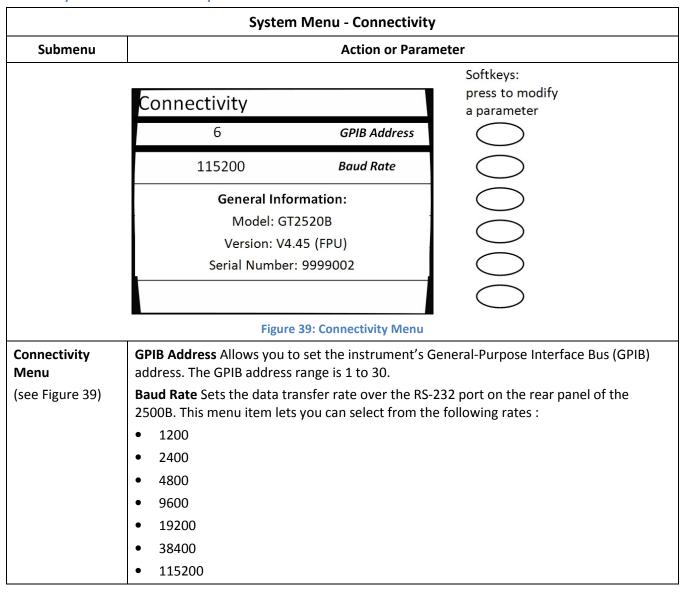

Table 33: System Menu - Service Submenu

|         | System Menu –              | Service Subm   | enu                       |
|---------|----------------------------|----------------|---------------------------|
| Submenu |                            | Action or Para | meter                     |
|         | Service                    |                | Softkeys: press to modify |
|         | To Register (0-9)          | Save           | a parameter               |
|         | No register has been saved | Recall         |                           |
|         | 8                          | Contrast       |                           |
|         | ON                         | Sound          |                           |
|         |                            |                |                           |
|         | Step size: 1.00            |                |                           |

#### Figure 40: Service Menu

# **Service Menu** (see Figure 40)

**Save** Allows you to save the current state of the instrument to non-volatile memory, so that the saved state can subsequently be restored. The 2500B contains ten registers, numbered 0 through 9, in which instrument states can be saved. Note that saving an instrument state to a given register overwrites any state that might have previously been stored in that register.

To save the current instrument configuration to a given register;

- 1. Select the Save menu item
- 2. Use the numeric keypad to enter the number of the register into which you wish to save the configuration (the step up/step down buttons and rotary knob cannot be used for this).
- 3. Press any Units button.

**Recall** This menu item allows you to recall a previously saved instrument state from any of the ten storage registers contained in the instrument's non-volatile memory.

The parameter area in the display shows the following text:

From Register (X)

Where X is the list of registers, separated by commas that currently have an instrument state saved in them. For example, if instrument states are currently stored in registers 1, 2, and 5, the parameter area would read as follows:

From Register (1, 2, 5)

If none of the registers have instrument states saved to them, as would be the case after the instrument's memory is cleared, the following is displayed in the parameter area:

No register has been saved

To recall a previously saved instrument configuration, press the Recall softkey, enter the number of the register from which you wish to recall the configuration using the numeric keypad, and then press any units button.

Only the numeric keypad can be used to enter a register number; the step up/step down buttons and rotary knob cannot be used.

|                                               | System Menu – Service Submenu                                                                                                    |
|-----------------------------------------------|----------------------------------------------------------------------------------------------------|
| Submenu                                       | Action or Parameter                                                                                                    |
| Service Menu,<br>Continued<br>(see Figure 40) | <b>Contrast</b> This menu item allows you to set the contrast of the instrument's front panel display. The contrast range is 1 to 15, where 1 represents most contrast and results in the darkest display, and 15 represents least contrast and results in the lightest display.                                                                                                    |
|                                               | <b>Sound</b> This menu item allows you to enable or disable (mute) the system sound. The available selections are ON and MUTE. When Sound is set to ON, the instrument provides audio feedback whenever a button is pressed or the knob is rotated, and an operational error notification is emitted when an error condition occurs, such as when an improper button sequence is pressed, a parameter limit is exceeded. |

Table 34: System Menu –Ethernet Submenu

|                 | System Menu -                                                                 | – Ethernet Subme      | nu                                                                          |
|-----------------|-------------------------------------------------------------------------------|-----------------------|-----------------------------------------------------------------------------|
| Submenu         |                                                                               | Action or Parame      | eter                                                                        |
|                 | Edb and ab                                                                    |                       | Softkeys:<br>press to modify                                                |
|                 | Ethernet                                                                      |                       | a parameter                                                                 |
|                 | Off                                                                           | DHC                   |                                                                             |
|                 | 192 . 168 . 1 . 100                                                           | IP Address            |                                                                             |
|                 | 255 . 255 . 255 . 0                                                           | Subnet Mask           |                                                                             |
|                 | Connection Lost                                                               | Link Status           |                                                                             |
|                 |                                                                               |                       |                                                                             |
|                 |                                                                               |                       |                                                                             |
|                 | Figure 41:                                                                    | : Ethernet Menu       |                                                                             |
| Ethernet Menu   | The Ethernet Menu allows you to set                                           | up the 2500B for re   | mote operations using the LAN                                               |
| (see Figure 41) | connection.                                                                   |                       |                                                                             |
|                 | Settable menu items:                                                          |                       |                                                                             |
|                 | or allow a DHCP server to obtain the previously stored static IP address will | IP and Subnet Mask    | onfiguration Protocol to be set manually . When the DHCP is set to Off, the |
|                 | <b>IP Address</b> Allows you to set the instr<br>the sections is 0 to 255.    | rument's IP (Internet | t Protocol) address. The range for each of                                  |
|                 | <b>Subnet Mask</b> Allows you to set the in 0 to 255.                         | strument's Subnet N   | Mask. The range for each of the sections is                                 |
|                 | Link Status Indicates whether the 250                                         | 00B Ethernet connec   | ction is established or disconnected.                                       |

#### 7.2 Use the Ref Tune Function

Why use this procedure: Use this function when you want to phase-lock the output frequency of the 2500B with a stable, external frequency source. See Figure 42 below.

The Reference Tune (Ref Tune) function allows you to adjust the output frequency of the 2500B over a range of approximately 20 ppm (2 ppm with option 28) when the phase-lock loop with external source applies a 0 to +10 V control voltage to the REF TUNE input on the rear panel.

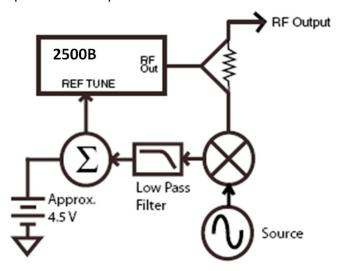

**Figure 42: Reference Tune Setup** 

Note the following about the Ref Tune function:

- It is expected that the unlock (UNLK) message will appear in the upper right-side of the display when the Ref Tune function is enabled. The 2500B is "unlocked". The user must determine the appropriate parameters necessary to lock the 2500B to the external frequency source.
- The tuning voltage must not exceed +15 Volts and must not go more negative than -1 Volt.
- The instrument's phase noise performance may be degraded when Ref Tune is enabled.
- The Ref Tune input is a high impedance input and has a 3 dB bandwidth of approximately 1 kHz that is set by a pole consisting of 150  $\Omega$  and 1  $\mu$ F as shown in the Figure 43.

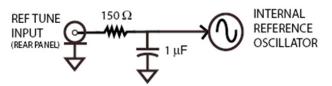

Figure 43: Ref Tune Input Circuit

Additional resistance in the driving source will lower the bandwidth accordingly. The tuning sensitivity at the instrument's output frequency is approximately 2 ppm/Volt (0.2 ppm/V with option 28) but should be carefully characterized for the specific DC Voltage range being applied. A nominal tuning voltage of 4.5 Volts corresponds to the instrument's nominal frequency setting.

**Table 35: Use the Ref Tune Feature** 

|      | Use the Ref Tune Feature                                                                                                    |
|------|----------------------------------------------------------------------------------------------------|
| Step | Action                                                                                                    |
| 1.   | Connect a cable with a BNC connector between the REF TUNE connector on the rear panel of the 2500B and the controlling source. |
| 2.   | On the 2500B front panel, press .                                                                                              |
| 3.   | Select Softkey System Menu. External Tune Input will appear as one of the softkeys.                                            |
| 4.   | Enable and disable the Reference Tune input by:                                                                                |
|      | Toggling Softkey External Tune Input                                                                                           |
|      | <ul> <li>Pressing △ ▽.</li> </ul>                                                                                              |
|      | End of Procedure                                                                                                    |

## **Chapter 8 Language Menus**

There are three Language menus that allow you to choose the language to be used by the instrument during remote operation.

**NOTE:** Complete information for remotely programming the 2500B via a host computer is available in the 2500B Programming Manual, Part Number 34783.

#### **Displaying the Language Menus**

In Local mode (front panel operation), access the Language menus at any time by pressing the LOCAL button.

**NOTE:** Pressing the LOCAL button when the instrument is in the remote operating mode returns it to local operating mode.

- You can leave the Language menus at any time by pressing any of the Menu buttons on the front panel, or by going
  in to Remote mode.
- You can navigate between the three Language menus by pressing the bottom softkey on the front panel. See Figure 44.

### 8.1 Language Menu Description

Figure 44 shows Language Menu 1. The following pages describe the settable items in the three Language menus.

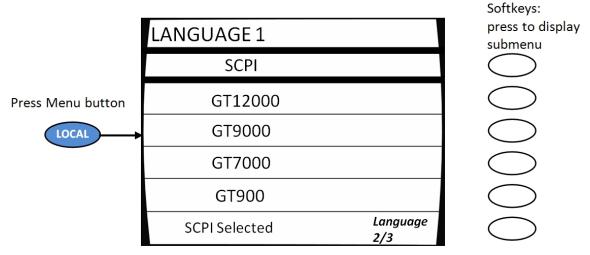

Figure 44: Language Menu 1

Press the bottom-right softkey to toggle between the three Language Menus.

**Table 36: Language Menus** 

|                                                                                         | Language Menus                                                                                                    |
|-----------------------------------------------------------------------------------------|----------------------------------------------------------------------------------------------------|
| Menu                                                                                    | Parameter                                                                                                    |
| Press LOCAL on the front panel of the 2500B to display: Language Menu 1 (see Figure 44) | Language Menu 1 and Language Menu 2 allow you to view and choose the language to be used by the instrument during remote operation. Some of the remote language choices are standard, and some are optional. The remote language that is used by the instrument corresponds to the Language menu item that is currently selected. |
| (coorigano i i)                                                                         | Settable items in Language Menu 1 are:                                                                                                    |
|                                                                                         | <b>SCPI</b> This menu item allows you to select Standard Commands for Programmable Instruments (SCPI) as the language to be used by the instrument during remote operations. SCPI is one of the standard remote language choices that are available. To choose SCPI as the remote language, select this menu item.                |
|                                                                                         | <b>GT12000</b> This menu item allows you to select the Giga-tronics Series 12000A native command set as the language to be used by the instrument during remote operations.                                                                                                    |
|                                                                                         | <b>GT9000</b> This menu item allows you to select GT 9000 command set as the remote control language to be used by the instrument using the instrument's GPIB or RS-232 port.                                                                                                    |
|                                                                                         | <b>GT7000</b> This menu item allows you to select GT 7000 command set as the remote control language to be used by the instrument using the instrument's GPIB or RS-232 port.                                                                                                    |
|                                                                                         | <b>GT900</b> This menu item allows you to select GT 900 command set as the remote control language to be used by the instrument using the instrument's GPIB or RS-232 port.                                                                                                    |
|                                                                                         | Language 2/3 Pressing this softkey invokes Language Menu 2 in the display. Language Menu 2 is described on the next page.                                                                                                    |

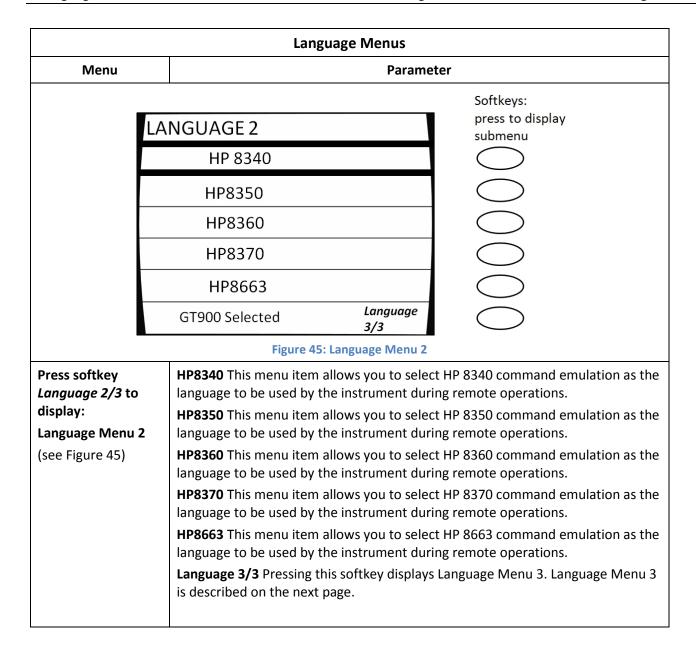

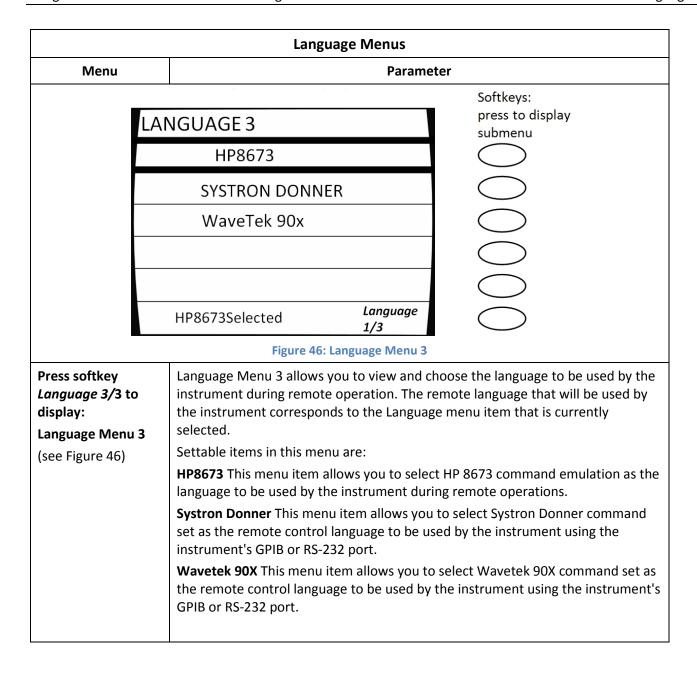

## **Chapter 9 Performance Verification**

This section is comprised of two sub-sections:

- Specifications; contains the operating specifications of the 2500B
- Verification; contains the procedures for verifying that the 2500B is operating within its design specifications

### 9.1 Specifications

All specifications apply over a 0 °C to 55 °C range after 30 minutes of warm-up time, unless otherwise stated.

**Table 37: General Specifications** 

| Ge                                                    | eneral Specifications                                             |
|-------------------------------------------------------|-------------------------------------------------------------------|
| Parameter                                             | Specification                                                     |
| Operating Temperature                                 | 0 °C to 55 °C                                                     |
| Environmental                                         | Conforms to MIL-PRF-28800F, Class 3                               |
| Safety                                                | EN61010                                                           |
| Emissions                                             | EN61326                                                           |
| Approvals                                             | CE Marked                                                         |
| Power                                                 | 90 to 253 VAC, 47 to 440 Hz, 300 Watts nominal, 350 Watts maximum |
| Fuse Rating                                           | 3 A Slow-Blow (SB)                                                |
| Width <sup>1</sup> (without rack handles)             | 16.75 inches (425.5 mm)                                           |
| Width <sup>1</sup> (with rack handles)                | 19 inches (482.6 mm)                                              |
| Depth <sup>1</sup>                                    | 21 inches (533.4 mm)                                              |
| Height <sup>1</sup>                                   | 3U (5.25 inches, 133.4 mm)                                        |
| Weight                                                | Less than 35 lbs. (15.9 kg)                                       |
| <sup>1</sup> See the next page for drawings with dime | nsions of the 2500B.                                              |

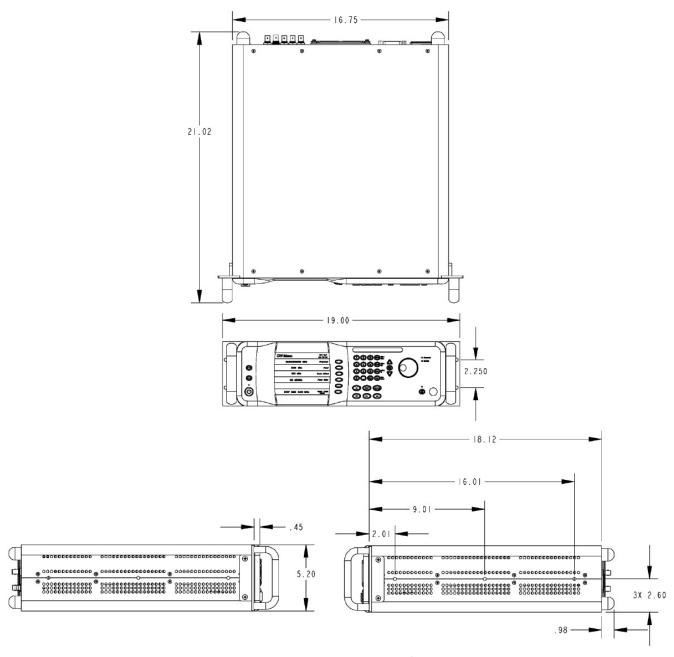

**Figure 47: 2500B Mechanical Specifications** 

**NOTE:** These drawings show the 2500B with the rack-mounting hardware installed.

**Table 38: 2500B Series Model Frequency Ranges** 

| 2500B Series Model Frequency Ranges |                                 |                           |  |
|-------------------------------------|---------------------------------|---------------------------|--|
| <b>Model Number</b>                 | Frequency Range                 | RF Output Connector       |  |
| 2502B                               | 100 kHz to 2.5 GHz              | Type-N (F)                |  |
| 2508B*                              | 2 GHz to 8 GHz                  | Type-N (F)                |  |
| 2520B*                              | 2 GHz to 20 GHz                 | SMA (F)                   |  |
| 2526B*                              | 2 GHz to 26.5 GHz               | SMA (F)                   |  |
| 2540B*                              | 2 GHz to 40 GHz                 | 2.92 mm (F)               |  |
| 2550B*                              | 2 GHz to 50 GHz                 | 2.4 mm (F)                |  |
| * Adding Option 18 to the           | ese models extends the frequenc | cy range down to 100 kHz. |  |

**Table 39: Frequency Specifications** 

| Frequency Specifications            |                              |                                                   |  |  |  |  |
|-------------------------------------|------------------------------|---------------------------------------------------|--|--|--|--|
| Parameter                           |                              | Specification                                     |  |  |  |  |
| Accuracy                            | Same as time-base            | Same as time-base                                 |  |  |  |  |
| Resolution                          | 0.001 Hz                     |                                                   |  |  |  |  |
| Power Slope                         | Adjustable up to 0.          | 5 dB/GHz                                          |  |  |  |  |
| Internal Deference Output           | 10 MHz 1                     | TL level into 50 Ω                                |  |  |  |  |
| Internal Reference Output           | 100 MHz >                    | +5 dBm square wave into 50 Ω                      |  |  |  |  |
| Aging rate <sup>1</sup>             | < 5 x 10 <sup>-10</sup> /day | < 5 x 10 <sup>-10</sup> /day                      |  |  |  |  |
| Temperature stability <sup>2</sup>  | < ± 2.5 x 10 <sup>-8</sup>   | $<\pm 2.5 \times 10^{-8}$                         |  |  |  |  |
|                                     | Frequency                    | 10 MHz or 100 MHz                                 |  |  |  |  |
|                                     | Frequency Deviation          | n ± 1 ppm                                         |  |  |  |  |
| External Frequency Reference Input  | Danagara and adding          | 10 MHz: > -5 dBm into 50 Ω                        |  |  |  |  |
|                                     | Recommended inp<br>level     | 100 MHz: > +5 dBm to < +8 dBm into 50 Ω           |  |  |  |  |
|                                     | Voltage Range                | 0 to 10V                                          |  |  |  |  |
| Reference Tuning                    | Sensitivity                  | 2 ppm/Volt nominal, or 0.2 ppm/V nom. with Opt 28 |  |  |  |  |
| Lock/Level indicator (CW mode only) | Sync Out = +5 V (TT          | Sync Out = +5 V (TTL High)                        |  |  |  |  |
| <sup>1</sup> After 30 days          | 1                            |                                                   |  |  |  |  |

<sup>&</sup>lt;sup>1</sup> After 30 days

 $<sup>^2</sup>$  Temperature stability over operating range of 0 °C to +55 °C after 30 days

**Table 40: Frequency Bands** 

| Frequency Bands                |                                   |                |  |  |  |  |
|--------------------------------|-----------------------------------|----------------|--|--|--|--|
| Band                           | Frequency                         | N (Band index) |  |  |  |  |
| 0                              | 0.1 to ≤ 10 MHz                   | N/A            |  |  |  |  |
| 1                              | > 10 to ≤ 15.625 MHz              | 512            |  |  |  |  |
| 2                              | > 15.625 to 31 ≤ MHz              | 256            |  |  |  |  |
| 3                              | > 31 to 63 MHz                    | 128            |  |  |  |  |
| 4                              | > 63 to ≤ 125 MHz                 | 64             |  |  |  |  |
| 5                              | > 125 to ≤ 250 MHz                | 32             |  |  |  |  |
| 6                              | > 250 to ≤ 500 MHz                | 16             |  |  |  |  |
| 7                              | > 500 to ≤ 1000 MHz               | 8              |  |  |  |  |
| 8                              | > 1 to ≤ 2 GHz                    | 4              |  |  |  |  |
| 9                              | > 2 to ≤ 4 GHz                    | 2              |  |  |  |  |
| 10                             | > 4 to ≤ 10.1 GHz                 | 1              |  |  |  |  |
| 11                             | > 10.1 to ≤ 20.2 GHz              | 1/2            |  |  |  |  |
| 12                             | > 20.2 to ≤ 39.6 GHz <sup>1</sup> | 1/4            |  |  |  |  |
| 13                             | > 39.6 to ≤ 50 GHz                | 1/6            |  |  |  |  |
| <sup>1</sup> Band 12 frequency | range extends to 40 GHz for model | 2540B          |  |  |  |  |

Operation Manual, Part Number 34737, Rev F, December 11, 2014

**Table 41: Spectral Purity** 

|                                         | Spectral Purity                                                                                                   |                                                                         |  |  |  |
|-----------------------------------------|----------------------------------------------------------------------------------------------------|-------------------------------------------------------------------------|--|--|--|
|                                         | Maximum leveled output power or + for harmonics above instrument free                                             | 10 dBm, whichever is lower. Specifications quency range are nominal.    |  |  |  |
|                                         | 100 kHz to 10 MHz                                                                                                 | -30 dBc                                                                 |  |  |  |
| Harmonics                               | > 10 MHz to 100 MHz                                                                                               | -40 dBc                                                                 |  |  |  |
|                                         | > 100 MHz to 39.6 GHz <sup>1</sup>                                                                                | -50 dBc <sup>2</sup>                                                    |  |  |  |
|                                         | > 39.6 to 50 GHz                                                                                                  | -30 dBc nominal                                                         |  |  |  |
|                                         | Maximum leveled output power or + for Sub-harmonics above instrument                                              | 10 dBm, whichever is lower. Specifications frequency range are nominal. |  |  |  |
| Sub-Harmonics                           | 100 kHz to 2 GHz                                                                                                  | -80 dBc                                                                 |  |  |  |
|                                         | > 2 to 20.2 GHz                                                                                                   | -60 dBc                                                                 |  |  |  |
|                                         | > 20.2 to 50 GHz                                                                                                  | -40 dBc                                                                 |  |  |  |
|                                         | Specifications are for offsets > 300 Hz. Specification is -45 dBc + 20 log(1/N) dBc nominal for offsets < 300 Hz. |                                                                         |  |  |  |
|                                         | 100 kHz to 10.1 GHz                                                                                               | -66 dBc                                                                 |  |  |  |
| Spurious                                | > 10.1 to 20.2 GHz                                                                                                | -60 dBc                                                                 |  |  |  |
|                                         | > 20.2 to 39.6 GHz <sup>3</sup>                                                                                   | -54 dBc                                                                 |  |  |  |
|                                         | > 39.6 to 50 GHz                                                                                                  | -50 dBc                                                                 |  |  |  |
|                                         | 50 Hz to 15 kHz Bandwidth                                                                                         |                                                                         |  |  |  |
| D : 1 1 1 1 1 1 1 1 1 1 1 1 1 1 1 1 1 1 | 100 kHz to 20.2 GHz                                                                                               | < 6 Hz                                                                  |  |  |  |
| Residual FM (typical)                   | > 20.2 to 39.6 GHz <sup>3</sup>                                                                                   | < 12 Hz                                                                 |  |  |  |
|                                         | > 39.6 to 50 GHz                                                                                                  | < 18 Hz                                                                 |  |  |  |
|                                         | Offset > 5 MHz at maximum leveled                                                                                 | power. Applies in CW only.                                              |  |  |  |
| ARA Blaice (Austice)                    | 100 kHz to 2 GHz                                                                                                  | -130 dBm/Hz                                                             |  |  |  |
| AM Noise (typical)                      | > 2 to 20.2 GHz                                                                                                   | -145 dBm/Hz                                                             |  |  |  |
|                                         | > 20.2 to 50 GHz                                                                                                  | -132 dBm/Hz                                                             |  |  |  |

 $<sup>^{1,\,3}\,</sup>$  Specification for model 2540B extends to 40 GHz

<sup>&</sup>lt;sup>2</sup> Specification is -25 dBc (nominal) with X-Band Power Boost enabled

**Table 42: General Power Specifications** 

| General Power Specifications                                                                      |             |  |  |  |
|---------------------------------------------------------------------------------------------------|-------------|--|--|--|
| Parameter Specification                                                                           |             |  |  |  |
| Power Offset (CW Mode)                                                                            | 0 to 10 dB  |  |  |  |
| Power Resolution                                                                                  | 0.05 dB     |  |  |  |
| Temperature Stability                                                                             | 0.025 dB/°C |  |  |  |
| Output Source Match (ALC on) < 2.0:1 to 50 GHz < 1.5:1 nominal, 2 GHz to 20 GHz, +5 dBm to -10 dB |             |  |  |  |

Table 43: Maximum Leveled Output Power in dBm - Standard

| Maximum Leveled Output Power in dBm - Standard |                                   |             |             |             |            |            |          |  |
|------------------------------------------------|-----------------------------------|-------------|-------------|-------------|------------|------------|----------|--|
|                                                |                                   |             | Frequen     | cy Range in | GHz        |            |          |  |
| Model                                          | 100 kHz to<br>10 MHz <sup>1</sup> | 0.01 to 2   | 2 to 8      | 8 to 20     | 20 to 26.5 | 26.5 to 40 | 40 to 50 |  |
| 2502B <sup>2</sup>                             | 10 (9)                            | 12 (11) [7] | N/A         | N/A         | N/A        | N/A        | N/A      |  |
| 2508B                                          | 10 (9)                            | 12 (11) [7] | 14 (13) [7] | N/A         | N/A        | N/A        | N/A      |  |
| 2520B                                          | 10 (9)                            | 12 (11)     | 14 (13)     | 14 (12)     | N/A        | N/A        | N/A      |  |
| 2526B                                          | 10 (9)                            | 11 (10)     | 11 (10)     | 11 (9)      | 10 (8)     | N/A        | N/A      |  |
| 2540B <sup>3</sup>                             | 10 (9)                            | 11 (10)     | 11 (10)     | 11 (9)      | 10 (8)     | 10 (8)     | N/A      |  |
| 2550B <sup>3, 4</sup>                          | 10 (9)                            | 11 (10)     | 5 (4)       | 5 (3)       | 5 (3)      | 5 (3)      | 5 (3)    |  |

### **NOTES:**

- Numbers in parenthesis ( ) are for units with mechanical step attenuator (Option 26)
- Numbers in brackets [] are for units with electronics step attenuator (Option 27)
- Specification applies over 0 °C to 35 °C range and degrades < 2 dB from 35 °C to 55 °C

<sup>&</sup>lt;sup>1</sup> Specification is typical below 10 MHz

<sup>&</sup>lt;sup>2</sup> Specification for the 2502B applies to its maximum frequency of 2.5 GHz

<sup>&</sup>lt;sup>3</sup> 2540B and 2550B maximum leveled output power is specified down to 1 MHz only.

<sup>&</sup>lt;sup>4</sup> For the 2550B, frequency crossing is at 39.6 GHz instead of 40 GHz

Table 44: Maximum Leveled Output Power in dBm - Option 20

|                    | Maximum Leveled Output Power in dBm – Option 20 |              |              |             |                |            |            |          |
|--------------------|-------------------------------------------------|--------------|--------------|-------------|----------------|------------|------------|----------|
|                    |                                                 |              |              | Frequenc    | y Range in G   | Hz         |            |          |
| Model              | 100 kHz to<br>10 MHz <sup>1</sup>               | 0.01 to 2    | 2 to 8       | 8 to 18.5   | 18.5 to 20     | 20 to 26.5 | 26.5 to 40 | 40 to 50 |
| 2502B <sup>2</sup> | 10 (9)                                          | 14 (13) [10] | N/A          | N/A         | N/A            | N/A        | N/A        | N/A      |
| 2508B              | 10 (9)                                          | 14 (13) [10] | 17 (16) [10] | N/A         | N/A            | N/A        | N/A        | N/A      |
| 2520B              | 10 (9)                                          | 14 (13)      | 17 (16)      | 20.5 (18.5) | 18.5<br>(16.5) | N/A        | N/A        | N/A      |
| 2526B              | 10 (9)                                          | 14 (13)      | 12 (11)      | 15 (13)     | 15 (13)        | 11 (9)     | N/A        | N/A      |
| 2540B <sup>3</sup> | 10 (9)                                          | 14 (13)      | 12 (11)      | 15 (13)     | 15 (13)        | 11 (9)     | 11 (9)     | N/A      |
| 2550B 3, 4         | 10 (9)                                          | 14 (13)      | 12 (11)      | 15 (13)     | 15 (13)        | 15 (13)    | 15 (13)    | 11 (9)   |

#### **NOTES:**

- Numbers in parenthesis ( ) are for units with mechanical step attenuator (Option 26)
- Numbers in brackets [] are for units with electronics step attenuator (Option 27)
- Specification applies over 0 °C to 35 °C range and degrades < 2 dB from 35 °C to 55 °C

#### X-Band Power Boost

X-Band Power Boost is a special feature included in the 2520B with Option 20, and when enabled, increases the maximum unleveled output power to 23 (21) dBm from 4 to 12.7 GHz. AM specifications do not apply with X-Band Power Boost enabled.

<sup>&</sup>lt;sup>1</sup> Specification is typical below 10 MHz

<sup>&</sup>lt;sup>2</sup> Specification for the 2502B applies to its maximum frequency of 2.5 GHz

<sup>&</sup>lt;sup>3</sup> 2540B and 2550B maximum leveled output power is specified down to 1 MHz only.

<sup>&</sup>lt;sup>4</sup> For the 2550B, frequency crossing is at 39.6 GHz instead of 40 GHz

Table 45: Minimum Leveled RF Output Power In dBm

| Minimum Leveled RF Output Power in dBm |                        |                      |                      |            |            |            |          |  |
|----------------------------------------|------------------------|----------------------|----------------------|------------|------------|------------|----------|--|
|                                        | Frequency Range in GHz |                      |                      |            |            |            |          |  |
| Model                                  | 100 kHz to<br>10 MHz   | 0.01 to 2            | 2 to 8               | 8 to 20    | 20 to 26.5 | 26.5 to 40 | 40 to 50 |  |
| 2502B <sup>1</sup>                     | -13 (-103)             | -10 (-100)<br>[-127] | N/A                  | N/A        | N/A        | N/A        | N/A      |  |
| 2508B                                  | -13 (-103)             | -10 (-100)<br>[-127] | -10 (-100)<br>[-127] | N/A        | N/A        | N/A        | N/A      |  |
| 2520B                                  | -13 (-103)             | -10 (-100)           | -10 (-100)           | -10 (-100) | N/A        | N/A        | N/A      |  |
| 2526B                                  | -13 (-103)             | -10 (-100)           | -10 (-100)           | -10 (-100) | -10 (-100) | N/A        | N/A      |  |
| 2540B                                  | -13 (-103)             | -10 (-100)           | -10 (-100)           | -10 (-100) | -10 (-100) | -10 (-100) | N/A      |  |
| 2550B <sup>2</sup>                     | -13 (-103)             | -10 (-100)           | -10 (-100)           | -10 (-100) | -5 (-95)   | -5 (-95)   | -5 (-90) |  |

#### **NOTES:**

- Numbers in parenthesis ( ) are for units with mechanical step attenuator (Option 26)
- Numbers in brackets [] are for units with electronics step attenuator (Option 27)
- Specification applies over 0 °C to 35 °C range and degrades < 2 dB from 35 °C to 55 °C</li>

Table 46: RF Power level Accuracy in dB

| RF Power Level Accuracy in dB, Standard and with Mechanical Step Attenuator Option 26 |                                                                                            |                    |                            |                                  |  |  |  |  |
|---------------------------------------------------------------------------------------|--------------------------------------------------------------------------------------------|--------------------|----------------------------|----------------------------------|--|--|--|--|
| Frequency Range                                                                       | > +5 dBm                                                                                   | +5 to > -5 dBm     | -5 to - 10 dBm<br>Standard | - 5 to -90 dBm with<br>Option 26 |  |  |  |  |
| 1 MHz to 20.0 GHz                                                                     | ± 0.85                                                                                     | ± 0.7              | ± 1.5                      | ± 1.2                            |  |  |  |  |
| > 20 to 39.6 GHz                                                                      | ± 1.05                                                                                     | ± 0.9              | ± 1.5                      | ± 1.5                            |  |  |  |  |
| > 39.6 to 50.0 GHz                                                                    | ± 1.3                                                                                      | ± 0.9 <sup>2</sup> | ± 2.5                      | ± 2.5                            |  |  |  |  |
| RF I                                                                                  | RF Power Level Accuracy in dB with Electronic Step Attenuator Option 27                    |                    |                            |                                  |  |  |  |  |
| Frequency Range > +5 dBm +5 to > -5 dBm -5 to -90 dBm (nominal to -110 dBm)           |                                                                                            |                    |                            |                                  |  |  |  |  |
| 10 MHz to 8 GHz                                                                       | 10 MHz to 8 GHz ± 1.05 ± 0.9 ± 1.5                                                         |                    |                            |                                  |  |  |  |  |
| Specifications apply over                                                             | Specifications apply over 15 °C to 35 °C range and degrades < 0.1 dB/°C outside that range |                    |                            |                                  |  |  |  |  |

 $<sup>^{1}</sup>$  Specification for 2502B applies to its maximum frequency of 2.5 GHz

 $<sup>^{\</sup>rm 2}$  For the 2550B, frequency crossing is at 39.6 GHz instead of 40 GHz

**Table 47: SSB Phase Noise - Standard** 

| SSB Phase Noise — Standard |                 |                                      |         |      |      |  |  |  |
|----------------------------|-----------------|--------------------------------------|---------|------|------|--|--|--|
| Carrier                    |                 | Offset from Carrier (dBc/Hz)  100 Hz |         |      |      |  |  |  |
| Frequency<br>(GHz)         | 100 Hz          |                                      |         |      |      |  |  |  |
| 1                          | -96             | -109                                 | -121    | -121 | -147 |  |  |  |
| 4                          | -84             | -96                                  | -111    | -109 | -139 |  |  |  |
| 10                         | -74             | -94                                  | -106    | -105 | -135 |  |  |  |
| 20                         | -68             | -88                                  | -99     | -99  | -124 |  |  |  |
| 30                         | -67             | -79                                  | -96     | -96  | -123 |  |  |  |
| 40 <sup>1</sup>            | -73             | -90                                  | -97     | -96  | -129 |  |  |  |
| 50 <sup>1</sup>            | -71             | -89                                  | -96     | -95  | -128 |  |  |  |
| <sup>1</sup> Specificatio  | n for 40 GHz aı | nd 50 GHz are                        | nominal |      |      |  |  |  |

**Table 48: SSB Phase Noise - Option 28** 

|      | SSB Phase Noise — Option 28                   |                                                                           |                                                                                                    |                                                                                                    |                                                                                                    |                                                                                                    |  |  |  |
|------|-----------------------------------------------|---------------------------------------------------------------------------|----------------------------------------------------------------------------------------------------|----------------------------------------------------------------------------------------------------|----------------------------------------------------------------------------------------------------|----------------------------------------------------------------------------------------------------|--|--|--|
|      |                                               | Offset f                                                                  | rom Carrier (d                                                                                                    | Bc/Hz)                                                                                                    |                                                                                                    |                                                                                                    |  |  |  |
| 1 Hz | 10 Hz                                         | 10 Hz 100 Hz 1 kHz 10 kHz 100 kHz                                         |                                                                                                    |                                                                                                    |                                                                                                    |                                                                                                    |  |  |  |
| -55  | -77                                           | -100                                                                      | -118                                                                                                    | -124                                                                                                    | -124                                                                                                    | -150                                                                                                    |  |  |  |
| -43  | -67                                           | -90                                                                       | -108                                                                                                    | -114                                                                                                    | -112                                                                                                    | -142                                                                                                    |  |  |  |
| -35  | -60                                           | -83                                                                       | -100                                                                                                    | -109                                                                                                    | -108                                                                                                    | -138                                                                                                    |  |  |  |
| -29  | -55                                           | -77                                                                       | -94                                                                                                    | -102                                                                                                    | -102                                                                                                    | -126                                                                                                    |  |  |  |
| -23  | -48                                           | -71                                                                       | -88                                                                                                    | -99                                                                                                    | -99                                                                                                    | -127                                                                                                    |  |  |  |
| -38  | -67                                           | -76                                                                       | -90                                                                                                    | -97                                                                                                    | -96                                                                                                    | -129                                                                                                    |  |  |  |
| -36  | -64                                           | -74                                                                       | -89                                                                                                    | -96                                                                                                    | -95                                                                                                    | -128                                                                                                    |  |  |  |
|      | -55<br>-43<br>-35<br>-29<br>-23<br>-38<br>-36 | -55 -77<br>-43 -67<br>-35 -60<br>-29 -55<br>-23 -48<br>-38 -67<br>-36 -64 | -55     -77     -100       -43     -67     -90       -35     -60     -83       -29     -55     -77       -23     -48     -71       -38     -67     -76 | -55     -77     -100     -118       -43     -67     -90     -108       -35     -60     -83     -100       -29     -55     -77     -94       -23     -48     -71     -88       -38     -67     -76     -90       -36     -64     -74     -89 | -55     -77     -100     -118     -124       -43     -67     -90     -108     -114       -35     -60     -83     -100     -109       -29     -55     -77     -94     -102       -23     -48     -71     -88     -99       -38     -67     -76     -90     -97       -36     -64     -74     -89     -96 | -55         -77         -100         -118         -124         -124           -43         -67         -90         -108         -114         -112           -35         -60         -83         -100         -109         -108           -29         -55         -77         -94         -102         -102           -23         -48         -71         -88         -99         -99           -38         -67         -76         -90         -97         -96           -36         -64         -74         -89         -96         -95 |  |  |  |

**Table 49: Frequency and Power Sweep** 

| Frequency and Power Sweep              |                                                                                         |  |  |  |  |
|----------------------------------------|-----------------------------------------------------------------------------------------|--|--|--|--|
| Parameter Specification                |                                                                                         |  |  |  |  |
| Ramp Frequency Sweep                   | Full Frequency Coverage                                                                 |  |  |  |  |
| Ramp Power Sweep                       | 0 to 25 dB                                                                              |  |  |  |  |
| Power Slope (CW Mode, List Mode)       | 0 to 0.5 dB/GHz                                                                         |  |  |  |  |
| Ramp Output                            | 0 to 10 V and 0.5 V/GHz (2502B, 2508B and 2520B) or 0.25 V/GHz (2526B, 2540B and 2550B) |  |  |  |  |
| Z-Axis Blanking                        | +5 V (positive polarity only)                                                           |  |  |  |  |
| Sweep Time (Rate must be < 500 MHz/ms) | 30 ms to 200 s                                                                          |  |  |  |  |

**Table 50: Amplitude Modulation** 

| Amplitude Modulation <sup>1</sup> (Specifications apply to frequencies above 10 MHz) |                              |                                |  |  |  |
|--------------------------------------------------------------------------------------|------------------------------|--------------------------------|--|--|--|
| Parameter                                                                            | Speci                        | fication                       |  |  |  |
| Depth (0 dBm carrier level)                                                          | 0 to 90 % (0 dB to 20 dB)    |                                |  |  |  |
| Rate (3 dB Bandwidth at 0 dBm carrier level)                                         | DC to 100 kHz (Depth = 50 %) |                                |  |  |  |
| Sensitivity                                                                          | 0 to 95 % per Volt, sele     | 0 to 95 % per Volt, selectable |  |  |  |
| Accuracy                                                                             | ± 10 % of setting at 1 kH    | Hz rate                        |  |  |  |
| la mode                                                                              | Range                        | ± 1 V                          |  |  |  |
| Input                                                                                | Impedance                    | 600 Ω                          |  |  |  |
| <sup>1</sup> Modulation peaks must be less than maximum                              | available power.             | <u> </u>                       |  |  |  |

**Table 51: Frequency Modulation** 

| Modulation Index<br>DC to 750 kHz<br>750 kHz to 5 MHz | Deviation Limited < 25/N                                          |  |
|-------------------------------------------------------|-------------------------------------------------------------------|--|
| Rate (3 dB bandwidth)                                 | DC to 5 MHz                                                       |  |
| Peak Deviation                                        |                                                                   |  |
| DC to 750 kHz                                         | 1.5 MHz/N                                                         |  |
| 750 kHz to 5 MHz                                      | 15 MHz/N                                                          |  |
| Accuracy                                              |                                                                   |  |
| 5 kHz rate                                            | ± 5 % at 5 kHz rate with 1 V peak input, 12.024 kHz/V sensitivity |  |
| 1 MHz rate                                            | ± 5 % at 1 MHz rate with 1 V peak input, 2.4048 MHz/V sensitivity |  |
| Input Range                                           | ± 1 V                                                             |  |
| Input Impedance                                       | 50 Ω                                                              |  |
| Input Range                                           | ± 1 V                                                             |  |
| Input Impedance                                       | 50 Ω                                                              |  |
| Specifications apply for frequencies above 10 MHz     |                                                                   |  |

**Table 52: Phase Modulation** 

| Phase Modulation (Specifications apply to frequencies above 10 MHz) |                                                                   |  |
|---------------------------------------------------------------------|-------------------------------------------------------------------|--|
| Parameter                                                           | Specification                                                     |  |
| Rate (3 dB Bandwidth)                                               | 100 Hz to 100 kHz                                                 |  |
| Peak Deviation                                                      | 10 rad-pk/N                                                       |  |
| Accuracy                                                            | ± 5 % at 1 kHz rate with 1 V peak input, 3.83 rad/Vpk sensitivity |  |

#### **Table 53: Pulse Modulation**

| Pulse Modulation (Specification applies to frequencies above 500 MHz) |                                |                                  |  |
|-----------------------------------------------------------------------|--------------------------------|----------------------------------|--|
| Standard Operating Modes                                              | Internal, External             |                                  |  |
| On/Off Ratio <sup>1</sup>                                             | > 80 dB minimum, 90 dB nominal |                                  |  |
| Rise/Fall Times                                                       | 0.5 to 20 GHz                  | < 10 ns max, 3 ns nominal        |  |
|                                                                       | 20 to 50 GHz                   | < 25 ns max, 10 ns nominal       |  |
| Minimum Leveled Pulse Width <sup>2</sup>                              | Internal / External            | 100 ns                           |  |
| Minimum Unleveled Pulse Width (Option 32) <sup>2</sup>                | Open-Loop Calibrated           | 25 ns, 10 ns nominal             |  |
| 12                                                                    | Pulse Width > 350 ns           | ± 0.5 dB                         |  |
| Level Accuracy <sup>2</sup>                                           | Pulse Width > 100 to 350 ns    | +1.5 / -0.5 dB                   |  |
| Level Accuracy (Option 32) <sup>2</sup>                               | Pulse Width > 25 to 100 ns     | +2.5 / -0.5 dB                   |  |
| DDE (50.0/ Duty Cords)                                                | Leveled                        | < 3 MHz                          |  |
| PRF (50 % Duty Cycle)                                                 | Open-Loop Calibrated           | < 10 MHz                         |  |
|                                                                       | Video Feed Through             | 0.5 to 2 GHz: < 5 %              |  |
| Dulas Fidality                                                        |                                | 2 to 50 GHz: < 1 %               |  |
| Pulse Fidelity                                                        | Compression                    | < ± 5 ns                         |  |
|                                                                       | RF Delay                       | < 75 ns                          |  |
| Input                                                                 | Sensitivity                    | TTL levels (polarity selectable) |  |
| Sync Out Delay                                                        | External                       | 50 ns to 10 ms                   |  |
| Sync Out Delay  1 Specification for model 2502R an                    |                                |                                  |  |

<sup>&</sup>lt;sup>1</sup> Specification for model 2502B applies up to a frequency of 2.0 GHz

<sup>&</sup>lt;sup>2</sup> Duty Cycle must be > 0.01%

**Table 54: List Mode** 

| List Mode                       |                |                                       |  |  |
|---------------------------------|----------------|---------------------------------------|--|--|
| Parameter                       | Specification  |                                       |  |  |
| Number of List Points           | 4000           |                                       |  |  |
| Chan Time                       | Standard       | 2 ms to 1 s                           |  |  |
| Step Time                       | Option 29      | 150 μs to 1 s                         |  |  |
| Digital Sugar                   | Trigger Modes  | EXT, GPIB GET, Software               |  |  |
| Digital Sweep                   | Sweep Modes    | Continuous, Single Step, Single Sweep |  |  |
| Sync Out Delay <sup>1</sup>     | 50 μs to 10 ms |                                       |  |  |
| Amplitude Settling <sup>2</sup> | < 500 μs       |                                       |  |  |
| Frequency Settling <sup>3</sup> | Standard       | 2 ms, minimum                         |  |  |
| Frequency Settling              | Option 29      | < 550 μs for ΔF ≤ 500 MHz             |  |  |

<sup>&</sup>lt;sup>1</sup> Delay is specified from edge of trigger pulse.

Frequency change  $\Delta F = I (F_{stop} \times N_{stop}) - (F_{start} \times N_{start}) I$ 

**Table 55: External ALC** 

| External ALC               |                                                                           |  |  |
|----------------------------|---------------------------------------------------------------------------|--|--|
| Parameter                  | Specification                                                             |  |  |
| Polarity:                  | Positive or negative diode detector, or positive power meter (selectable) |  |  |
| Input Impedance:           | 1 MΩ, typical                                                             |  |  |
| Power Meter Leveling Rate: | 0.7 Hz, typical                                                           |  |  |
| CW Mode                    |                                                                           |  |  |
| Range                      | -80 dBV (100 μV) to +6 dBV (2.0 V)                                        |  |  |
|                            | -40 dBV to +6 dBV within 1.5 %                                            |  |  |
| Accuracy                   | -60 dBV to -40 dBV within 2 %                                             |  |  |
|                            | -80 dBV to -60 dBV within 5 %                                             |  |  |
| Pulse Mode                 |                                                                           |  |  |
| Range                      | -80 dBV (100 μV) to +6 dBV (2.0 V)                                        |  |  |
| PM Width                   | 5 μs, minimum                                                             |  |  |
| PRF                        | < 200 kHz                                                                 |  |  |
| Accuracy                   | $\pm$ 0.5 dB (nominal) for pulse widths ≥ 5 μs                            |  |  |

<sup>&</sup>lt;sup>2</sup>Time for amplitude to settle within 0.1 dB of final value after an amplitude switch.

<sup>&</sup>lt;sup>3</sup> Time for frequency to settle within 50 kHz of final value after a frequency switch.

**Table 56: Internal Modulation Generator** 

| Internal Modulation Generator          |                                                                |  |  |
|----------------------------------------|----------------------------------------------------------------|--|--|
| Parameter                              | Specification                                                  |  |  |
| AM Modulation Source                   |                                                                |  |  |
| Waveforms                              | Sine, Square, Triangle, Ramp, Gaussian Noise                   |  |  |
| Rate                                   | 0.01 Hz to 100 kHz for all waveforms                           |  |  |
| Resolution                             | 0.01 Hz                                                        |  |  |
| Accuracy                               | Same as time base                                              |  |  |
| AM output                              | 2 Vp-p into 10 kΩ load                                         |  |  |
| FM/Phase Modulation Source             |                                                                |  |  |
| Waveforms                              | Sine, Square, Triangle, Ramp                                   |  |  |
| Rate                                   | 0.01 Hz to 1 MHz for all waveforms                             |  |  |
| Resolution                             | 0.01 Hz                                                        |  |  |
| Accuracy                               | Same as time base                                              |  |  |
| FM output                              | 2 Vp-p into 10 kΩ load                                         |  |  |
|                                        | Pulse Modulation Source                                        |  |  |
| Modes                                  | Continuous, gated, triggered, pulse burst (up to 300 pulses)   |  |  |
| Pulse Width                            | 10 ns to 1 s                                                   |  |  |
| Pulse Repetition Interval <sup>1</sup> | 20 ns to 1 s                                                   |  |  |
| Sync. Out Delay                        | -1 s to +1 s                                                   |  |  |
| Triggered RF Pulse Delay               | 100 ns to 1 s                                                  |  |  |
| Resolution                             | 10 ns                                                          |  |  |
| Pulse Accuracy                         | ± 2% of setting or ± 15 ns, whichever is greater. ± 0.08% nom. |  |  |
| Delay Accuracy                         | ± 15 ns                                                        |  |  |
| PM output                              | 2 Volts into 50 Ω                                              |  |  |

<sup>&</sup>lt;sup>1</sup> Note that in the pulse burst mode, the pulse burst period range is 200 ns to 10 s. The burst period must be equal or greater than the PRI times the number of pulses, and the PRI must be equal or greater than the pulse width plus 20 ns.

**Table 57: Remote Programming** 

|                              | Remote Programming                  | g                                    |       |  |
|------------------------------|-------------------------------------|--------------------------------------|-------|--|
| Hardware Interface           | • GPIB (IEEE 488.2)                 |                                      |       |  |
|                              | • RS-232                            |                                      |       |  |
|                              | USB 2.0 (full speed, not high s     | USB 2.0 (full speed, not high speed) |       |  |
|                              | • Ethernet LAN (100 Base T)         | Ethernet LAN (100 Base T)            |       |  |
| Software Interface • SCPI    |                                     |                                      |       |  |
| (Standard)                   | • IVI-C                             |                                      |       |  |
| • 2400 series                |                                     |                                      |       |  |
|                              | • GT12000 series                    |                                      |       |  |
| GT9000 series                |                                     |                                      |       |  |
|                              | • GT900 series                      |                                      |       |  |
|                              | GT7000 series                       |                                      |       |  |
|                              | GT6000 series                       |                                      |       |  |
|                              | Automation Xpress                   |                                      |       |  |
|                              |                                     | AXI                                  | SCPI  |  |
| Execution Speed (IEEE 488.2) | CW Switching (typ)                  | 2.5 ms                               | 28 ms |  |
| ( ·)                         | 4000 Point List Download (typ) 20 s |                                      | 28 s  |  |

### 9.2 Performance Verification Procedures

This section contains procedures and information for verifying that the 2500B is operating within its specifications. The specifications for the 2500B start on page 86. Compare the results of the performance verification tests to the appropriate sections in the Specifications chapter to verify that the 2500B is operating within specifications.

Note the following about performance verification:

- Performance verification is recommended at least every two years, or more often when required to ensure proper operation of the instrument.
- Each piece of test equipment must be warmed up according to its specifications prior to testing.
- The minimum warm-up time before testing the 2500B is 30 minutes unless otherwise specified.
- The following procedures refer to the instrument under test as the 2500B for all 2500B Series Microwave Signal Generator models.

#### 9.2.1 List of Performance Verification Procedures

Table 58 below is a list of the Performance Verification procedures in this section, with page numbers.

**Table 58: List of Performance Verification Procedures** 

| List of Performance Verification Procedure   | List of Performance Verification Procedures |  |
|----------------------------------------------|---------------------------------------------|--|
| Name of Procedure                            | Page                                        |  |
| Frequency Range, Resolution, and Accuracy    | 102                                         |  |
| Spectral Purity                              | 103                                         |  |
| Maximum Leveled Power                        | 106                                         |  |
| Level Accuracy                               | 108                                         |  |
| Step Attenuator Level Accuracy               | 110                                         |  |
| Amplitude Modulation Accuracy                | 113                                         |  |
| Amplitude Modulation Bandwidth               | 116                                         |  |
| Frequency Modulation Accuracy - Low Rate     | 118                                         |  |
| Frequency Modulation Accuracy - High Rate    | 121                                         |  |
| Pulse Modulation: Rise and Fall Time         | 123                                         |  |
| Pulse Modulation: Pulse Power Level Accuracy | 126                                         |  |
| Pulse Modulation: Pulse On/Off Ratio         | 128                                         |  |

#### 9.2.2 Datasheets

Datasheets are included after each performance verification test. Record all test data on the datasheets.

### 9.2.3 Test Equipment

Table 59 below lists the required test equipment for all of the procedures in this chapter. Specific equipment required for each procedure is listed at the beginning of each procedure. An assortment of coaxial cables for interconnecting the equipment is needed as well.

Equivalent test equipment can be substituted for the recommended models, provided that the accuracies and specifications are equal to or better than those of the recommended models.

**Table 59: Equipment for 2500B Performance Verification** 

| Equipment for 2500B Performance Verification |                                                                                                    |  |
|----------------------------------------------|----------------------------------------------------------------------------------------------------|--|
| Type of Equipment                            | Model                                                                                                    |  |
| Oscilloscope                                 | Tektronix TDS3052B (500 MHz) or Equivalent                                                                                                    |  |
| Universal Power Meter                        | Giga-tronics Series 8650A/B or Equivalent The Power Meter must have a video bandwidth capability > 100 kHz.                                                                                                    |  |
| Power Sensors, CW and Peak Power             | Giga-tronics 803XXA series CW Power Sensor and Peak Power Sensor or Equivalents, as appropriate for the frequency range of the 2500B under test. The Peak Power Sensor must have a video bandwidth > 100 kHz.  For 50 GHz: HP 8487A or Equivalent |  |
| Microwave Spectrum Analyzer                  | Agilent 8565EC or Equivalent, as appropriate for the frequency range of the 2500B under test.  The Microwave Spectrum Analyzer must have "zero span" capability.                                                                                  |  |
| Function Generator                           | Agilent 33220A with option 001, external frequency reference or Equivalent                                                                                                    |  |
| Digital Voltage Meter (Digital Multi-Meter)  | Agilent 3458A or Equivalent                                                                                                    |  |
| Pulse Generator                              | <ul> <li>Minimum requirements:</li> <li>Pulse width = 5 ms</li> <li>Pulse interval = 10 ms</li> <li>Output = 5 V into 50 Ω</li> </ul>                                                                                                    |  |
| Crystal (Diode) Detector                     | Krytar Model 703S or Equivalent ( < 10 ns rise time, output capacitance ≤ 3 pF, frequency range equal to frequency range of model of 2500B)                                                                                                    |  |
| Cables, connectors, and adapters             | As Required                                                                                                    |  |

#### 9.2.4 Frequency Range, Resolution, and Accuracy

In this test, the RF output of the 2500B is connected to the input of a spectrum analyzer, and the 2500B's output frequency is tested at various points within its frequency range. The internal timebase of the spectrum analyzer is used as a reference for the 2500B to eliminate timebase errors.

#### 9.2.4.1 Equipment and Materials

- Microwave spectrum analyzer
- Cables and adapters for connecting the 2500B to the frequency counter
- Datasheet 1 (Table 61 on page 103)

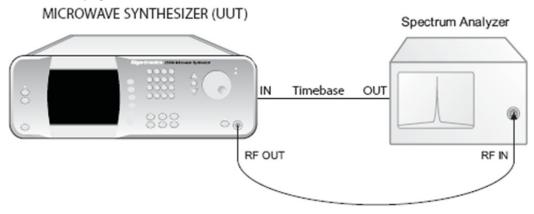

Figure 48: Setup; Frequency Range, Resolution, and Accuracy

**Table 60: Frequency Range, Resolution, and Accuracy** 

|      | Frequency Range, Resolution, and Accuracy                                                                                                    |
|------|----------------------------------------------------------------------------------------------------|
| Step | Action                                                                                                    |
| 1.   | Connect the equipment as shown in Figure 48;                                                                                                    |
|      | <ul> <li>Connect the timebase output from the spectrum analyzer to the EXT REF IN connector on the<br/>rear of the 2500B. See Figure 6 on page 19 for the location of the connector and the electrical<br/>specifications of the external timebase.</li> </ul> |
|      | Connect the 2500B RF Output to the low frequency input.                                                                                                    |
| 2.   | Allow the equipment to warm up for at least 30 minutes.                                                                                                    |
| 3.   | Set the 2500B to the lowest output frequency it is capable of (see Table 61 on page 103), and set the RF output level to 0 dBm.                                                                                                    |
| 4.   | Press RF ON to activate the 2500B RF output. The RF on/off indicator illuminates blue when the RF output is active.                                                                                                    |
| 5.   | Use the 2500B front panel controls to set the 2500B to each frequency listed in Datasheet 1 that is within the range of the 2500B model you are testing. Record on the datasheet each frequency as displayed on the spectrum analyzer.                         |
| 6.   | For each frequency listed in the remaining rows of the datasheet, the spectrum analyzer should read the entered frequency ±1 Hz, plus or minus the spectrum analyzer resolution. For the specifications, refer to: Table 60 on page 102                        |

Table 61: Datasheet 1: Frequency Range, Resolution, and Accuracy

| Datasheet 1: Frequency                          | uency Range, Resolution, and Accuracy                |
|-------------------------------------------------|------------------------------------------------------|
| Test Frequency                                  | Measured Frequency                                   |
| 100 MHz <sup>1</sup>                            |                                                      |
| 200 MHz <sup>1</sup>                            |                                                      |
| 400 MHz <sup>1</sup>                            |                                                      |
| 750 MHz <sup>1</sup>                            |                                                      |
| 1.5 GHz <sup>1</sup>                            |                                                      |
| 3 GHz                                           |                                                      |
| 7 GHz                                           |                                                      |
| 10 GHz                                          |                                                      |
| 15 GHz                                          |                                                      |
| 20 GHz                                          |                                                      |
| 26 GHz                                          |                                                      |
| 36 GHz                                          |                                                      |
| 40 GHz                                          |                                                      |
| 50 GHz                                          |                                                      |
| Model type of 2500B series (for exam            | ple, 2540B):                                         |
| Serial number:                                  |                                                      |
| Tested by:                                      | Date:                                                |
| <sup>1</sup> The 2500B models with Option 18 ar | e adjustable down to 100 kHz; 10 MHz with Option 27. |

# 9.2.5 Spectral Purity

In this test, the output of the 2500B is connected to a spectrum analyzer. Various frequencies are selected and the analyzer tuned to determine the presence of either harmonic or non-harmonic (spurious) signals.

# 9.2.5.1 Equipment and Materials

- Microwave spectrum analyzer
- Cables and adapters for connecting the 2500B to the spectrum analyzer
- Datasheet 2 (Table 63 on page 105)

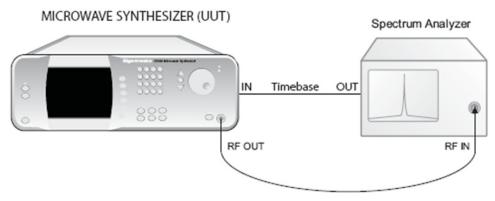

**Figure 49: Spectral Purity Test Setup** 

## **Table 62: Spectral Purity**

|      | Spectral Purity                                                                                                    |
|------|----------------------------------------------------------------------------------------------------|
| Step | Action                                                                                                    |
| 1.   | Connect the equipment as shown in Figure 49;                                                                                                    |
|      | <ul> <li>Connect the timebase output from the spectrum analyzer to the EXT REF IN connector on the<br/>rear of the 2500B. See Figure 6 on page 19 for the location of the connector and the electrical<br/>specifications of the external timebase.</li> </ul>                                                   |
|      | • Connect the 2500B RF Output to the RF input using coaxial cabling and adapters as necessary.                                                                                                    |
| 2.   | Allow the equipment to warm up for at least 30 minutes.                                                                                                    |
| 3.   | Set the 2500B to the lowest frequency listed in the datasheet that the instrument is capable of, and set the RF amplitude to + 10 dBm or maximum leveled output (whichever is lower).  NOTE: The maximum leveled output is the 2500B output power just before the UNLEVELED indicator on the front panel lights. |
| 4.   | Press RF ON to turn on the RF output. The RF on/off indicator illuminates blue when the RF output is active.                                                                                                    |
| 5.   | Set the spectrum analyzer to view the 2500B output signal. Adjust the analyzer reference level so that the peak of the displayed signal is at the top graticule line.                                                                                                    |
| 6.   | Set the spectrum analyzer span to 500 MHz with the signal centered on the screen. Gradually narrow the span, keeping the signal centered, to observe any non-harmonically-related or spurious signals. Note the following;                                                                                       |
|      | Use appropriate resolution and video bandwidths to allow sufficient dynamic range.                                                                                                    |
|      | Adjust the center frequency of the spectrum analyzer to the harmonic and sub-harmonic frequencies of the test frequency.                                                                                                    |
| 7.   | Record the levels of the worst case harmonic, non-harmonic or spurious signals in the appropriate columns of the datasheet.                                                                                                    |
| 8.   | Repeat steps 5 through 7 for the other frequencies listed in the datasheet that are within the operating range of the instrument. For frequencies that are outside the range of the model of 2500B you are testing, enter "N/A" in the datasheet.                                                                |

|      | Spectral Purity                                                                                                    |
|------|----------------------------------------------------------------------------------------------------|
| Step | Action                                                                                                    |
| 9.   | Compare the test results with the specifications shown in Table 41 on page 90.1                                               |
|      | End of Procedure                                                                                                    |
|      | rence spectrum analyzer phase noise performance specification to ensure that noise floor of analyzer of limit analyzer range. |

Use Datasheet 2 below to record the results of the spectral purity test.

**Table 63: Datasheet 2: Spectral Purity** 

|                                      | Datasheet 2:               | Spectral Purity  | ,          |               |
|--------------------------------------|----------------------------|------------------|------------|---------------|
| Test                                 | Measured Power Level       |                  |            |               |
| Frequency                            | Harmonics                  | Sub-harm         | onics      | Non-harmonics |
| 100 MHz <sup>1</sup>                 |                            |                  |            |               |
| 200 MHz <sup>1</sup>                 |                            |                  |            |               |
| 400 MHz <sup>1</sup>                 |                            |                  |            |               |
| 750 MHz <sup>1</sup>                 |                            |                  |            |               |
| 1.5 GHz <sup>1</sup>                 |                            |                  |            |               |
| 3 GHz                                |                            |                  |            |               |
| 7 GHz                                |                            |                  |            |               |
| 10 GHz                               |                            |                  |            |               |
| 15 GHz                               |                            |                  |            |               |
| 20 GHz                               |                            |                  |            |               |
| 26 GHz                               |                            |                  |            |               |
| 36 GHz                               |                            |                  |            |               |
| 40 GHz                               |                            |                  |            |               |
| 50 GHz                               |                            |                  |            |               |
| Model type of 2500B serie            | es (for example, 2540B):   | •                |            |               |
| Serial number:                       |                            |                  |            |               |
| Tested by:                           |                            |                  | Date:      |               |
| <sup>1</sup> The 2500B models with 0 | Option 18 are adjustable o | lown to 100 kHz; | 10 MHz wit | th Option 27. |

#### 9.2.6 Maximum Leveled Power

This test measures the maximum power levels at different frequencies where the 2500B maintains power leveling.

**NOTE:** When measuring the flatness and accuracy of the 2500B, consideration must be given to the various measurement uncertainties in the test system. These include, but are not limited to, VSWR, Cal Factor uncertainty, and linearity.

#### 9.2.6.1 Equipment and Materials

- Universal power meter
- CW power sensor for the frequency range of the model 2500B under test
- Cables and adapters for connecting the test setup
- Datasheet 3 (Table 65 on page 107)

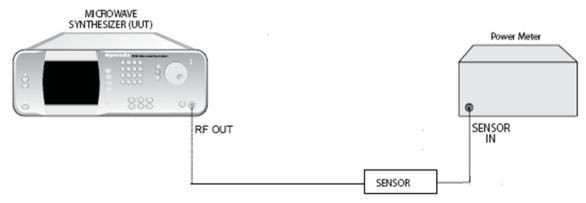

**Figure 50: Power Specifications Test Setup** 

**Table 64: Maximum Leveled Power** 

|      | Maximum Leveled Power                                                                                                    |
|------|----------------------------------------------------------------------------------------------------|
| Step | Action                                                                                                    |
| 1.   | Connect the equipment as shown in Figure 50 on page 106.                                                                         |
| 2.   | Allow the equipment to warm up for at least 30 minutes.                                                                          |
| 3.   | Set the 2500B to the first frequency specified in the datasheet, and press RF ON.                                                |
| 4.   | Increase the output power of the 2500B until the UNLEVELED indicator lights.                                                     |
| 5.   | Reduce the output power setting until the UNLEVELED indicator turns off.                                                         |
| 6.   | Record the measured maximum leveled output power in the datasheet for the test frequency.                                        |
| 7.   | Repeat steps 3 through 6 for the remaining frequencies in the datasheet that are within the operating range of the instrument.   |
| 8.   | After entering all of the test results into datasheet, compare the results with the following to verify compliance of the 2500B: |
|      | Table 44 on page 92                                                                                                    |
|      | Table 46 on page 93                                                                                                    |
|      | End of Procedure                                                                                                    |

**Table 65: Datasheet 3: Maximum Leveled Power** 

| С                                      | Patasheet 3: Maximum Leveled Power                            |
|----------------------------------------|---------------------------------------------------------------|
| Test Frequency                         | Measured Maximum Leveled Power (dBm)                          |
| 100 MHz <sup>1</sup>                   |                                                               |
| 200 MHz <sup>1</sup>                   |                                                               |
| 400 MHz <sup>1</sup>                   |                                                               |
| 750 MHz <sup>1</sup>                   |                                                               |
| 1.5 GHz <sup>1</sup>                   |                                                               |
| 3 GHz                                  |                                                               |
| 7 GHz                                  |                                                               |
| 10 GHz                                 |                                                               |
| 15 GHz                                 |                                                               |
| 20 GHz                                 |                                                               |
| 26 GHz                                 |                                                               |
| 36 GHz                                 |                                                               |
| 40 GHz                                 |                                                               |
| 50 GHz                                 |                                                               |
| Model type of 2500B series (           | for example, 2540B):                                          |
| Serial number:                         |                                                               |
| Tested by:                             | Date:                                                         |
| <sup>1</sup> The 2500B models with Opt | ion 18 are adjustable down to 100 kHz; 10 MHz with Option 27. |

#### 9.2.7 Level Accuracy

This test measures the accuracy of the power output of the 2500B at different frequencies.

**NOTE:** When measuring the flatness and accuracy of the 2500B, consider the various measurement uncertainties in the test system. These include, but are not limited to, VSWR, Cal Factor uncertainty, and linearity.

# 9.2.7.1 Equipment and Materials

- Universal power meter
- CW power sensor for the frequency range of the model 2500B under test
- Cables and adapters for connecting the test setup
- Datasheet 4 (Table 67 on page 109)

#### **Table 66: Level Accuracy**

|      | Level Accuracy                                                                                                    |
|------|----------------------------------------------------------------------------------------------------|
| Step | Action                                                                                                    |
| 1.   | Connect the equipment as shown in Figure 50 on page 106.                                                                              |
| 2.   | Allow the equipment to warm up for at least 30 minutes.                                                                               |
| 3.   | Set the output level of the 2500B to 0 dBm.                                                                                           |
| 4.   | Set the 2500B to the first test frequency listed in the datasheet.                                                                    |
| 5.   | Press RF ON, and record the measured output power in the "Level = 0dBm" column.                                                       |
| 6.   | Repeat steps 4 and 5 for the remaining test frequencies shown in Datasheet 4 that are within the operating range of the instrument.   |
| 7.   | Set the output level of the 2500B to -9.99 dBm. For 2550B models, set the output level to -4.99 dBm.                                  |
| 8.   | Set the 2500B to the first test frequency listed in the datasheet.                                                                    |
| 9.   | Record the measured output power in the "Level = -9.99 dBm" column.                                                                   |
| 10.  | Repeat steps 7 and 8 for the remaining test frequencies shown in the datasheet that are within the operating range of the instrument. |
| 11.  | After entering all of the test results into the datasheet, compare the results with the following to verify compliance of the 2500B:  |
|      | Table 44 on page 92                                                                                                    |
|      | Table 46 on page 93                                                                                                    |
|      | End of Procedure                                                                                                    |

**Table 67: Datasheet 4: Level Accuracy** 

|                                    | Datasheet 4: Level Acc              | curacy                                           |  |
|------------------------------------|-------------------------------------|--------------------------------------------------|--|
|                                    | Measured Output Power               |                                                  |  |
| Test<br>Frequency                  | Output set at 0 dBm                 | Output set at -9.99 dBm<br>(-4.99 dBm for 2550B) |  |
| 100 MHz <sup>1</sup>               |                                     |                                                  |  |
| 200 MHz <sup>1</sup>               |                                     |                                                  |  |
| 400 MHz <sup>1</sup>               |                                     |                                                  |  |
| 750 MHz <sup>1</sup>               |                                     |                                                  |  |
| 1.5 GHz <sup>1</sup>               |                                     |                                                  |  |
| 3 GHz                              |                                     |                                                  |  |
| 7 GHz                              |                                     |                                                  |  |
| 10 GHz                             |                                     |                                                  |  |
| 15 GHz                             |                                     |                                                  |  |
| 20 GHz                             |                                     |                                                  |  |
| 26 GHz                             |                                     |                                                  |  |
| 36 GHz                             |                                     |                                                  |  |
| 40 GHz                             |                                     |                                                  |  |
| 50 GHz                             |                                     |                                                  |  |
| Model type of 2500B sei            | ries (for example, 2540B):          |                                                  |  |
| Serial number:                     |                                     |                                                  |  |
| Tested by:                         |                                     | Date:                                            |  |
| <sup>1</sup> The 2500B models with | Option 18 are adjustable down to 10 | 00 kHz; 10 MHz with Option 27.                   |  |

#### 9.2.8 Step Attenuator Level Accuracy

This procedure tests the accuracy of the RF power output of the 2500B when the step attenuator option is included.

**NOTE:** When measuring the flatness and accuracy of the 2500B, consider the various measurement uncertainties in the test system. These include, but are not limited to, VSWR, cable loss, and linearity.

**NOTE:** Verify that the amplitude accuracy specification for the specific spectrum analyzer used has adequate performance capability for this test.

## 9.2.8.1 Equipment and Materials

- Microwave spectrum analyzer
- Cables and adapters for connecting the test setup
- Datasheet 5 (Table 69 on page 112)

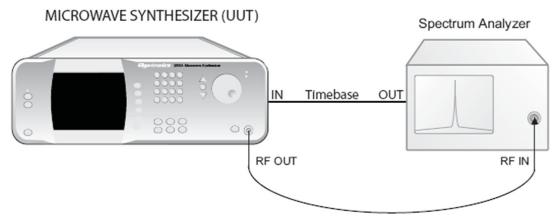

Figure 51: Step Attenuator Level Accuracy Test Setup

**Table 68: Step Attenuator Level Accuracy** 

|      | Step Attenuator Level Accuracy                                                                                                    |  |  |  |  |  |
|------|----------------------------------------------------------------------------------------------------|--|--|--|--|--|
| Step | Action                                                                                                    |  |  |  |  |  |
| 1.   | Connect the equipment as shown in Figure 51 on page 110.                                                                                                  |  |  |  |  |  |
| 2.   | Allow the equipment to warm up for at least 30 minutes.                                                                                                   |  |  |  |  |  |
| 3.   | Set the spectrum analyzer to the following settings:                                                                                                    |  |  |  |  |  |
|      | Frequency: Lowest output frequency your model 2500B is capable of                                                                                         |  |  |  |  |  |
|      | Reference Level: 0 dBm                                                                                                    |  |  |  |  |  |
|      | Span: 5 kHz                                                                                                    |  |  |  |  |  |
|      | Sweep Time: AUTO                                                                                                    |  |  |  |  |  |
|      | Resolution Bandwidth: 30 Hz                                                                                                    |  |  |  |  |  |
|      | Video Bandwidth: 30 Hz                                                                                                    |  |  |  |  |  |
| 4.   | Set the 2500B output power level to -0 dBm.                                                                                                    |  |  |  |  |  |
| 5.   | Set the 2500B output to the lowest frequency your model of 2500B is capable of, and press  RF ON                                                          |  |  |  |  |  |
| 6.   | Press the Peak Search button on the spectrum analyzer.                                                                                                    |  |  |  |  |  |
| 7.   | Press the Step Size button on the 2500B and set the step size to 10 dB.                                                                                   |  |  |  |  |  |
| 8.   | Reduce the RF output level of the 2500B in 10 dB increments by pressing $\nabla$ while observing the measurement on the spectrum analyzer.                |  |  |  |  |  |
| 9.   | Record each level measured by the spectrum analyzer into the appropriate column of the datasheet for the frequency being tested.                          |  |  |  |  |  |
| 10.  | Repeat steps 4 through 10 for the remaining test frequencies in the datasheet, recording the measured levels in the appropriate columns of the datasheet. |  |  |  |  |  |
| 11.  | After you have entered the test results onto the datasheet, compare the results with the following to verify compliance of the 2500B:                     |  |  |  |  |  |
|      | Table 46 on page 93                                                                                                    |  |  |  |  |  |
|      | End of Procedure                                                                                                    |  |  |  |  |  |

**Table 69: Datasheet 5: Step Attenuator Level Accuracy Test** 

|                          | Datasheet 5: Step Attenuator Level Accuracy Test |              |             |            |           |            |            |          |        |
|--------------------------|--------------------------------------------------|--------------|-------------|------------|-----------|------------|------------|----------|--------|
| Test                     | Measured Output Power                            |              |             |            |           |            |            |          |        |
| Frequency                | -10 dB                                           | -20 dB       | -30 dB      | -40 dB     | -50 dB    | -60 dB     | -70 dB     | -80 dB   | -90 dB |
| 100 MHz <sup>1</sup>     |                                                  |              |             |            |           |            |            |          |        |
| 200 MHz <sup>1</sup>     |                                                  |              |             |            |           |            |            |          |        |
| 400 MHz <sup>1</sup>     |                                                  |              |             |            |           |            |            |          |        |
| 750 MHz <sup>1</sup>     |                                                  |              |             |            |           |            |            |          |        |
| 1.5 GHz <sup>1</sup>     |                                                  |              |             |            |           |            |            |          |        |
| 3 GHz                    |                                                  |              |             |            |           |            |            |          |        |
| 7 GHz                    |                                                  |              |             |            |           |            |            |          |        |
| 10 GHz                   |                                                  |              |             |            |           |            |            |          |        |
| 15 GHz                   |                                                  |              |             |            |           |            |            |          |        |
| 20 GHz                   |                                                  |              |             |            |           |            |            |          |        |
| 26 GHz                   |                                                  |              |             |            |           |            |            |          |        |
| 36 GHz                   |                                                  |              |             |            |           |            |            |          |        |
| 40 GHz                   |                                                  |              |             |            |           |            |            |          |        |
| 50 GHz                   |                                                  |              |             |            |           |            |            |          |        |
| Model type o             | of 2500B se                                      | eries (for e | xample, 2   | 540B):     |           |            | •          | •        | •      |
| Serial numbe             | r:                                               |              |             |            |           |            |            |          |        |
| Tested by: Date:         |                                                  |              |             |            |           |            |            |          |        |
| <sup>1</sup> The 2500B r | nodels wit                                       | th Option :  | 18 are adjı | ustable do | wn to 100 | kHz; 10 MF | Iz with Op | tion 27. |        |

#### 9.2.9 Amplitude Modulation Accuracy

The following procedure tests the amplitude modulation accuracy at frequencies within each band.

#### 9.2.9.1 Equipment and Materials

- Microwave spectrum analyzer
- Function generator
- Oscilloscope
- Digital voltmeter
- Cables and adapters for connecting the test setup
- Datasheet 6 (Table 71 on page 115)

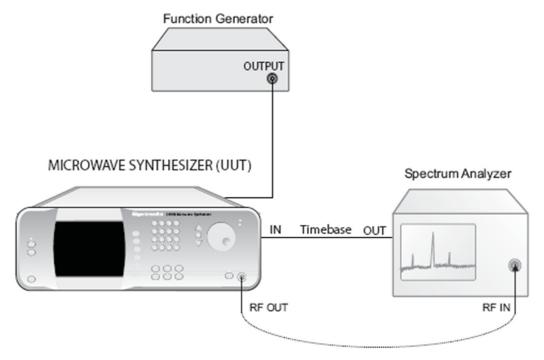

Figure 52: Amplitude Modulation Accuracy and Bandwidth Test Setup

**NOTE:** Set the output amplitude (into 50 Ohms) of the function generator accurately using a precision digital voltmeter. **NOTE:** The external frequency reference (timebase) should be "Tee" connected from the 2500B to both the spectrum analyzer and the function generator.

**Table 70: Amplitude Modulation Accuracy** 

|      | Amplitude Modulation Accuracy                                                                                                    |
|------|----------------------------------------------------------------------------------------------------|
| Step | Action                                                                                                    |
| 1.   | <ul> <li>Connect the equipment as shown in Figure 52 on page 113.</li> <li>Connect the function generator output to the EXT AM IN connector on the rear of the 2500B.</li> <li>Connect the spectrum analyzer timebase output to EXT REF IN on the rear of the 2500B.</li> </ul>                                                                                                    |
| 2.   | Allow the equipment to warm up for at least 30 minutes.                                                                                                    |
| 3.   | Set the 2500B for the following settings:  • External AM State: On  • Sensitivity: 30 %/V  • Level: 0 dBm  • CW frequency: 10 MHz                                                                                                    |
| 4.   | Set the spectrum analyzer to the following settings:  Reference Level: +5 dBm  Span: 5 kHz  Sweep time: AUTO  Resolution Bandwidth: 30 Hz  Video Bandwidth: 30 Hz                                                                                                    |
| 5.   | Set the function generator for a 1 kHz sine wave output at 2.00 V peak-to-peak. <b>NOTE:</b> Measure the output of the function generator using a precision Digital Voltage Meter to ensure that its output is 2.00 Vp-p. This must be as exact as possible.                                                                                                    |
| 6.   | Set the spectrum analyzer to the test frequency (output frequency of the 2500B). Center the signal using Peak Search and Marker to Center Frequency functions.                                                                                                    |
| 7.   | Activate the Delta Marker function and press the Next Peak function or move the marker to the next peak.                                                                                                    |
| 8.   | <ul> <li>Measure and record the AM Depth in the appropriate column in the datasheet:</li> <li>If this is the first time through the test, record the AM Depth in the "30 %/V" column.</li> <li>If this is the second time through the test, record the AM Depth in the "50 %/V" column.</li> <li>If this is the third time through the test, record the AM Depth in the "75 %/V" column.</li> </ul> |
| 9.   | Measure the difference in dB of one sideband and the carrier. Use the following formula to determine the AM depth in percentage:  AM $30\% = -16.5 \text{ dB}$ AM $50\% = -12 \text{ dB}$ AM $75\% = -8.5 \text{ dB}$ The measurement should be with a $10\%$ range of the AM sensitivity setting.                                                                                                  |
| 10.  | Deactivate the AM function of the 2500B, and repeat steps 6 through 9 for the remaining 2500B output test frequencies in Datasheet 6, recording the AM depth for each in the appropriate column.                                                                                                    |

| Amplitude Modulation Accuracy |                                                                                                    |  |  |  |  |
|-------------------------------|----------------------------------------------------------------------------------------------------|--|--|--|--|
| Step                          | Action                                                                                                    |  |  |  |  |
| 11.                           | Set the AM Sensitivity of the UUT to 50 % and repeat steps 8 through 9 for each of the test frequencies in Datasheet 6, recording the AM depth for each measurement in the appropriate column. |  |  |  |  |
| 12.                           | Set the AM Sensitivity of the UUT to 75 % and repeat steps 9 and 10 for each of the test frequencies in Datasheet 6, recording the AM depth for each measurement in the appropriate column.    |  |  |  |  |
| 13.                           | After you have entered all of the test results onto the datasheet, compare the test results with the following to verify compliance of the 2500B:  Table 50 on page 95                         |  |  |  |  |
| End of Procedure              |                                                                                                    |  |  |  |  |

**Table 71: Datasheet 6: Amplitude Modulation Accuracy Test** 

| Datasheet 6: Amplitude Modulation Accuracy Test |                                 |                           |          |  |  |  |
|-------------------------------------------------|---------------------------------|---------------------------|----------|--|--|--|
| Test                                            | Sensitivity                     |                           |          |  |  |  |
| Frequency                                       | 30 %/V                          | 50 %/V                    | 75 %/V   |  |  |  |
| 10 MHz <sup>1</sup>                             |                                 |                           |          |  |  |  |
| 100 MHz <sup>1</sup>                            |                                 |                           |          |  |  |  |
| 200 MHz <sup>1</sup>                            |                                 |                           |          |  |  |  |
| 400 MHz <sup>1</sup>                            |                                 |                           |          |  |  |  |
| 750 MHz <sup>1</sup>                            |                                 |                           |          |  |  |  |
| 1500 MHz <sup>1</sup>                           |                                 |                           |          |  |  |  |
| 3 GHz                                           |                                 |                           |          |  |  |  |
| 6 GHz                                           |                                 |                           |          |  |  |  |
| 12 GHz                                          |                                 |                           |          |  |  |  |
| 26 GHz                                          |                                 |                           |          |  |  |  |
| 36 GHz                                          |                                 |                           |          |  |  |  |
| 40 GHz                                          |                                 |                           |          |  |  |  |
| Model type of 2500B series                      | s (for example, 2540B):         |                           |          |  |  |  |
| Serial number:                                  |                                 |                           |          |  |  |  |
| Tested by:                                      | Tested by: Date:                |                           |          |  |  |  |
| <sup>1</sup> The 2500B models with O            | ption 18 are adjustable down to | o 100 kHz; 10 MHz with Op | tion 27. |  |  |  |

## 9.2.10 Amplitude Modulation Bandwidth

This procedure tests the amplitude modulation bandwidth at frequencies within each band.

## 9.2.10.1 Equipment and Materials

- Microwave spectrum analyzer
- Oscilloscope
- Function generator
- Digital voltmeter
- Cables and adapters for connecting the test setup
- Datasheet 7 (Table 73 on page 117)

**Table 72: Amplitude Modulation Bandwidth** 

|      | Amplitude Modulation Bandwidth                                                                                                    |  |  |  |  |  |
|------|----------------------------------------------------------------------------------------------------|--|--|--|--|--|
| Step | Action                                                                                                    |  |  |  |  |  |
| 1.   | Allow the equipment to warm up for at least 30 minutes.                                                                                                    |  |  |  |  |  |
| 2.   | Connect the equipment as shown in Figure 52 on page 113.                                                                                                    |  |  |  |  |  |
|      | Connect the function generator output to the EXT AM IN connector on the rear of the 2500B.                                                                                   |  |  |  |  |  |
|      | Connect the spectrum analyzer timebase output to EXT REF IN on the rear of the 2500B.                                                                                        |  |  |  |  |  |
| 3.   | Set the 2500B for the following settings:                                                                                                    |  |  |  |  |  |
|      | Level: 0 dBm                                                                                                    |  |  |  |  |  |
|      | Frequency: 10 MHz                                                                                                    |  |  |  |  |  |
|      | AM Sensitivity: 30 %/V                                                                                                    |  |  |  |  |  |
|      | External AM State: On                                                                                                    |  |  |  |  |  |
| 4.   | Set the spectrum analyzer to the following settings:                                                                                                    |  |  |  |  |  |
|      | Reference Level: +5 dBm                                                                                                    |  |  |  |  |  |
|      | Span: 5 kHz                                                                                                    |  |  |  |  |  |
|      | Sweep time: AUTO                                                                                                    |  |  |  |  |  |
|      | Resolution Bandwidth: 30 Hz                                                                                                    |  |  |  |  |  |
|      | Video Bandwidth: 30 Hz                                                                                                    |  |  |  |  |  |
| 5.   | Set the function generator for a 1 kHz Sine Wave output at 2.00 V peak-to-peak.                                                                                              |  |  |  |  |  |
|      | <b>NOTE:</b> Measure the output of the function generator using a precision Digital Voltage Meter to                                                                         |  |  |  |  |  |
|      | ensure that its output is 2.00 Vp-p. Setting the function generator amplitude exactly is <u>required</u> for this test. This <u>must</u> be repeated at each test frequency. |  |  |  |  |  |
| 6.   | Set the spectrum analyzer to the output frequency. Center the signal using Peak Search and Marker to Center Frequency functions.                                             |  |  |  |  |  |
| 7.   | Measure and record the difference, in dB, between the carrier amplitude and one sideband amplitude in the first column of the datasheet.                                     |  |  |  |  |  |

|      | Amplitude Modulation Bandwidth                                                                                                    |  |  |  |  |  |
|------|----------------------------------------------------------------------------------------------------|--|--|--|--|--|
| Step | Action                                                                                                    |  |  |  |  |  |
| 8.   | Vary the rate of the function generator within the specified rate range for the AM specification (see Table 50 on page 95). Identify the lowest sideband amplitude. Record the value in the second column of the datasheet. Re-adjust the spectrum analyzer span as needed at each test frequency. |  |  |  |  |  |
| 9.   | Subtract the reading in column 2 from the reading in column 1 and record the value in column 3. The difference between the two readings should be 3 dB or less.                                                                                                    |  |  |  |  |  |
| 10.  | Repeat steps 6 through 9 for the remaining test frequencies in Datasheet 7.                                                                                                    |  |  |  |  |  |
| 11.  | After you have entered all of the test results onto the datasheet, compare the test results with the following to verify compliance of the 2500B:  • Table 50 on page 95                                                                                                    |  |  |  |  |  |
|      | End of Procedure                                                                                                    |  |  |  |  |  |

Table 73: Datasheet 7: Amplitude Modulation Bandwidth

| Datasheet 7: Amplitude Modulation Bandwidth |                               |                             |                             |  |  |  |
|---------------------------------------------|-------------------------------|-----------------------------|-----------------------------|--|--|--|
| Test                                        | Results                       |                             |                             |  |  |  |
| Frequency                                   | Carrier Amplitude             | Sideband Amplitude          | Δ<br>(specification < 3 dB) |  |  |  |
| 10 MHz <sup>1</sup>                         |                               |                             |                             |  |  |  |
| 100 MHz <sup>1</sup>                        |                               |                             |                             |  |  |  |
| 200 MHz <sup>1</sup>                        |                               |                             |                             |  |  |  |
| 400 MHz <sup>1</sup>                        |                               |                             |                             |  |  |  |
| 750 MHz <sup>1</sup>                        |                               |                             |                             |  |  |  |
| 1.5 GHz <sup>1</sup>                        |                               |                             |                             |  |  |  |
| 3 GHz                                       |                               |                             |                             |  |  |  |
| 6 GHz                                       |                               |                             |                             |  |  |  |
| 10 GHz                                      |                               |                             |                             |  |  |  |
| 12 GHz                                      |                               |                             |                             |  |  |  |
| 26 GHz                                      |                               |                             |                             |  |  |  |
| 36 GHz                                      |                               |                             |                             |  |  |  |
| 40 GHz                                      |                               |                             |                             |  |  |  |
| Model type of 2500B serie                   | es (for example, 2540B):      | •                           | •                           |  |  |  |
| Serial number:                              |                               |                             |                             |  |  |  |
| Tested by:                                  |                               | Date:                       |                             |  |  |  |
| <sup>1</sup> The 2500B models with (        | Option 18 are adjustable dowr | n to 100 kHz; 10 MHz with O | otion 27.                   |  |  |  |

#### 9.2.11 Frequency Modulation Accuracy - Low Rate

This procedure tests the frequency modulation accuracy of the 2500B in low rate.

### 9.2.11.1 Equipment and Materials

- Microwave spectrum analyzer
- Function generator
- Digital voltmeter
- Cables and adapters for connecting the test setup
- Datasheet 8 (Table 75 on page 120)

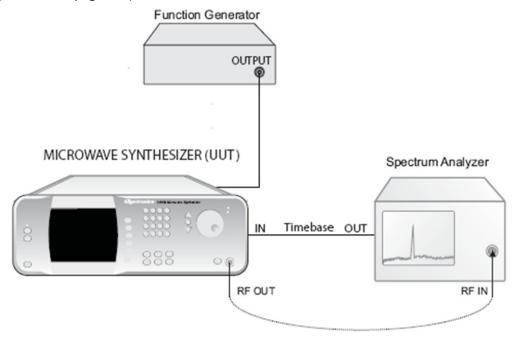

Figure 53: Frequency Modulation Accuracy and Deviation Bandwidth Test Setup

**NOTE:** Set the output amplitude (into 50 Ohms) of the function generator accurately using a precision digital voltmeter. **NOTE:** The external frequency reference (timebase) should be "Tee" connected from the 2500B to both the spectrum analyzer and the function generator.

**Table 74: Frequency Modulation Accuracy - Low Rate** 

|      | Frequency Modulation Accuracy - Low Rate                                                                                                    |  |  |  |  |  |  |
|------|----------------------------------------------------------------------------------------------------|--|--|--|--|--|--|
| Step | Action                                                                                                    |  |  |  |  |  |  |
| 1.   | Allow the equipment to warm up for at least 30 minutes.                                                                                                    |  |  |  |  |  |  |
| 2.   | <ul> <li>Connect the equipment as shown in Figure 53 on page 118.</li> <li>Connect the function generator to FM/фM IN on the rear of the 2500B</li> <li>Connect the spectrum analyzer timebase output to EXT REF IN on the rear of the 2500B.</li> </ul>                                                  |  |  |  |  |  |  |
| 3.   | <ul> <li>Connect the spectrum analyzer timebase output to EXT REF IN on the rear of the 2500B.</li> <li>Set the function generator to the following settings:</li> <li>Waveform: Sine wave</li> <li>Rate: 5 kHz</li> <li>Output: 2 Vp-p into 50 Ω. This must be set as accurately as possible.</li> </ul> |  |  |  |  |  |  |
| 4.   | Set the output level of the 2500B to 0 dBm, press RF ON, and set the external FM settings to the following:  • FM State: Off  • Sensitivity: 12.024 kHz/Volt                                                                                                    |  |  |  |  |  |  |
| 5.   | Set the output of the 2500B to the first frequency in datasheet 8 and adjust the spectrum analyzer frequency to match the test frequency. Adjust the reference level of the spectrum analyzer until the peak on the top graticule of the display.                                                         |  |  |  |  |  |  |
| 6.   | Set the FM State to On.                                                                                                    |  |  |  |  |  |  |
| 7.   | Adjust the rate of the function generator ± X kHz until the FM carrier is reduced at least 50 dB (Bessel Null) from the un-modulated signal reference on the spectrum analyzer.                                                                                                    |  |  |  |  |  |  |
| 8.   | Using the following formula, determine the FM Deviation error of the 2500B. Record the result in the datasheet.  Measured deviation = 2.4048 * Rate (Function Generator Frequency)  +5 % = 12.625 kHz, -5 % = 11.423 kHz                                                                                  |  |  |  |  |  |  |
| 9.   | Repeat steps 5 through 8 for the remaining frequency test points.                                                                                                    |  |  |  |  |  |  |
| 10.  | After you have entered all of the test results onto Datasheet 8, compare the test results with the following to verify compliance of the 2500B:  Table 51 on page 95                                                                                                    |  |  |  |  |  |  |
|      | End of Procedure                                                                                                    |  |  |  |  |  |  |
|      | 1 0 0.000                                                                                                    |  |  |  |  |  |  |

Table 75: Datasheet 8: FM Accuracy - Low Rate

| Datasheet 8: FM Accuracy - Low Rate              |                  |       |            |                   |  |
|--------------------------------------------------|------------------|-------|------------|-------------------|--|
| Test                                             | Results          |       |            |                   |  |
| Frequency<br>(GHz)                               | Rate             | Devia | tion Error | Pass/Fail +/- 5 % |  |
| 4.5                                              |                  |       |            |                   |  |
| 5.0                                              |                  |       |            |                   |  |
| 6.0                                              |                  |       |            |                   |  |
| 7.0                                              |                  |       |            |                   |  |
| 8.0                                              |                  |       |            |                   |  |
| 9.0                                              |                  |       |            |                   |  |
| 10.0                                             |                  |       |            |                   |  |
| Model type of 2500B series (for example, 2540B): |                  |       |            |                   |  |
| Serial number                                    | :                |       |            |                   |  |
| Tested by:                                       | Tested by: Date: |       |            |                   |  |

# 9.2.12 Frequency Modulation Accuracy - High Rate

This procedure tests the frequency modulation accuracy of the 2500B in wide mode.

## 9.2.12.1 Equipment and Materials

- Microwave spectrum analyzer
- Function generator
- Cables and adapters for connecting the test setup
- Datasheet 9 (Table 77 on page 122)

**Table 76: Frequency Modulation Accuracy - High Rate** 

|      | Frequency Modulation Accuracy - High Rate                                                                                                    |  |  |  |  |
|------|----------------------------------------------------------------------------------------------------|--|--|--|--|
| Step | Action                                                                                                    |  |  |  |  |
| 1.   | Allow the equipment to warm up for at least 30 minutes.                                                                                                    |  |  |  |  |
| 2.   | <ul> <li>Connect the equipment as shown in Figure 53 on page 118.</li> <li>Connect the function generator to FM/фM IN on the rear of the 2500B.</li> <li>Connect the spectrum analyzer timebase output to EXT REF IN on the rear of the 2500B.</li> </ul> |  |  |  |  |
| 3.   | <ul> <li>Set the function generator to the following settings:</li> <li>Waveform: Sine wave</li> <li>Rate: 830.055 kHz</li> <li>Output: 2.00 Vp-p into 50 Ω. This must be set as accurately as possible.</li> </ul>                                       |  |  |  |  |
| 4.   | Set the output level of the 2500B to 0 dBm, press RF ON, and set the external FM settings of the 2500B to the following:  • FM State: Off  • Sensitivity: 15 MHz/Volt                                                                                     |  |  |  |  |
| 5.   | Set the output of the 2500B to the first frequency in datasheet 9 and adjust the spectrum analyzer frequency to match the test frequency. Adjust the reference level of the spectrum analyzer until the peak on the top graticule of the display.         |  |  |  |  |
| 6.   | Set the FM State to On.                                                                                                    |  |  |  |  |
| 7.   | Adjust the rate of the function generator ± X kHz until the FM carrier is reduced at least 50 dB (Bessel Null) from the un-modulated signal reference on the spectrum analyzer.                                                                           |  |  |  |  |
| 8.   | Using the following formula, determine the FM Deviation error of the 2500B. Record the result in the datasheet.  Measured Deviation = 18.0711 * Rate (Function Generator Frequency)  +5 % = 15.75 MHz, -5 % = 14.25 MHz                                   |  |  |  |  |
| 9.   | Repeat steps 5 through 8 for the remaining frequency test points.                                                                                                    |  |  |  |  |
| 10.  | After you have entered all of the test results onto Datasheet 9, compare the test results with the following to verify compliance of the 2500B:  Table 51 on page 95                                                                                      |  |  |  |  |
|      | End of Procedure                                                                                                    |  |  |  |  |

Table 77: Datasheet 9: FM Accuracy - High Rate

|                                                  | Datasheet 9: FM Accuracy - High Rate |       |            |                  |  |  |  |
|--------------------------------------------------|--------------------------------------|-------|------------|------------------|--|--|--|
| Test                                             | Results                              |       |            |                  |  |  |  |
| Frequency<br>(GHz)                               | Rate                                 | Devia | tion Error | Pass/Fail +/- 5% |  |  |  |
| 4.4                                              |                                      |       |            |                  |  |  |  |
| 5.0                                              |                                      |       |            |                  |  |  |  |
| 6.0                                              |                                      |       |            |                  |  |  |  |
| 7.0                                              |                                      |       |            |                  |  |  |  |
| 8.0                                              |                                      |       |            |                  |  |  |  |
| 9.0                                              |                                      |       |            |                  |  |  |  |
| 10.0                                             |                                      |       |            |                  |  |  |  |
| Model type of 2500B series (for example, 2540B): |                                      |       |            |                  |  |  |  |
| Serial number:                                   |                                      |       |            |                  |  |  |  |
| Tested by:                                       | Tested by: Date:                     |       |            |                  |  |  |  |

#### 9.2.13 Pulse Modulation: Rise and Fall Time

This test measures the rise and fall times of pulse modulation.

## 9.2.13.1 Equipment and Materials

- Oscilloscope, > 500 MHz bandwidth recommended
- Pulse generator
- Crystal (diode) detector, < 10 ns rise time, ≤ 3 pF output capacitance , frequency range equal or greater than the test frequency range
- Cables and adapters for connecting the test setup
- Datasheet 10 (Table 79 on page 125)

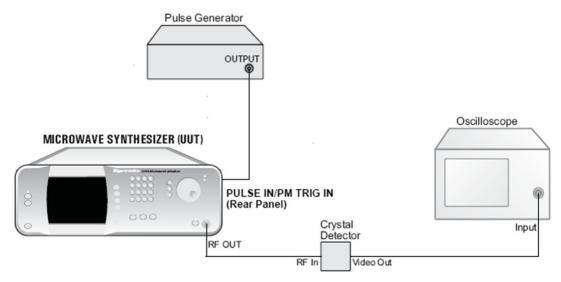

Figure 54: Pulse Modulation Rise and Fall Time Test

**Table 78: Pulse Modulation: Rise and Fall Time** 

|      | Pulse Modulation: Rise and Fall Time                                                                                                    |  |  |  |
|------|----------------------------------------------------------------------------------------------------|--|--|--|
| Step | Action                                                                                                    |  |  |  |
| 1.   | Allow the equipment to warm up for at least 30 minutes.                                                                                           |  |  |  |
| 2.   | Connect the equipment as shown in Figure 54 on page 123.                                                                                          |  |  |  |
| 3.   | Set the pulse generator to the following settings:                                                                                                |  |  |  |
|      | • Pulse Width: 5 μs                                                                                                    |  |  |  |
|      | Pulse Interval: 10 μs                                                                                                    |  |  |  |
|      | • Output: $\geq 2.4$ Volts into 50 $\Omega$                                                                                                    |  |  |  |
| 4.   | Set the trigger of the oscilloscope according to the type of crystal detector being used (either positive or negative).                           |  |  |  |
| 5.   | Set the 2500B to the following settings:                                                                                                    |  |  |  |
|      | Power Level: 0 dBm                                                                                                    |  |  |  |
|      | External PM state: ON                                                                                                    |  |  |  |
|      | Trigger Polarity: Active high                                                                                                    |  |  |  |
|      | RF Output state: On                                                                                                    |  |  |  |
| 6.   | Set the 2500B to the first test frequency shown in the datasheet.                                                                                 |  |  |  |
| 7.   | Measure the rise and fall times on the oscilloscope, and record them in the appropriate columns of Datasheet 10.                                  |  |  |  |
| 8.   | Repeat Step 7 for each of the remaining test frequencies shown in the datasheet.                                                                  |  |  |  |
| 9.   | After you have entered all of the test results onto the datasheet, compare the test results with the following to verify compliance of the 2500B: |  |  |  |
|      | Table 53 on page 96                                                                                                    |  |  |  |
|      | End of Procedure                                                                                                    |  |  |  |

**NOTE:** Rise Time and Fall Time are <u>not</u> guaranteed specifications. However, they may indicate issues with overall performance if significantly beyond nominal specification values.

Table 79: Datasheet 10: Pulse Modulation Rise and Fall Time Test

|                       |            | Datasheet      | 10: Pulse Mod  | ulation R | ise and F | all Time Test |        |
|-----------------------|------------|----------------|----------------|-----------|-----------|---------------|--------|
| Test<br>Frequency     | Results    |                |                |           |           |               |        |
|                       | Rise       | Fall           | Level Accuracy |           |           |               | On/Off |
|                       | riequency  | Time           | Time           | CW        | Pt        | ulse          | Delta  |
| 750 MHz <sup>1</sup>  |            |                |                |           |           |               |        |
| 1500 MHz <sup>1</sup> |            |                |                |           |           |               |        |
| 3 GHz                 |            |                |                |           |           |               |        |
| 6 GHz                 |            |                |                |           |           |               |        |
| 12 GHz                |            |                |                |           |           |               |        |
| 18 GHz                |            |                |                |           |           |               |        |
| 26 GHz                |            |                |                |           |           |               |        |
| 39 GHz                |            |                |                |           |           |               |        |
| 50 GHz                |            |                |                |           |           |               |        |
| Model type o          | f 2500B se | eries (for exa | mple, 2540B):  |           |           |               |        |
| Serial number         | <b>:</b>   |                |                |           |           |               |        |
| Tested by:            |            |                |                |           | Date:     |               |        |

## 9.2.14 Pulse Modulation: Pulse Power Level Accuracy

# 9.2.14.1 Equipment and Materials

- Pulse generator
- Universal power meter
- Peak power sensor, video bandwidth > 100 kHz
- Cables and adapters for connecting the test setup
- Datasheet 10 (Table 79 on page 125)

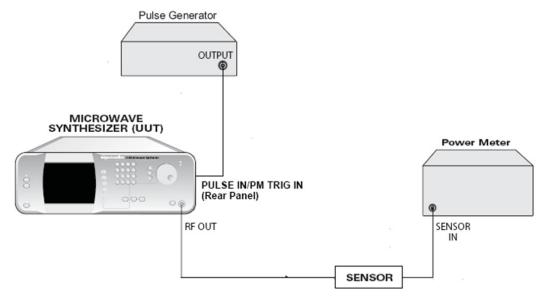

Figure 55: Pulse Modulation Level Accuracy Test Setup

**Table 80: Pulse Modulation: Pulse Level Accuracy** 

|      | Pulse Modulation: Pulse Level Accuracy                                                                                                    |  |  |  |
|------|----------------------------------------------------------------------------------------------------|--|--|--|
| Step | Action                                                                                                    |  |  |  |
| 1.   | Allow the equipment to warm up for at least 30 minutes.                                                                                           |  |  |  |
| 2.   | Connect the equipment as shown in Figure 55 on page 126.                                                                                          |  |  |  |
| 3.   | Set the pulse generator to the following settings:                                                                                                |  |  |  |
|      | • Pulse Width: 5 μs                                                                                                    |  |  |  |
|      | Pulse Interval: 10 μs                                                                                                    |  |  |  |
|      | • Output: $\geq$ 2.4 Volts into 50 $\Omega$                                                                                                    |  |  |  |
| 4.   | Set the 2500B to the following settings:                                                                                                    |  |  |  |
|      | Power Level: 0 dBm                                                                                                    |  |  |  |
|      | External PM state: Off                                                                                                    |  |  |  |
|      | Trigger Polarity: Active high                                                                                                    |  |  |  |
|      | RF Output: On                                                                                                    |  |  |  |
| 5.   | Set the power meter's sensor mode to "CW".                                                                                                    |  |  |  |
| 6.   | Measure and record the CW level for each of the frequencies listed in the datasheet in the "Level Accuracy - CW" column of the datasheet.         |  |  |  |
| 7.   | Set the External PM state of the 2500B to On.                                                                                                    |  |  |  |
| 8.   | Set the power meter's sensor mode to "Peak," and adjust the sample delay to 500 ns.                                                               |  |  |  |
| 9.   | Measure and record the peak level for each of the frequencies listed in the datasheet in the "Level Accuracy - Pulse" column of Datasheet 10.     |  |  |  |
| 10.  | Compare the CW levels to the peak (Pulse) levels in the datasheet, and record the difference in the "Level Accuracy - Delta" column.              |  |  |  |
| 11.  | After you have entered all of the test results onto the datasheet, compare the test results with the following to verify compliance of the 2500B: |  |  |  |
|      | Table 53 on page 96                                                                                                    |  |  |  |
|      | End of Procedure                                                                                                    |  |  |  |

# 9.2.15 Pulse Modulation: Pulse On/Off Ratio

# 9.2.15.1 Equipment and Materials

- Pulse generator
- Microwave spectrum analyzer
- Cables and adapters for connecting the test setup
- Datasheet 10 (Table 79 on page 125)

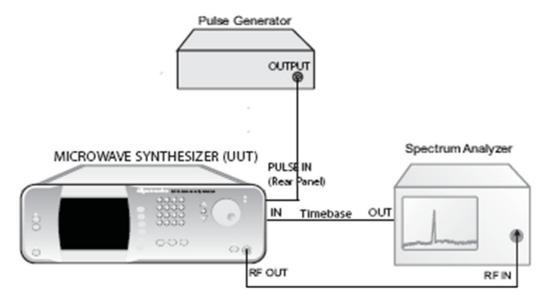

Figure 56: Pulse Modulation On/Off Ratio Test Setup

**Table 81: Pulse Modulation: On/Off Ratio** 

|      | Pulse Modulation: On/Off Ratio                                                                                                    |  |  |
|------|----------------------------------------------------------------------------------------------------|--|--|
| Step | Action                                                                                                    |  |  |
| 1.   | Allow the equipment to warm up for at least 30 minutes.                                                                                                    |  |  |
| 2.   | Connect the equipment as shown in Figure 56 on page 128.                                                                                                    |  |  |
| 3.   | Set the pulse generator to the following settings:                                                                                                    |  |  |
|      | Pulse Width: 5 ms                                                                                                    |  |  |
|      | Pulse Interval: 10 ms                                                                                                    |  |  |
|      | Output: ≥ 2.4 Volts into 50 Ω                                                                                                    |  |  |
| 4.   | Set the 2500B to the following settings:                                                                                                    |  |  |
|      | Power Level: 0 dBm                                                                                                    |  |  |
|      | External PM state: On                                                                                                    |  |  |
|      | Trigger Polarity: Active high                                                                                                    |  |  |
|      | RF Output state: On                                                                                                    |  |  |
| 5.   | Set the 2500B to the first test frequency shown in the datasheet.                                                                                                    |  |  |
| 6.   | Set the spectrum analyzer to the following settings:                                                                                                    |  |  |
|      | Frequency: Same as the frequency set at the 2500B                                                                                                    |  |  |
|      | Span: 0 Hz (Zero Span mode)                                                                                                    |  |  |
|      | Sweep Rate: 20 ms                                                                                                    |  |  |
|      | Vertical Scale: 10 dB/div                                                                                                    |  |  |
|      | Resolution Bandwidth: 3 kHz                                                                                                    |  |  |
|      | Video Bandwidth: 3 kHz                                                                                                    |  |  |
|      | Video Averaging: 10                                                                                                    |  |  |
|      | Trigger type: Video, adjust until triggered at 50 % of the rising/falling edge                                                                                                    |  |  |
| 7.   | Adjust the spectrum analyzer reference level so that the peak level of the pulse is at the top of the display.                                                                                        |  |  |
| 8.   | Use the Marker $\Delta$ to measure the power difference between the on state and the off state of the displayed pulse, and record the measurement in the "ON/OFF Ratio (dB)" column of the datasheet. |  |  |
| 9.   | Repeat steps 6 through 8 for the other frequencies in Datasheet 10.                                                                                                    |  |  |
| 10.  | After you have entered all of the test results onto the datasheet, compare the test results with the following to verify compliance of the 2500B:                                                     |  |  |
|      | Table 53 on page 96                                                                                                    |  |  |
|      | End of Procedure                                                                                                    |  |  |

# **Appendix A Accessories and Options**

Giga-tronics offers many add-on options and accessories for extending the capabilities and enhancing the performance of the base model 2500B. These options and accessories are an economical way to maximize the flexibility and range of the 2500B. All accessories and options available for the 2500B are described in this section.

The label on the rear of the 2500B lists the accessories and options that were provided with the instrument at the factory.

A 2500B without any options can generate a CW signal only, without any modulation.

# A.1 2500B Accessory & Option List

The table below lists the currently available options and add-ons for the 2500B. Please check the Giga-tronics website (<a href="www.gigatronics.com">www.gigatronics.com</a>) for the latest add-ons and options available.

Table 82: 2500B Add-on Accessories and Options

| 2500B Add-on Accessories and Options |                                                                                                    |  |  |
|--------------------------------------|----------------------------------------------------------------------------------------------------|--|--|
| Accessory/<br>Option Number          | Description                                                                                                    |  |  |
| A011                                 | Ruggedized carrying case                                                                                                   |  |  |
| EWS20                                | Add 3-year warranty (2-year extended warranty)                                                                             |  |  |
| EWS40                                | Add 5-year warranty (4-year extended warranty)                                                                             |  |  |
| 17A                                  | Add Internal and External Modulation Suite                                                                                 |  |  |
| 17B                                  | Add External Modulation Suite                                                                                              |  |  |
| 18                                   | Add 100 kHz to 2 GHz Frequency Range Extension (standard on the 2502B model)                                               |  |  |
| 20                                   | Add High RF Output Power                                                                                                   |  |  |
| 22                                   | Move RF Output Connector to Rear Panel (the type of connector will depend on the model of 2500B. See Table 38 on page 88.) |  |  |
| 23                                   | Add Type-N RF connector (for 2520B only)                                                                                   |  |  |
| 26A                                  | Add 90 dB Mechanical Step Attenuator, for 2502B, 2508B, and 2520B                                                          |  |  |
| 26B                                  | Add 90 dB Step Attenuator for 2526B                                                                                        |  |  |
| 26C                                  | Add 90 dB Step Attenuator for 2540B                                                                                        |  |  |
| 26D                                  | Add 90 dB Step Attenuator for 2550B                                                                                        |  |  |
| 27                                   | Add 110 dB Electronic Attenuator (2502B and 2508B only)                                                                    |  |  |
| 28                                   | Add Ultra-Low Close-In Phase Noise                                                                                         |  |  |
| 29                                   | Add Fast Switching Speed                                                                                                   |  |  |
| 32                                   | Add minimum pulse width ≤ 100 ns pulse                                                                                     |  |  |

| 2500B Add-on Accessories and Options |                                                                           |  |  |
|--------------------------------------|---------------------------------------------------------------------------|--|--|
| Accessory/<br>Option Number          | Description                                                               |  |  |
| 44                                   | Replace standard front panel with blank front panel (requires option #22) |  |  |
| 46                                   | Add Rack Slide Kit                                                        |  |  |

# **Appendix B Error Messages**

This appendix lists error and other messages that might be encountered during operation of the instrument. In some cases, encountered errors can be remedied by the user, while in other cases, you might need to contact Giga-tronics support. This appendix consists of the following sections:

- "Start-Up Error Messages" This section lists the messages that might be encountered during the instrument's power-up sequence.
- "NVRAM Messages" This section lists messages that might be encountered if the system detects problems with the internal non-volatile memory (NVRAM).
- "Remote Error Messages" This section lists the messages that might be encountered during remote operation of the instrument.

# **B.1 Start-up Error Messages**

If the system encounters any problems during the start-up sequence, a message is displayed after start-up is complete. Typically, you should contact Giga-tronics customer support if any start-up error messages are encountered. The message that is displayed has the following format:

Where xxxxxxxxxxxxxxxx is a 20-digit binary number representing the errors that have occurred. The right most digit corresponds to Error #1 in Table 83 on page 133, and the left most digit corresponds to Error #20. A "1" in a particular bit position indicates an error. For example, the following message displayed after start-up:

Error code: 0000000000000000111

Startup Failure, see manual

Indicates that Errors #1, 2, and 3 (shown in Table 83 on page 133) have been detected.

1 TIMEBASE SET ERROR

2 NVRAM BATT FAIL

3 CPU\_FPGA\_LOAD\_FAIL

**Table 83: Start-up Error Messages** 

| Start-up Error Messages |                                 |  |  |
|-------------------------|---------------------------------|--|--|
| Error Number            | Error Description               |  |  |
| 1                       | TIMEBASE_SET_ERROR              |  |  |
| 2                       | NVRAM_BATT_FAIL                 |  |  |
| 3                       | CPU_FPGA_LOAD_FAIL              |  |  |
| 4                       | SYN_FPGA_LOAD_FAIL              |  |  |
| 5                       | ALC_SP_FPGA_LOAD_FAIL           |  |  |
| 6                       | ALC_PM_FPGA_LOAD_FAIL           |  |  |
| 7                       | RTOS_UTIL_ERROR                 |  |  |
| 8                       | SYN_DSP_BOOT_LOAD_FAIL          |  |  |
| 9                       | ALC_DSP_BOOT_LOAD_FAIL          |  |  |
| 10                      | SYN_DSP_LOAD_FAIL               |  |  |
| 11                      | ALC_DSP_LOAD_FAIL               |  |  |
| 12                      | ALC_ZERO_FAIL                   |  |  |
| 13                      | ALC_COMM_ERR                    |  |  |
| 14                      | ALC_MEM_TEST_FAIL               |  |  |
| 15                      | ALC_ANALOG_TEST_FAIL            |  |  |
| 16                      | YIG_CAL_ERR                     |  |  |
| 17                      | SYN_CAL_ERR                     |  |  |
| 18                      | FPGA_CHECK_ERR                  |  |  |
| 19                      | A1A2_CAL_ERR                    |  |  |
| 20                      | Bit position not currently used |  |  |

# **B.2 NV RAM Messages**

The instrument uses non-volatile memory (NVRAM) to store user settings and configurations. In certain instances, user messages might be displayed that are related to NVRAM. The following paragraphs explain these instances.

#### **B.2.1 NV RAM Reset Due to a Firmware Upgrade**

If the instrument's firmware is upgraded, the start-up process detects the difference in firmware versions the next time it runs. In this case, the system resets the NVRAM, and displays the following message once the start-up process is complete:

Memory reset due to firmware upgrade. Please refer to release notes.

#### **B.2.2 NV RAM Reset Due to Battery Failure**

The 2500B circuitry contains a battery to maintain the contents of NVRAM when the instrument is not connected from the mains power source. On occasion, this battery might fail, which causes NVRAM corruption. In this case, the system resets the NVRAM, and displays the following message once the start-up process is complete:

Memory reset due to battery failure. Please contact the service center.

#### **B.2.3 NV RAM Reset Due to a Checksum Failure**

A checksum of the NVRAM is calculated as a means of ensuring the integrity of the contents of the memory. On occasion, a comparison of the current contents of NVRAM with the checksum might uncover a disparity in values, causing a checksum failure. Checksum failures might be caused by the following situations:

- A firmware defect is present (most likely)
- AC power loss occurred while the system was writing to NVRAM
- A partial battery failure has occurred

If these situations occur, the screen shown in Figure 57 might appear:

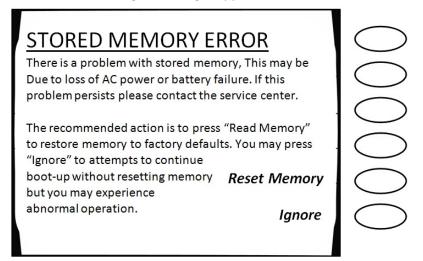

**Figure 57: Checksum Test Failure Screen** 

When a checksum error occurs, you can take either of the following actions:

- Choose the interactive softkey that is adjacent to "Reset Memory." In this case, NVRAM is reset.
- Choose the interactive softkey that is adjacent to "Ignore." In this case, NVRAM is not reset, but the checksum is recalculated. This allows you to continue using the instrument with the current contents of NVRAM intact, but you might encounter abnormal instrument operation.

# **B.3 Remote Error Messages**

Commands including SCPI, GPIB, or register commands issued to the 2500B may fail to execute. There are several reasons for the failure, such as wrong command string, wrong number of parameters, invalid parameter values, or invalid operation mode. This section defines the error codes and error strings for each possible failure. When an error occurs, the 2500B will queue the errors to an internal event buffer. When using the GPIB interface, a 2500B will send a service request to the controller, and the controller software is responsible for querying the status message. When using the RS232 interface, the controller software should poll the 2500B for the error condition. A user can also query the 2500B using the ERR? query (GT12000 language mode) or SYStem:ERR? (SCPI language mode).

The message structure is {error #, 2500B error message}.

The following table describes the 2500B remote error messages.

**Table 84: 2500B Remote Error Messages** 

|              | 2500B Remote Error Messages                                |  |  |  |
|--------------|------------------------------------------------------------|--|--|--|
| Error Number | Error Message                                              |  |  |  |
| 1            | Command syntax error.                                      |  |  |  |
| 2            | Invalid register-based command.                            |  |  |  |
| 3            | Command data checksum error.                               |  |  |  |
| 4            | Invalid RF state (0=off, 1=on)                             |  |  |  |
| 5            | Invalid *SAV/*RCL register (0 - 9 supported).              |  |  |  |
| 6            | CW or RAMP POWER frequency is out of range.                |  |  |  |
| 7            | CW or RAMP FREQUENCY power is out of range.                |  |  |  |
| 8            | List range editing error, start frequency is out of range. |  |  |  |
| 9            | List range editing error, stop frequency is out of range.  |  |  |  |
| 10           | List range editing error, step frequency is out of range.  |  |  |  |
| 11           | List range editing error, Power level is out of range.     |  |  |  |
| 12           | List range editing error, start power is out of range.     |  |  |  |
| 13           | List range editing error, stop power is out of range.      |  |  |  |
| 14           | List range editing error, step power is out of range.      |  |  |  |
| 15           | List range editing error, frequency is out of range.       |  |  |  |
| 16           | List range editing error, dwell time is out of range.      |  |  |  |

| 2500B Remote Error Messages |                                                                                                    |  |  |
|-----------------------------|----------------------------------------------------------------------------------------------------|--|--|
| Error Number                | Error Message                                                                                                    |  |  |
| 17                          | System out of list memory.                                                                                                    |  |  |
| 18                          | Invalid list point parameter.                                                                                                    |  |  |
| 19                          | List does not exist.                                                                                                    |  |  |
| 20                          | Invalid list trigger repeat type. Single Step, Single Sweep, and Continuous are supported.                                                                                                    |  |  |
| 21                          | Invalid list trigger type. BNC, GPIB GET, GPIB Command, and Immediate are supported.                                                                                                    |  |  |
| 22                          | Immediate trigger only works with Continuous trigger repeat type.                                                                                                    |  |  |
| 23                          | RAMP option is not enabled.                                                                                                    |  |  |
| 24                          | RAMP Power span is out of range.                                                                                                    |  |  |
| 25                          | RAMP start Power is out of range.                                                                                                    |  |  |
| 26                          | RAMP stop Power is out of range.                                                                                                    |  |  |
| 27                          | RAMP Frequency span is out of range.                                                                                                    |  |  |
| 28                          | RAMP start Frequency is out of range.                                                                                                    |  |  |
| 29                          | RAMP stop Frequency is out of range.                                                                                                    |  |  |
| 30                          | RAMP time is out of range.                                                                                                    |  |  |
| 31                          | Sweep frequency is out of range.                                                                                                    |  |  |
| 32                          | Sweep power is out of range.                                                                                                    |  |  |
| 33                          | Invalid internal PM polarity. RISing or FALLing are supported.                                                                                                    |  |  |
| 34                          | Invalid External PM polarity, NORmal or INVerted are supported.                                                                                                    |  |  |
| 35                          | Invalid PM source. INTernal or EXTernal are supported.                                                                                                    |  |  |
| 36                          | Invalid PM action. 0 - deactivate, 1 - activate, 2 - activate internal PM, 3 - activate external pulse negative true, 4 - Activate internal PM, external rising edge trigger, 5 - Activate internal PM, external falling edge trigger.                                                                                                    |  |  |
| 37                          | Invalid PM waveform. 0 - waveform off, 1 - waveform single, 2 - waveform double, 3 - waveform triple, 4 - waveform quadruple.                                                                                                    |  |  |
| 38                          | Modulation option is not enabled.                                                                                                    |  |  |
| 39                          | Internal modulation generator option is not enabled.                                                                                                    |  |  |
| 40                          | Scan option is not enabled.                                                                                                    |  |  |
| 41                          | Invalid AM action. 0 - Deactivate AM, 1 - Activate external AM, 2 - Activate internal AM with sine wave, 3 - Activate internal AM with square wave, 4 - Activate internal AM with triangle wave, 5 - Activate internal AM with positive ramp, 6 - Activate internal AM with negative ramp, 7 - Activate internal AM with noise, 8 - Activate internal AM, but set output to zero. |  |  |
| 42                          | Invalid AM mode. LINear or LOGarithmic is supported.                                                                                                    |  |  |

|              | 2500B Remote Error Messages                                                                                                    |
|--------------|----------------------------------------------------------------------------------------------------|
| Error Number | Error Message                                                                                                    |
| 43           | Invalid AM source. INTernal or EXTernal is supported.                                                                                                    |
| 44           | Invalid AM scan mode. 0 - Deactivate AM, 1 - Activate external scan modulation, 2 - Activate internal scan modulation with sine wave, 3 - Activate internal scan modulation with square wave, 4 - Activate internal scan modulation with triangle wave, 5 - Activate internal scan modulation with positive ramp, 6 - Activate internal scan modulation with negative ramp, 7 - Activate internal scan modulation with noise, 8 - Activate internal scan modulation, but set output to zero. |
| 45           | Invalid FM source. INTernal or EXTernal is supported.                                                                                                    |
| 46           | Invalid FM mode. 1 - FM Narrow, 2 - FM Wide.                                                                                                    |
| 47           | Invalid FM action. 0 - Deactivate FM, 1 - Activate external FM, 2 - Activate internal FM with sine wave, 3 - Activate internal FM with square wave, 4 - Activate internal FM with triangle wave, 5 - Activate internal FM with positive ramp, 6 - Activate internal FM with negative ramp, 7 - Activate internal FM with zero output.                                                                                                    |
| 48           | Invalid Boolean value is specified. 0 - OFF, 1 - ON.                                                                                                    |
| 49           | List sync out delay is out of range.                                                                                                    |
| 50           | Invalid list trigger direction: 0 – Forward (from first to last list point), 1 – Backward (from last to first list point).                                                                                                    |
| 51           | Invalid list sequence number (some sequence numbers might be less than 0 or exceed available list index).                                                                                                    |
| 52           | List has not been pre-computed before running. Pre-computing a list is required before running a list.                                                                                                    |
| 53           | Running a list is not allowed due to an un-calibrated unit.                                                                                                    |
| 54           | Index of the first dimension in characterization array is out of range.                                                                                                    |
| 55           | Index of the second dimension in characterization array is out of range.                                                                                                    |
| 56           | Index of the third dimension in characterization array is out of range.                                                                                                    |
| 57           | Index of the fourth dimension in characterization array is out of range.                                                                                                    |
| 58           | Invalid name for characterization variables.                                                                                                    |
| 59           | No heap space is available for storing characterization data.                                                                                                    |
| 60           | Heap is not allocated for storing characterization data.                                                                                                    |
| 61           | A float variable has been viewed previously.                                                                                                    |
| 62           | Unable to erase data in flash.                                                                                                    |
|              | Checksum mismatches for characterization data in flash and heap.                                                                                                    |
| 63           |                                                                                                    |
| 64           | Heap allocation has been done previously.                                                                                                    |

| 2500B Remote Error Messages |                                                        |  |  |
|-----------------------------|--------------------------------------------------------|--|--|
| Error Number                | Error Message                                          |  |  |
| 66                          | Incorrect password for setting minimum list step time. |  |  |
| 67                          | Unable to update parameter block data.                 |  |  |
| 68                          | List step time is out of range.                        |  |  |
| 69                          | FM deviation is out of range.                          |  |  |
| 70                          | FM sensitivity is out of range.                        |  |  |
| 71                          | PM internal PRI is out of range.                       |  |  |
| 72                          | PM internal width is out of range.                     |  |  |
| 73                          | PM internal sync out delay is of out of range.         |  |  |
| 74                          | CW power slope is out of range.                        |  |  |

# **End of Document**